# HP LaserJet MFP Analog Fax Accessory 300 Panduan Driver Kirim Faks

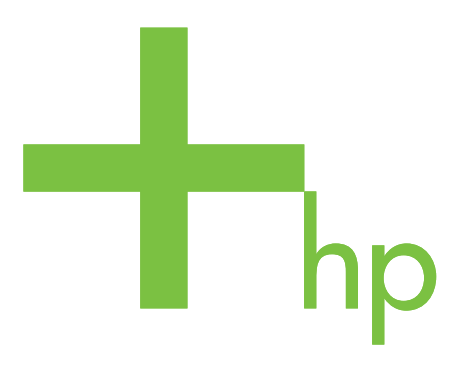

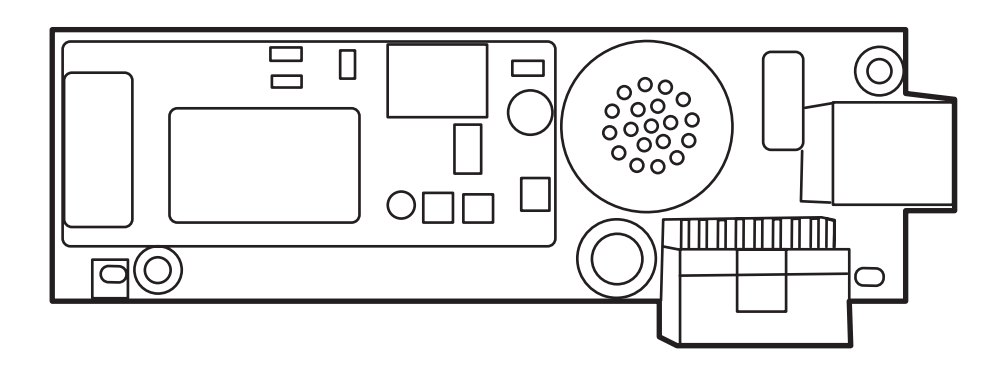

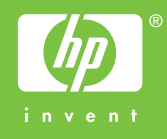

## HP LaserJet MFP Analog Fax Accessory 300

Panduan Send Fax Driver [Driver Kirim Faks]

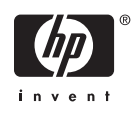

#### **Hak cipta dan Lisensi**

2006 Hak Cipta Hewlett-Packard Development Company, L.P.

Dilarang memperbanyak, mengadaptasi, atau menerjemahkan tanpa izin tertulis sebelumnya kecuali sebagaimana diperbolehkan oleh undang-undang hak cipta.

Informasi yang tercakup di dalam dokumen ini dapat berubah sewaktu-waktu tanpa pemberitahuan sebelumnya.

Satu-satunya jaminan untuk produk dan layanan HP akan dijelaskan dalam pernyataan jaminan yang disertakan bersama produk dan layanan tersebut. Tidak satupun pernyataan di sini yang dapat diartikan sebagai jaminan tambahan. HP tidak bertanggung jawab atas kesalahan atau kekurangan teknis atau editorial yang tercakup di sini.

Edisi 1, 10/2006

#### **Pernyataan Merek Dagang**

Windows® dan Windows® XP adalah merek dagang terdaftar di A.S. dari Microsoft Corporation.

Semua produk yang disebutkan dalam dokumen ini kemungkinan adalah merek dagang dari masing-masing perusahaannya.

Hukum negara/kawasan setempat mungkin melarang penggunaan produk ini diluar negara/kawasan tertentu. Hukum di sebagian besar negara/kawasan melarang keras pemasangan peralatan telekomunikasi (mesin faks) ke jaringan telepon umum.

ENERGY STAR® dan logo ENERGY STAR® adalah merek terdaftar A.S. dari United States Environmental Protection Agency.

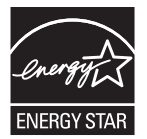

## **Isi**

#### 1 Pengaturan

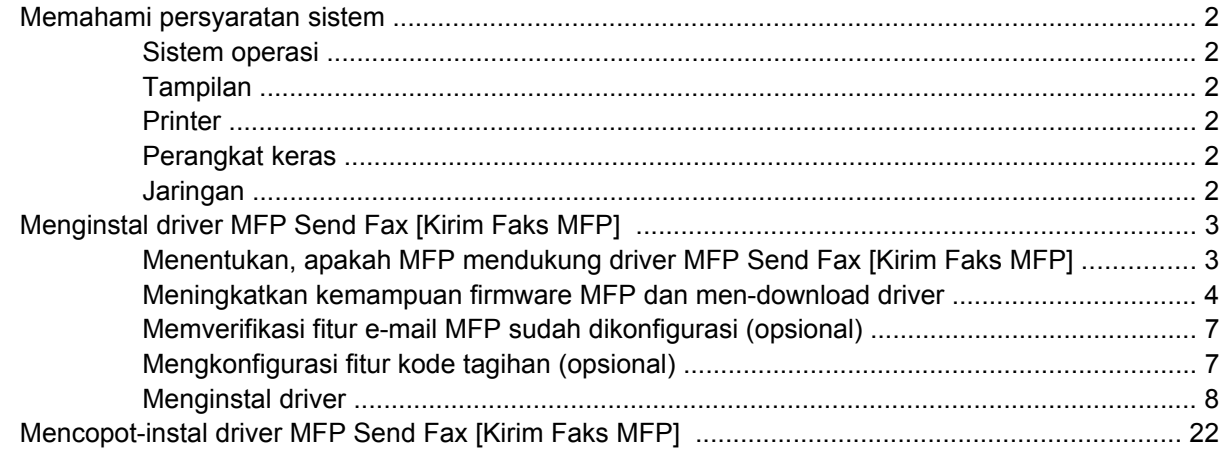

#### 2 Mengirim faks

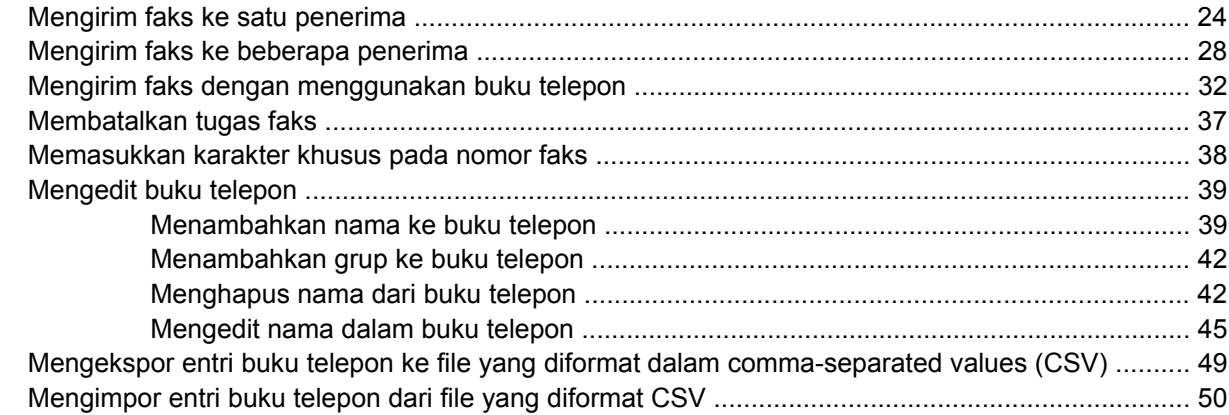

#### 3 Konfigurasi

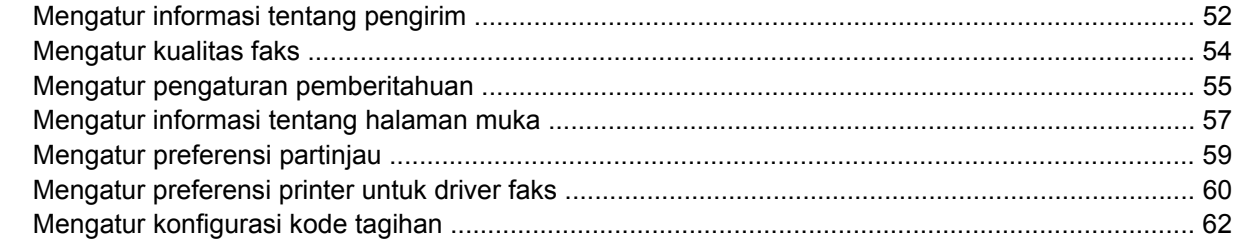

#### 4 Pemecahan masalah

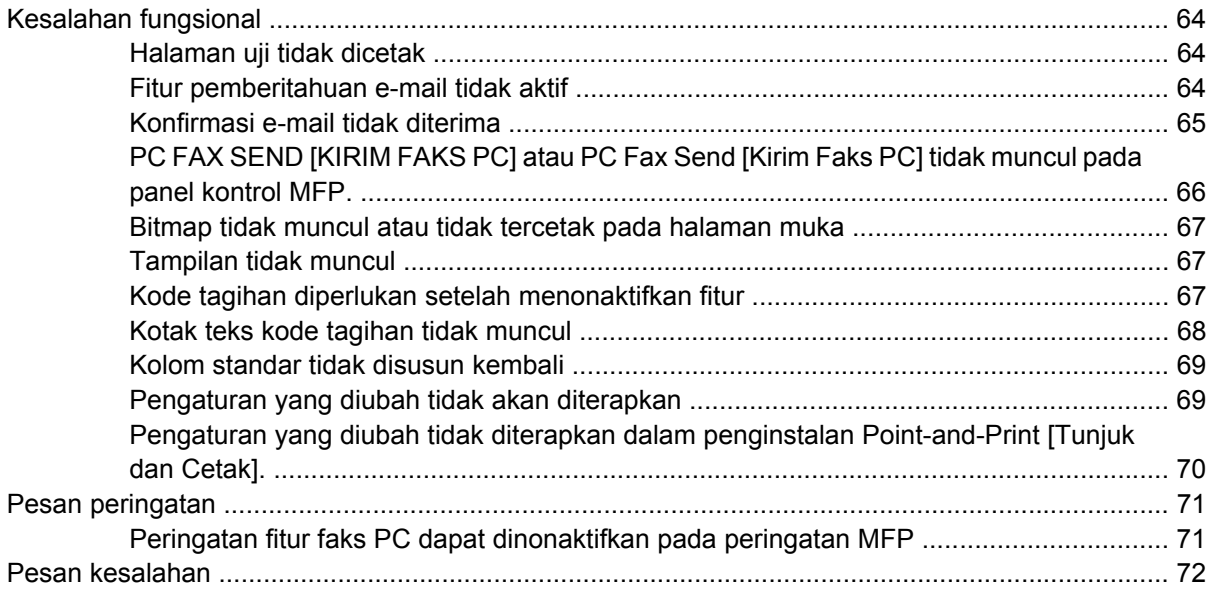

## <span id="page-6-0"></span>**1 Pengaturan**

Anda dapat menggunakan driver HPLaserJet MFP Send Fax [Kirim Fax MFP] untuk mengirim faks dari komputer ke satu atau beberapa periferal multifungsi HP (MFP). Setelah terinstal, driver tersebut dapat diakses dengan mencetak ke driver MFP Send Fax [Kirim Faks MFP].

Panduan ini akan menjelaskan tentang berbagai fungsi faks yang disertakan bersama driver MFP Send Fax [Kirim Faks MFP] dan memberikan petunjuk tentang berbagai tugas berikut:

- $\bullet$  Menginstal driver faks
- **Mengirim faks**
- Mengkonfigurasikan pengaturan faks
- Pemecahan masalah

## <span id="page-7-0"></span>**Memahami persyaratan sistem**

### **Sistem operasi**

Driver MFP Send Fax [Kirim Faks MFP] didukung pada sistem operasi berikut:

- Windows<sup>®</sup> 2000
- Windows<sup>®</sup> XP
- Windows® XP Professional x64
- Windows® Server 2003
- Windows® Server 2003 x64

#### **Tampilan**

Modul MFP Send Fax [Kirim Faks MFP] mendukung jenis tampilan yang memiliki resolusi super video graphics adapter (SVGA) 800 x 600 piksel atau yang lebih besar.

#### **Printer**

Berikut adalah produk yang mendukung driver MFP Send Fax [Kirim Faks MFP]:

- HP LaserJet M3035MFP
- HP LaserJet M3027MFP
- HP LaserJet 4345mfp
- HP LaserJet M4345MFP
- HP Color LaserJet 4730mfp
- HP LaserJet M5025MFP
- HP Color LaserJet 5035mfp
- HP LaserJet M5035MFP
- HP LaserJet 9040mfp
- HP LaserJet 9050mfp
- HP Color LaserJet 9500mfp

#### **Perangkat keras**

HP LaserJet MFP Analog Fax Accessory 300 harus diinstal dalam MFP sebelum menginstal driver MFP Send Fax [Kirim Faks MFP] . Untuk informasi lebih lanjut tentang cara menginstal perangkat keras ini, lihat *Panduan Faks untuk HP LaserJet MFP Analog Fax Accessory 300*.

#### **Jaringan**

Driver MFP Send Fax [Kirim Faks MFP] harus digunakan pada printer jaringan. Driver tidak untuk digunakan pada printer lokal, sambungan USB dan serial atau paralel.

## <span id="page-8-0"></span>**Menginstal driver MFP Send Fax [Kirim Faks MFP]**

Bagian ini memberikan petunjuk tentang berbagai tugas berikut:

- Menentukan, apakah MFP mendukung driver MFP Send Fax [Kirim Faks MFP]
- [Meningkatkan kemampuan firmware MFP dan men-download driver](#page-9-0)
- [Memverifikasi fitur e-mail MFP sudah dikonfigurasi \(opsional\)](#page-12-0)
- [Mengkonfigurasi fitur kode tagihan \(opsional\)](#page-12-0)
- **[Menginstal driver](#page-13-0)**

#### **Menentukan, apakah MFP mendukung driver MFP Send Fax [Kirim Faks MFP]**

Versi terbaru firmware MFP berisi dukungan untuk driver MFP Send Fax [Kirim Faks MFP] .

Menentukan, apakah firmware MFP mendukung driver MFP Send Fax [Kirim Faks MFP] pada HP LaserJet 4345mfp dan 9040/9050mfp serta HP Color LaserJet 4730mfp dan 9500mfp

- **1.** Pada panel kontrol MFP, tekan Menu.
- **2.** Gulir ke dan sentuh FAX [FAKS].
- **3.** Gulir ke dan sentuh FAX SEND [KIRIM FAKS].
- **4.** Gulir ke dan sentuh PC FAX SEND [KIRIM FAKS PC].

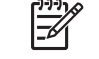

**Perhatikan** Jika **PC FAX SEND** [KIRIM FAKS PC] tidak muncul pada menu MFP, tingkatkan kemampuan firmware MFP Anda.

- **5.** Sentuh ENABLED [AKTIFKAN].
- **6.** Sentuh EXIT [KELUAR].

Menentukan, apakah firmware MFP mendukung driver MFP Send Fax [Kirim Faks MFP] pada HP LaserJet M3035MFP, M3027MFP, M4345MFP, M5025MFP dan M5035MFP

- **1.** Pada panel kontrol MFP, sentuh Administration [Administrasi].
- **2.** Gulir ke dan sentuh Initial Setup [Pengaturan Awal].
- **3.** Gulir ke dan sentuh Fax Setup [Pengaturan Faks].
- **4.** Gulir ke dan sentuh PC Fax Send [Kirim Faks PC].

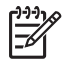

**Perhatikan** Jika **PC Fax Send** [Kirim Faks PC] tidak muncul pada menu MFP, tingkatkan kemampuan firmware MFP Anda.

- **5.** Sentuh Enabled [Aktifkan].
- **6.** Sentuh Save [Simpan].

### <span id="page-9-0"></span>**Meningkatkan kemampuan firmware MFP dan men-download driver**

Untuk meningkatkan kemamupan firmware MFP dan men-download driver MFP Send Fax [Kirim Faks MFP] pada HP LaserJet 4345mfp dan 9040/9050mfp serta HP Color LaserJet 4730mfp dan 9500mfp, lakukan langkah-langkah berikut ini:

- **1.** Untuk memastikan versi firmware yang saat ini digunakan, lihat informasi tentang konfigurasi pada panel kontrol MFP.
	- **a.** Pada panel kontrol MFP, tekan Menu.
	- **b.** Sentuh INFORMATION [INFORMASI].
	- **c.** Sentuh PRINT CONFIGURATION [CETAK KONFIGURASI]. Halaman konfigurasi dicetak.
	- **d.** Kode tanggal firmware ditampilkan di bagian Device Information [Informasi Perangkat].

**Perhatikan** Kode tanggal firmware ditampilkan dalam format: YYYYMMDD XX.XXX.X.  $\overline{\mathscr{L}}$ Rangkaian angka pertama adalah tanggal, sedangkan YYYY menunjukkan tahun, MM menunjukkan bulan, dan DD menunjukkan tanggal. Misalnya, kode tanggal firmware yang ditulis sebagai 20040225 menunjukkan tanggal 25 Pebruari 2004. Rangkaian angka kedua menunjukkan nomor revisi firmware tersebut.

- **2.** Buka **Software & driver downloads** [Download perangkat lunak & driver] untuk MFP Anda.
	- **a.** Go to<http://www.hp.com>.
	- **b.** Ketik nomor model MFP dalam kotak teks **Search** [Cari], kemudian tekan Enter.
	- **c.** Pada panel **Select a product** [Pilih produk] di jendela **Search results** [Hasil pencarian], pilih nomor model MFP khusus yang akan digunakan sebagai tempat menginstal firmware.
	- **d.** Pada panel **Product Quick Links** [Link Cepat ke Produk], klik **Software & driver downloads** [Download perangkat lunak & driver].
- **3.** Download firmware versi terbaru.
	- **a.** Pada panel **Select operating system** [Pilih sistem operasi] klik **Cross operating system (BIOS, Firmware, Diagnostics, etc.)** [Sistem operasi silang (BIOS, Firmware, Diagnostik, dsb.)]
	- **b.** Jika tanggal yang tercantum dalam tabel firmware lebih baru daripada kode tanggal yang tercetak pada halaman konfigurasi MFP, klik **Download** di samping file yang sesuai.

╠ **Perhatikan** Tersedia file firmware yang berbeda untuk berbagai sistem operasi.

- **c.** Dalam kotak dialog **File Download**, klik **Save** [Simpan].
- **d.** Dalam kotak teks **File Name** [Nama file] pada jendela **Save As** [Simpan Sebagai] yang terbuka, ketik lokasi di komputer yang akan digunakan untuk menyimpan file pembaruan firmware tersebut.
- **e.** Klik **Save** [Simpan].
- **f.** Setelah file didownload, tutup kotak dialog **File Download**, jika perlu.
- **4.** Jika CD yang disertakan dengan MFP atau aksesori faks **tidak tersedia**, download driver MFP Send Fax [Kirim Faks MFP].
	- **a.** Klik **Back** [Kembali] untuk kembali ke kotak **Select operating system** [Pilih sistem operasi].

**Perhatikan** Jika Anda tidak kembali ke panel **Select operating system** [Pilih sistem operasi] saat mengklik **Back** [Kembali], lihat langkah 2 untuk petunjuk tentang cara menavigasikannya.

- **b.** Pada panel **Select operating system** [Pilih sistem operasi], klik sistem operasi yang sesuai.
	- $\overline{\phantom{a}}$

**Perhatikan** Driver MFP Send Fax [Kirim Faks MFP] didukung pada Windows 2000, Windows XP, Windows XP Professional x64, Windows Server 2003 dan Windows Server 2003 x64.

- **c.** Dalam tabel Driver yang muncul, klik **Download** di samping driver HP PC Send Fax [Kirim Faks PC].
- **d.** Dalam kotak dialog **File Download**, klik **Save** [Simpan].
- **e.** Dalam kotak teks **File Name** [Nama File] pada jendela **Save As** [Simpan Sebagai] yang terbuka, ketik lokasi di komputer yang akan digunakan untuk menyimpan file drive MFP Send Fax [Kirim Faks MFP].
- **f.** Klik **Save** [Simpan].
- **g.** Setelah file di-download, tutup kotak dialog **File Download**, jika perlu.
- **5.** Instal file firmware yang telah di-download. Untuk petunjuk tentang cara menginstal pembaruan firmware remote (RFU), lihat panduan pengguna MFP yang sesuai:
	- *Panduan Pengguna HP LaserJet 4345mfp Series*
	- *Panduan Pengguna HP Color LaserJet 4730mfp*
	- *Panduan Pengguna HP LaserJet 9040mfp/9050mfp*
	- *Panduan Pengguna HP Color LaserJet 9500mfp*

Untuk meningkatkan kemamupan firmware MFP dan men-download driver MFP Send Fax [Kirim Faks MFP] pada HP LaserJet M3035MFP, M3027MFP, M4345MFP, M5025MFP dan M5035MFP, lakukan langkah-langkah berikut ini:

- **1.** Untuk menentukan versi firmware yang saat ini digunakan, lihat informasi tentang konfigurasi pada panel kontrol MFP.
	- **a.** Pada panel kontrol MFP, sentuh Administration [Administrasi].
	- **b.** Gulir ke dan sentuh Information [Informasi].
	- **c.** Gulir ke dan sentuh Configuration/Status [Konfigurasi/Status].
	- **d.** Gulir ke dan sentuh Configuration/Page [Konfigurasi/Halaman]. Halaman konfigurasi dicetak.
	- **e.** Kode tanggal firmware ditampilkan di bagian Device Information [Informasi Perangkat].

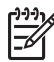

**Perhatikan** Kode tanggal firmware ditampilkan dalam format: YYYYMMDD XX.XXX.X. Rangkaian angka pertama adalah tanggal, sedangkan YYYY menunjukkan tahun, MM menunjukkan bulan, dan DD menunjukkan tanggal. Misalnya, kode tanggal firmware yang ditulis sebagai 20040225 menunjukkan tanggal 25 Pebruari 2004. Rangkaian angka kedua menunjukkan nomor revisi firmware tersebut.

- **2.** Buka **Software & driver downloads** [Download perangkat lunak & driver] untuk MFP Anda.
	- **a.** Go to<http://www.hp.com>.
	- **b.** Ketik nomor model MFP dalam kotak teks **Search** [Cari], kemudian tekan Enter.
	- **c.** Pada panel **Select a product** [Pilih produk] di jendela **Search results** [Hasil pencarian], pilih nomor model MFP khusus yang akan digunakan sebagai tempat menginstal firmware.
	- **d.** Pada panel **Product Quick Links** [Link Cepat ke Produk], klik **Software & driver downloads** [Download perangkat lunak & driver].
- **3.** Download firmware versi terbaru.
	- **a.** Pada panel **Select operating system** [Pilih sistem operasi] klik **Cross operating system (BIOS, Firmware, Diagnostics, etc.)** [Sistem operasi silang (BIOS, Firmware, Diagnostik, dsb.)]
	- **b.** Jika tanggal yang tercantum dalam tabel firmware lebih baru daripada kode tanggal yang tercetak pada halaman konfigurasi MFP, klik **Download** di samping file yang sesuai.

**Perhatikan** Tersedia file firmware yang berbeda untuk berbagai sistem operasi.

- **c.** Dalam kotak dialog **File Download**, klik **Save** [Simpan].
- **d.** Dalam kotak teks **File Name** [Nama file] pada jendela **Save As** [Simpan Sebagai] yang terbuka, ketik lokasi di komputer yang akan digunakan untuk menyimpan file pembaruan firmware tersebut.
- **e.** Klik **Save** [Simpan].
- **f.** Setelah file didownload, tutup kotak dialog **File Download**, jika perlu.
- **4.** Jika CD yang disertakan dengan MFP atau aksesori faks **tidak tersedia**, download driver MFP Send Fax [Kirim Faks MFP].
	- **a.** Klik **Back** [Kembali] untuk kembali ke kotak **Select operating system** [Pilih sistem operasi].

**Perhatikan** Jika Anda tidak kembali ke panel **Select operating system** [Pilih sistem operasi] saat mengklik **Back** [Kembali], lihat langkah 2 untuk petunjuk tentang cara menavigasikannya.

- **b.** Pada panel **Select operating system** [Pilih sistem operasi], klik sistem operasi yang sesuai.
	- $\mathbb{R}$ **Perhatikan** Driver MFP Send Fax [Kirim Faks MFP] didukung pada Windows 2000, Windows XP, Windows XP Professional x64, Windows Server 2003 dan Windows Server 2003 x64.
- **c.** Dalam tabel Driver yang muncul, klik **Download** di samping driver HP MFP Send Fax [Kirim Faks MFP].
- <span id="page-12-0"></span>**d.** Dalam kotak dialog **File Download**, klik **Save** [Simpan].
- **e.** Dalam kotak teks **File Name** [Nama File] pada jendela **Save As** [Simpan Sebagai] yang terbuka, ketik lokasi di komputer yang akan digunakan untuk menyimpan file drive MFP Send Fax [Kirim Faks MFP].
- **f.** Klik **Save** [Simpan].
- **g.** Setelah file didownload, tutup kotak dialog **File Download**, jika perlu.
- **5.** Instal file firmware yang telah di-download. Untuk petunjuk tentang cara menginstal pembaruan firmware remote (RFU), lihat panduan pengguna MFP yang sesuai:
	- *Panduan Pengguna HP LaserJet M3035MFP dan M3037MFP Series*
	- *Panduan Pengguna HP LaserJet M4345MFP*
	- *Panduan Pengguna HP LaserJet M5025MFP dan M5035MFP*

#### **Memverifikasi fitur e-mail MFP sudah dikonfigurasi (opsional)**

Konfigurasi fungsi e-mail pada MFP agar dapat menerima pemberitahuan e-mail apabila faks telah dikirim menggunakan driverMFP Send Fax [Kirim Faks MFP].

**Perhatikan** Fitur pemberitahuan e-mail merupakan opsional.

Untuk petunjuk tentang cara mengkonfigurasi fungsi e-mail, lihat panduan pengguna MFP yang sesuai:

- *Panduan Pengguna HP LaserJet 4345mfp Series*
- *Panduan Pengguna HP Color LaserJet 4730mfp*
- *Panduan Pengguna HP LaserJet 9040mfp/9050mfp*
- *Panduan Pengguna HP Color LaserJet 9500mfp*
- Panduan Pengguna HP LaserJet M3035MFP dan M3037MFP Series
- *Panduan Pengguna HP LaserJet M3037MFP*
- *Panduan Pengguna HP LaserJet M4345MFP*
- *Panduan Pengguna HP LaserJet M5025MFP dan M5035MFP*

#### **Mengkonfigurasi fitur kode tagihan (opsional)**

HP MFP Send Fax [Kirim Faks MFP HP] mendukung penggunaan kode tagihan sewaktu mengirim faks.

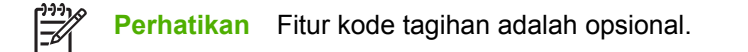

Aktifkan fitur kode tagihan pada HP LaserJet 4345mfp dan 9040/9050mfp serta HP Color LaserJet 4730mfp dan 9500mfp:

- **1.** Pada panel kontrol MFP, tekan Menu.
- **2.** Gulir ke dan sentuh FAX [FAKS].
- **3.** Gulir ke dan sentuh FAX SEND [KIRIM FAKS].
- <span id="page-13-0"></span>**4.** Gulir ke dan sentuh BILLING CODE [KODE TAGIHAN].
- **5.** Sentuh CUSTOM untuk membuka layar kode tagihan.
- **6.** Gunakan tanda panah atas dan bawah untuk memilih jumlah angka minimal dalam kode tagihan.
- **7.** Sentuh OK untuk mengaktifkan fitur kode tagihan atau sentuh OFF untuk menonaktifkan fitur tersebut.

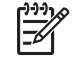

**Perhatikan** Jika fitur kode tagihan diaktifkan pada MFP, maka entri kode tagihan diperlukan untuk tugas faks yang dikirim dari MFP.

Aktifkan fitur kode tagihan pada HP LaserJet M3035MFP, M3027MFP, M4345MFP, M5025MFP dan M5035MFP:

- **1.** Pada panel kontrol MFP, sentuh Administration [Administrasi].
- **2.** Gulir ke dan sentuh Initial Setup [Pengaturan Awal].
- **3.** Scroll to and touch Fax Setup.
- **4.** Gulir ke dan sentuh Fax Send [Kirim Faks].
- **5.** Gulir ke dan sentuh Billing Codes [Kode Tagihan].
- **6.** Sentuh Custom untuk membuka layar kode tagihan.
- **7.** Gunakan tanda panah atas dan bawah untuk memilih jumlah angka minimal dalam kode tagihan.
- **8.** Sentuh OK untuk mengaktifkan fitur kode tagihan atau sentuh Off untuk menonaktifkan fitur tersebut.

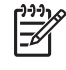

**Perhatikan** Jika fitur kode tagihan diaktifkan pada MFP, maka entri kode tagihan diperlukan untuk tugas faks yang dikirim dari MFP.

#### **Menginstal driver**

Untuk menginstal driver MFP Send Fax [Kirim Faks MFP] dengan menggunakan Add a Printer wizard dalam Windows, lakukan langkah-langkah berikut:

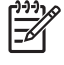

**Perhatikan** Jika menggunakan CD perangkat lunak sistem KMC yang disertakan dengan MFP, Anda dapat menginstal driver Send Fax [Kirim Faks] dengan memilih jalur "CUSTOM".

- **1.** Dalam Windows Explorer, klik dua kali pada file yang dapat dijalankan driver MFP Send Fax [Kirim Faks MFP] untuk mengambil file driver tersebut.
- **2.** Klik **Start**, klik **Settings**, [Pengaturan] kemudian klik **Printers and Faxes** [Printer dan Faks].
- **3.** Dalam kotak **Printer Tasks** [Tugas Printer] pada panel **Printers and Faxes** [Printer dan Faks], klik **Add a printer** [Tambah printer].
- **4.** Dalam kotak dialog selamat datang **Add Printer Wizard** [Tambah Wizard Printer], klik **Next** [Berikutnya].

**5.** Dalam **Local or Network Printer** [Printer Lokal atau Jaringan], pilih **Local printer attached to this computer** [Printer lokal yang dikaitkan ke komputer ini]. Klik **Next** [Berikutnya].

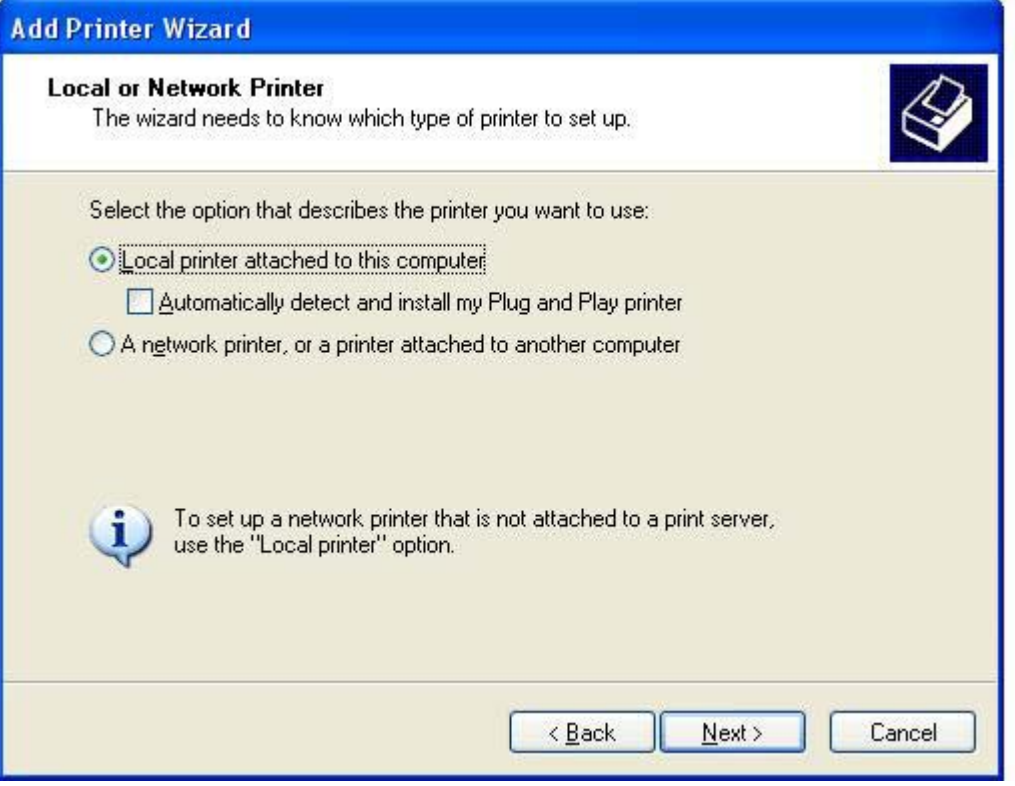

**Perhatikan** Pilih **Local printer attached to this computer** [Printer lokal yang terkait ke komputer ini] untuk menginstal driver MFP Send Fax [Kirim Faks MFP] pada printer jaringan. Nama printer adalah HP MFP Send Fax [Kirim Faks MFP] jika driver sudah diinstal pada printer lokal.

Jika Anda memilih **A network printer, or a printer attached to another computer** [Printer jaringan, atau printer yang terkait ke komputer lain], maka diperlukan alamat IP komputer itu. Beberapa fitur, seperti tampilan faks, tidak tersedia jika driver diinstal menggunakan penginstalan printer jaringan (Point-and-Print) [Tunjuk-dan-Cetak].

Driver MFP Send Fax [Kirim Faks MFP] tidak dapat diinstal pada printer yang terhubung ke komputer melalui port serial atau paralel. Driver ini harus diinstal pada printer jaringan.

**6.** Jika komputer Anda sudah terhubung ke MFP, dalam **Select a Printer Port** [Pilih Port Printer], pilih **Use the following port** [Gunakan port berikut].

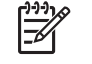

**Perhatikan** Jika komputer Anda tidak terhubung ke MFP, lanjutkan ke langkah 8.

**7.** Dalam menu buka bawah **Use the following port** [Gunakan port berikut], pilih nama atau alamat IP untuk MFP. Klik **Next** [Berikutnya], kemudian lanjutkan ke langkah 13.

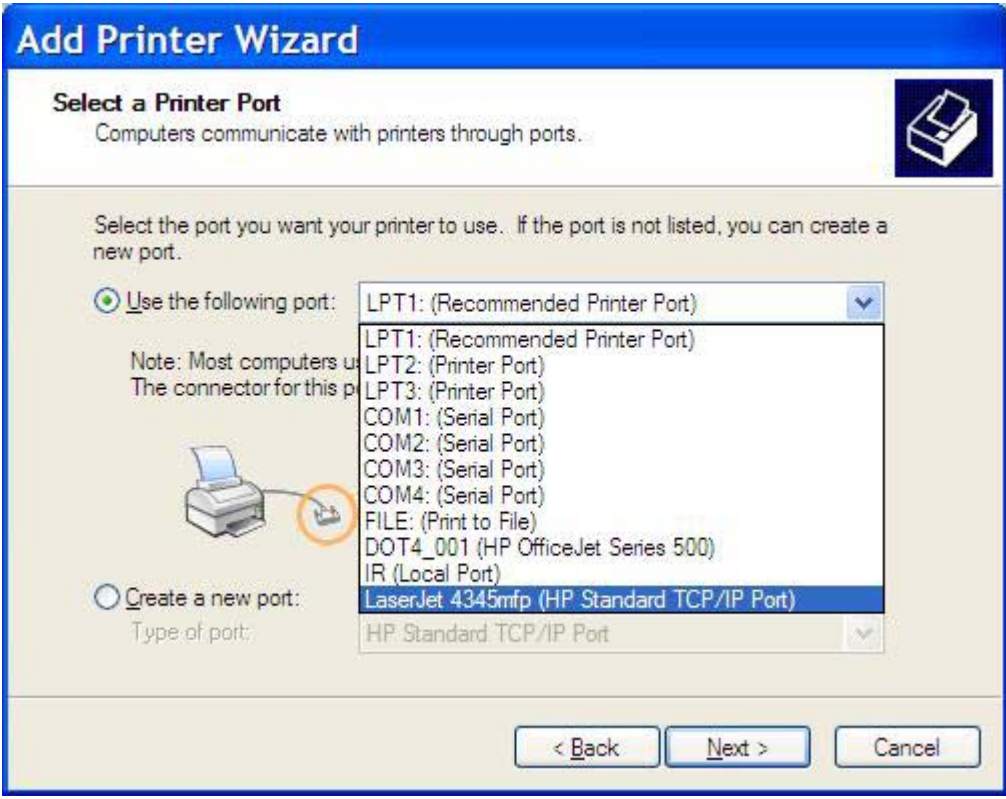

**8.** Jika komputer Anda tidak terhubung ke MFP, pilih **Create a new port** [Buat port baru] dalam **Select a Printer Port** [Pilih Port Printer].

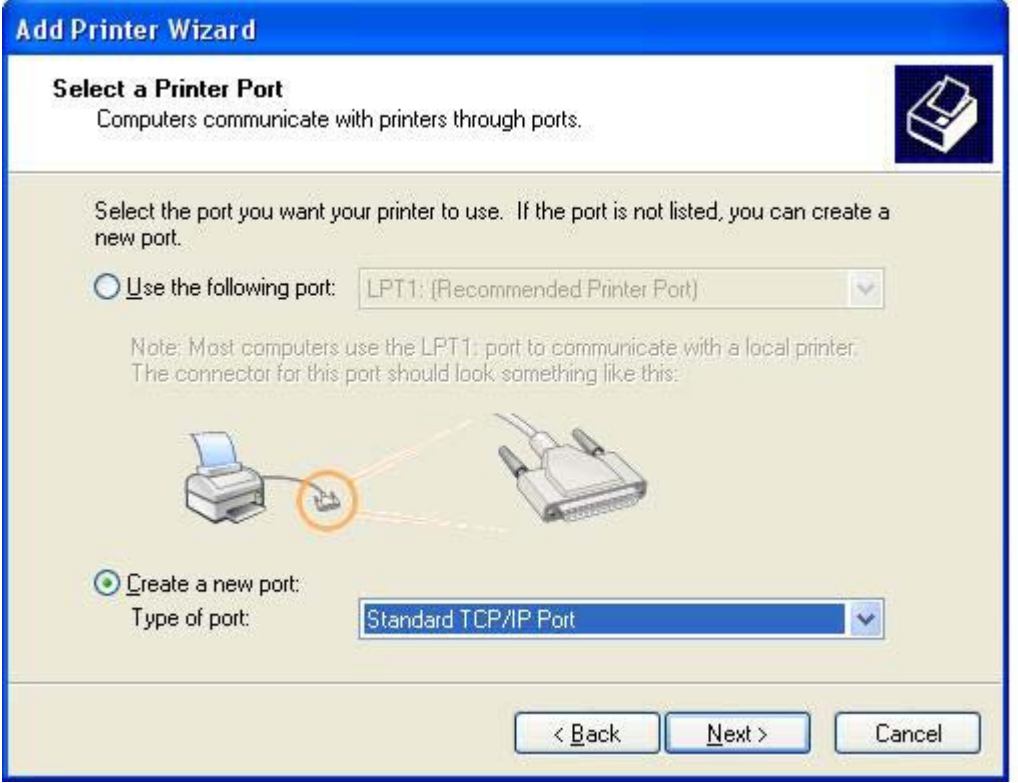

**9.** Dalam menu buka bawah **Type of port** [Jenis port], pilih **Standard TCP/IP Port** Port TCP/IP Standar]. Klik **Next** [Berikutnya].

**10.** Dalam kotak dialog **Add Standard TCP/IPPrinter Port Wizard** [Tambah Wizard Port TCP/IP Printer Standar], klik **Next** [Berikutnya].

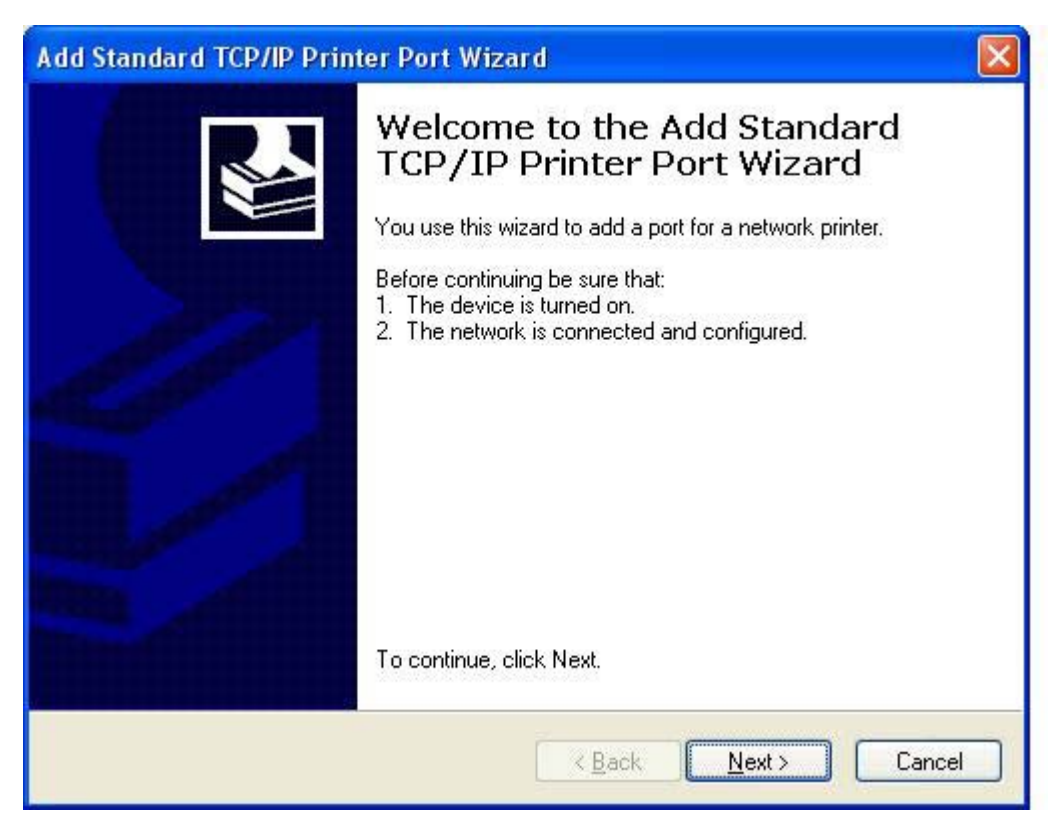

**11.** Dalam **Add Port** [Tambah Port], ketik nama printer MFP atau alamat IP dalam kotak teks **Printer Name or IP Address** [Nama Printer atau Alamat IP] kemudian klik **Next** [Berikutnya].

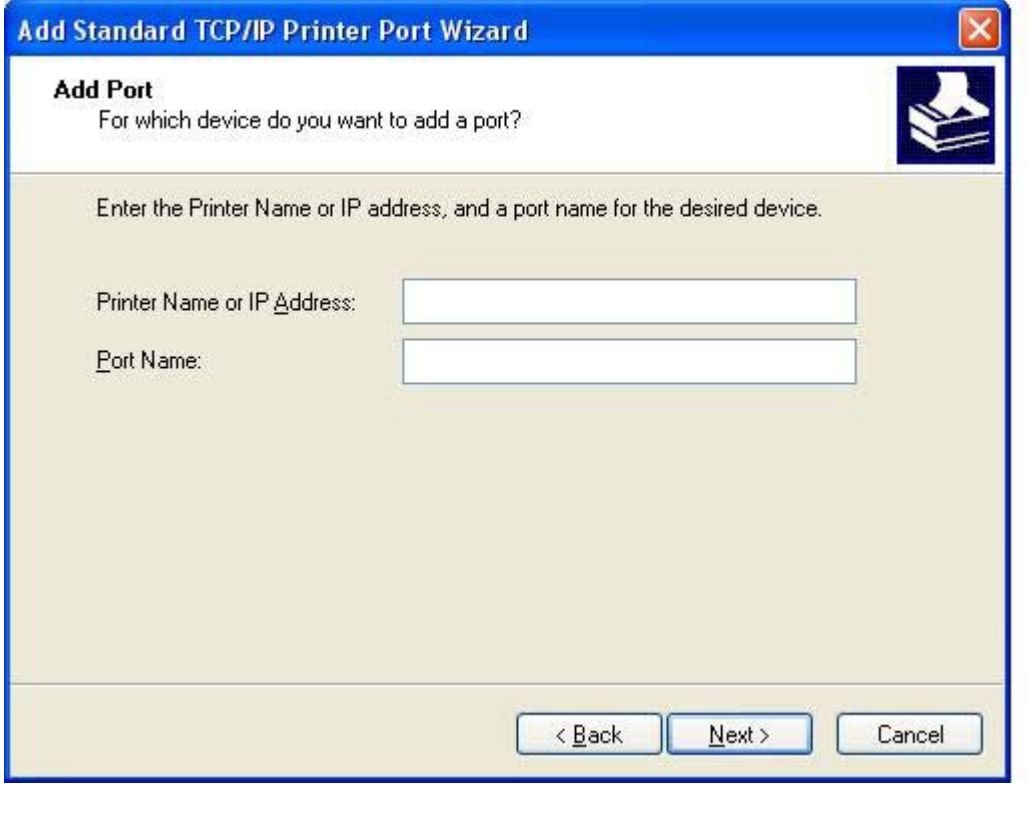

**Perhatikan** Nama port standar adalah nama yang Anda ketik dalam kotak teks **Printer Name or IP Address** [Nama Printer atau Alamat IP]. Anda dapat mengubah nama ini dengan mengetik nama baru dalam kotak teks **Port Name** [Nama Port].

**12.** Klik **Finish**.

 $\frac{1}{2}$ 

**13.** Dalam **Install Printer Software** [Instal Perangkat Lunak Printer] klik **Have Disk** [Masukkan Disk].

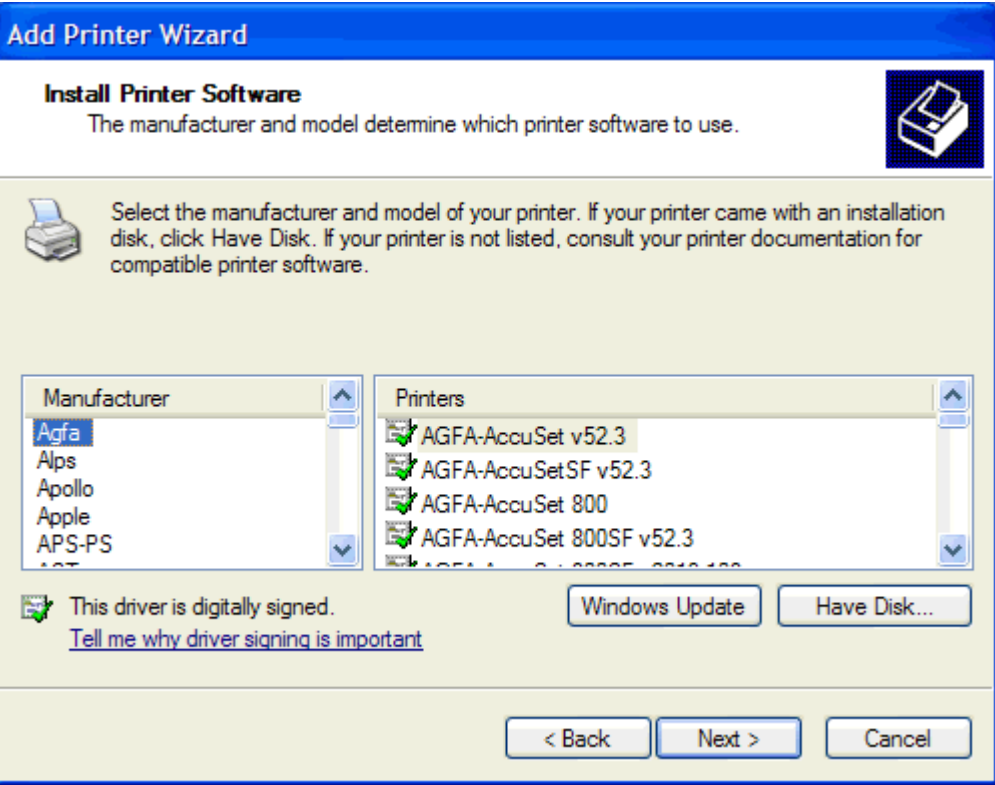

**14.** Dalam kotak dialog **Install From Disk** [Instal Dari Disk], klik **Browse**.

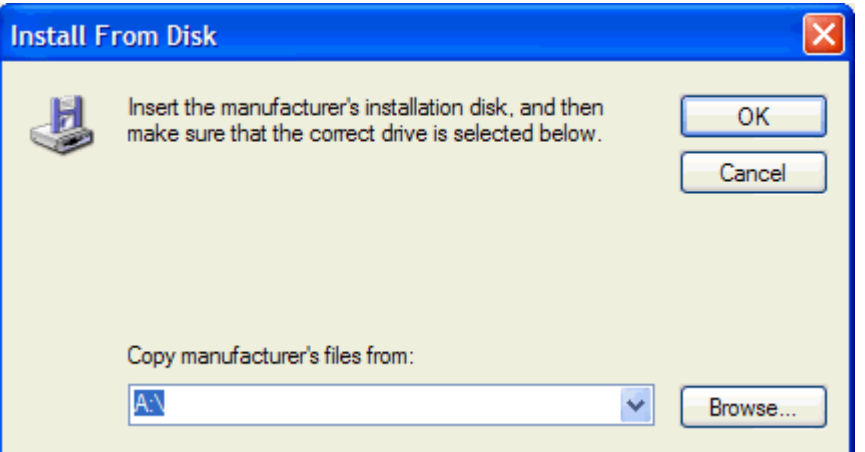

**15.** Browse ke, dan pilih driver MFP Send Fax [Kirim Faks MFP]. File .INF dikeluarkan pada langkah 1.

**Perhatikan** Tersedia dua versi file .INF: versi 32-bit untuk Windows 2000, Windows XP, dan Windows Server 2003, serta versi 64-bit untuk Windows XP Professional x64 dan Windows Server 2003 x64.

Pesan berikut ini akan muncul di layar jika Anda memilih versi file yang salah:**The specified location does not contain information about your printer** [Lokasi yang ditentukan tidak memuat informasi tentang printer Anda].

₽

- **16.** Klik **Open** [Buka].
- **17.** Klik **OK**.
- **18.** Dalam **Install Printer Software** [Instal Perangkat Lunak Printer], klik **Next** [Berikutnya].

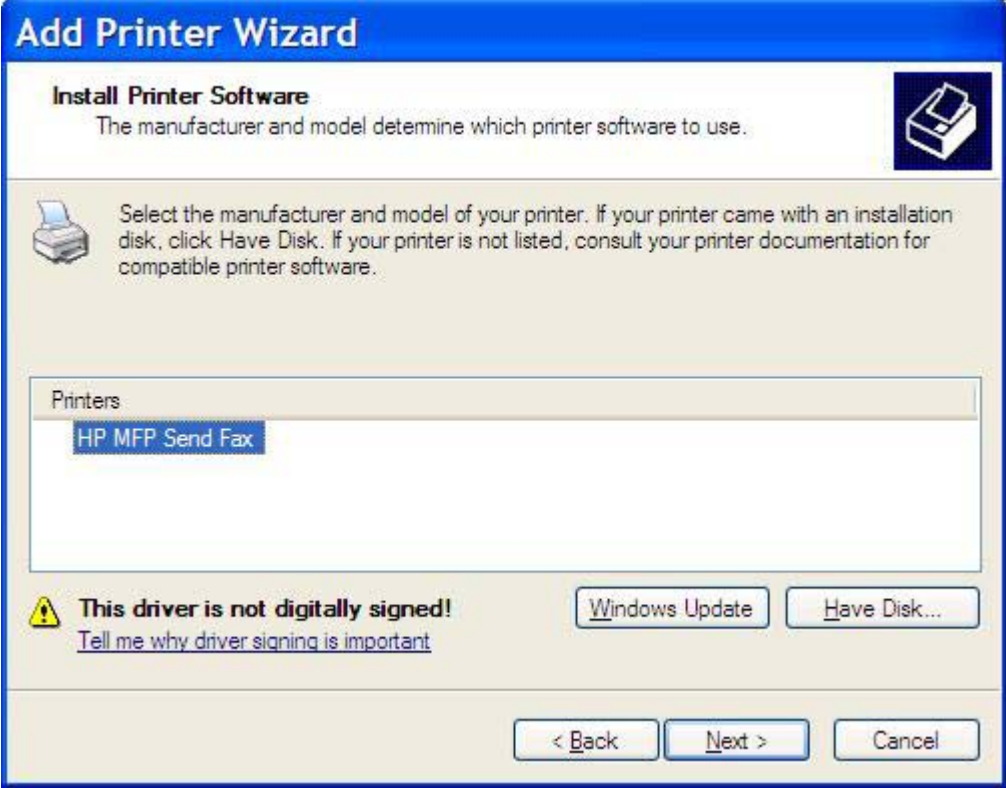

**19.** Dalam kotak teks **Printer name** [Nama printer] pada **Name Your Printer** [Namai Printer Anda], ketik nama printer. Nama printer standar adalah HP MFP Send Fax [Kirim Faks MFP HP].

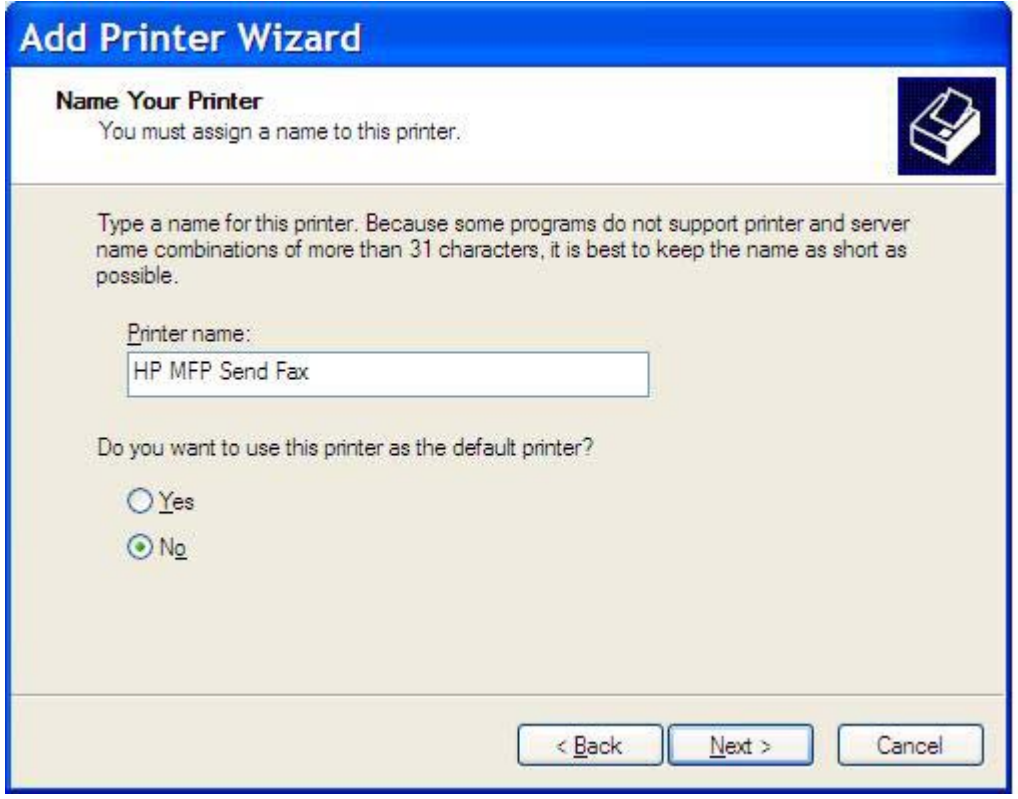

**20.** Klik **Next** [Berikutnya].

**21.** Dalam **Printer Sharing** [Berbagi Printer], klik **Next** [Berikutnya].

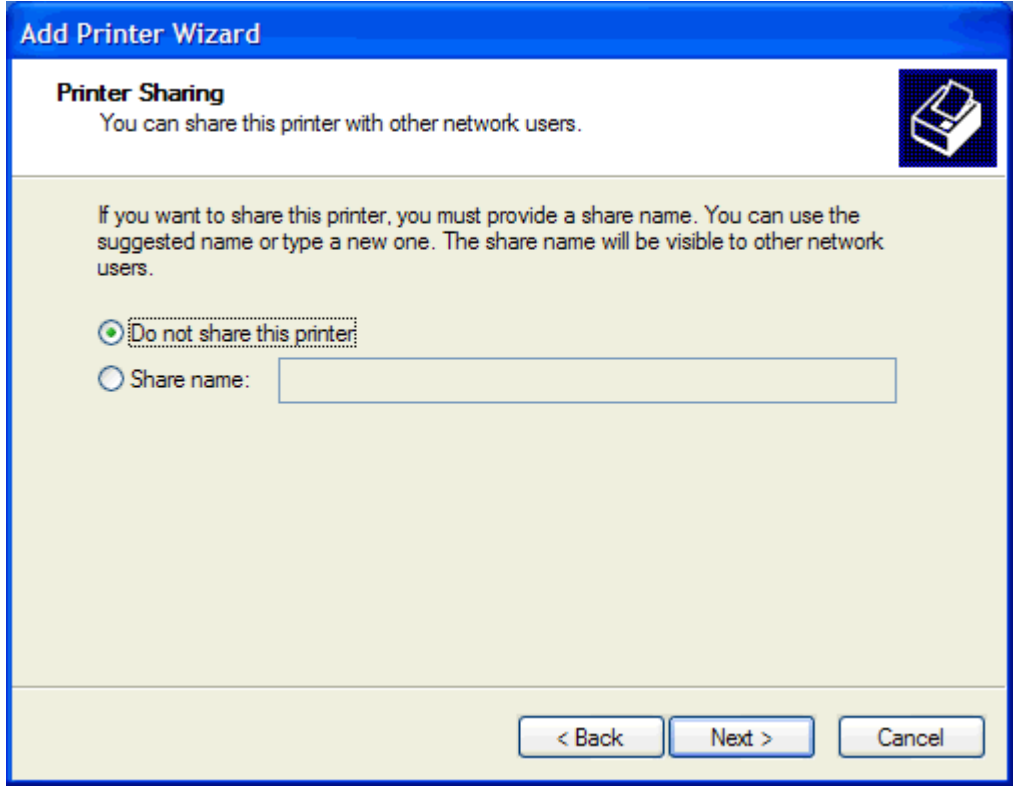

- $\mathbb{R}$ **Perhatikan** Anda dapat berbagi printer dengan memilih **Share name** [Berbagi nama] pada jendela **Printer Sharing** [Berbagi Printer]. Kemudian, driver MFP Send Fax [Kirim Faks MFP] akan tersedia untuk sambungan Point-and-Print [Tunjuk-dan-Cetak]. Beberapa fitur, seperti tampilan faks, tidak tersedia jika driver diakses dengan menggunakan sambungan Point and Print [Tunjuk-dan-Cetak]..
- **22.** Dalam **Print Test Page** [Cetak Halaman Uji], pilih **Yes** [Ya] untuk mencetak halaman uji, kemudian klik **Next** [Berikutnya].

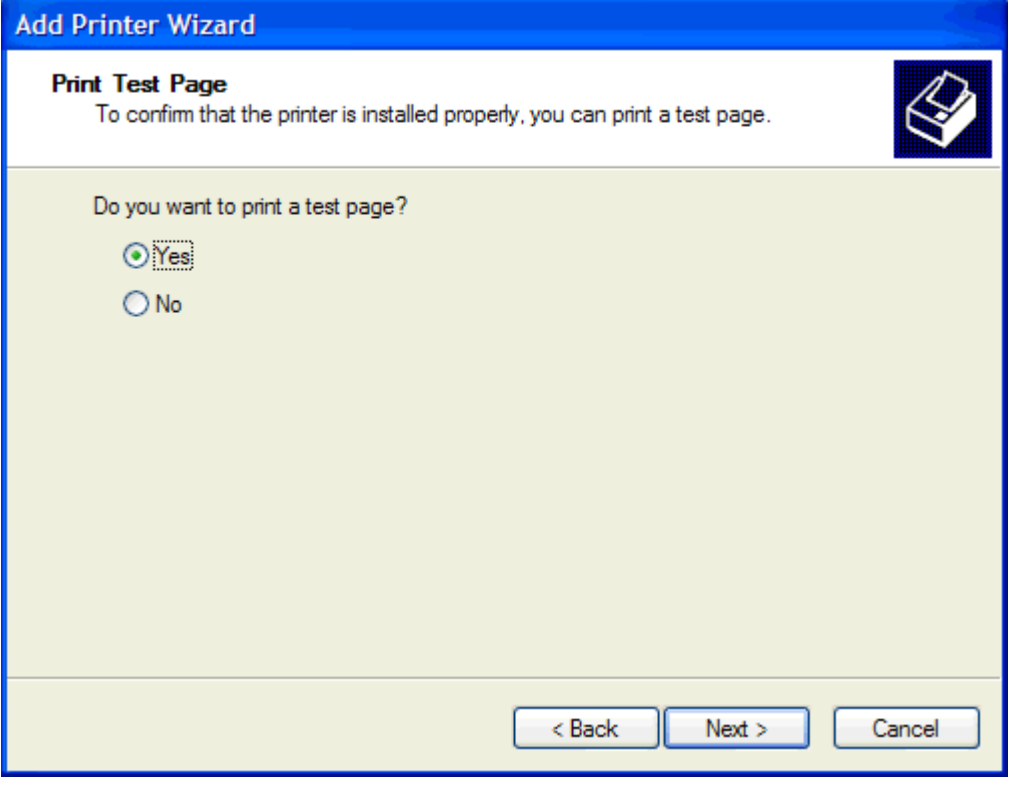

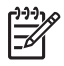

**Perhatikan** Memilih **Yes** [Ya] untuk mencetak halaman kirim faks percobaan. Tidak ada halaman yang dicetak.

**a.** Dalam kotak dialog **Completing the Add Printer Wizard** [Menyelesaikan Wizard Tambah Printer], klik **Finish** [Selesai] untuk menyelesaikan wizard dan melanjutkan pengiriman faks percobaan.

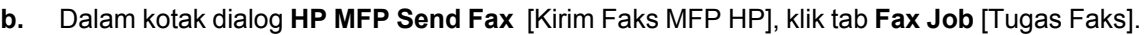

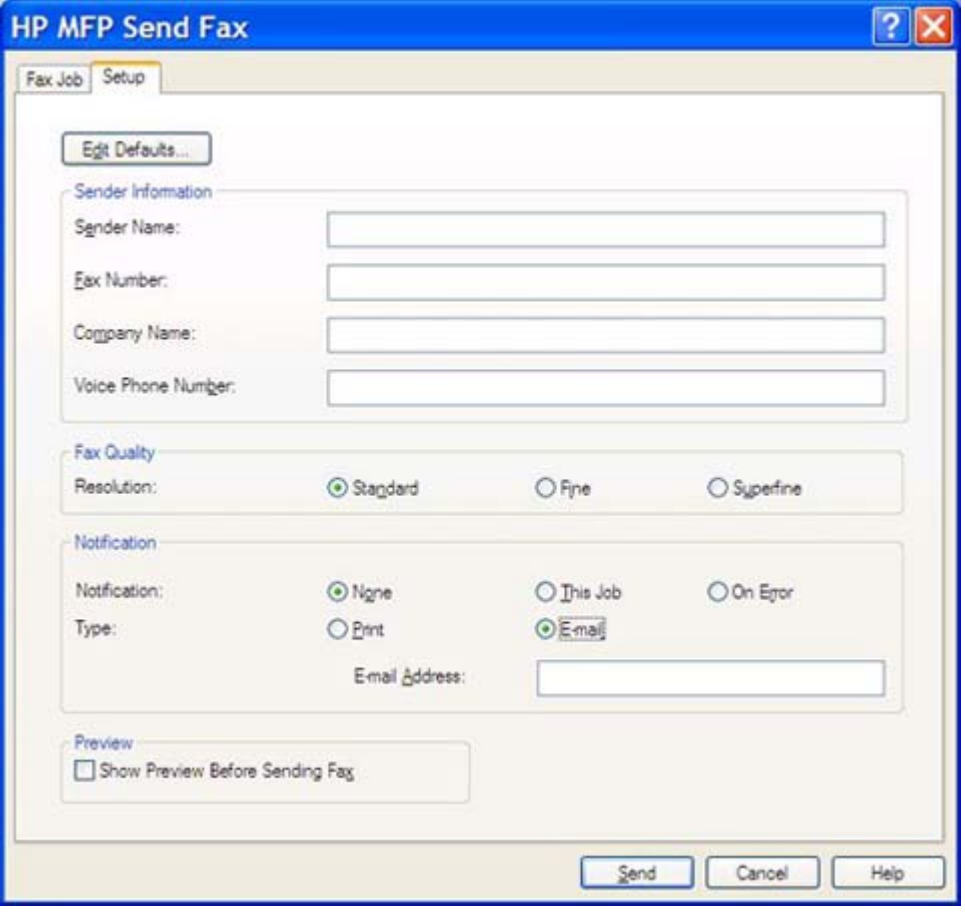

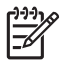

**Perhatikan** Informasi **Setup** [pengaturan] tidak diperlukan untuk mengirim halaman percobaan/uji. Untuk menetapkan pengaturan informasi pengirim dan faks standar pada semua faks, lihat [Konfigurasi.](#page-56-0)

**c.** Dalam kotak teks **Fax Number** [Nomor Faks] pada **Fax To** [Faks Ke], masukkan nomor faks dalam **Fax Recipients** [Penerima Faks].

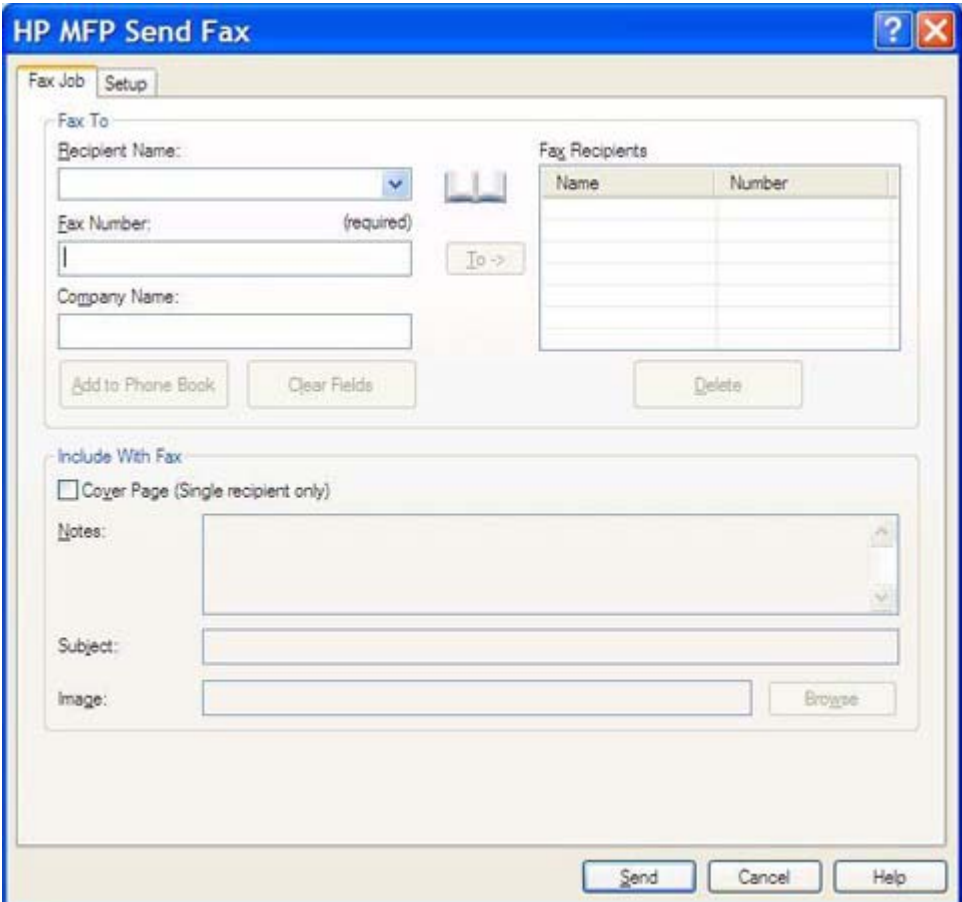

**d.** Klik **Send** [Kirim].

**e.** Jendela tampilan akan terbuka jika Anda memilih **Show Preview Before Sending Fax** [Tunjukkan Tampilan Sebelum Mengirim Faks] pada tab **Setup** [Pengaturan]. Pada toolbar, klik **Send Fax** [Kirim Faks].

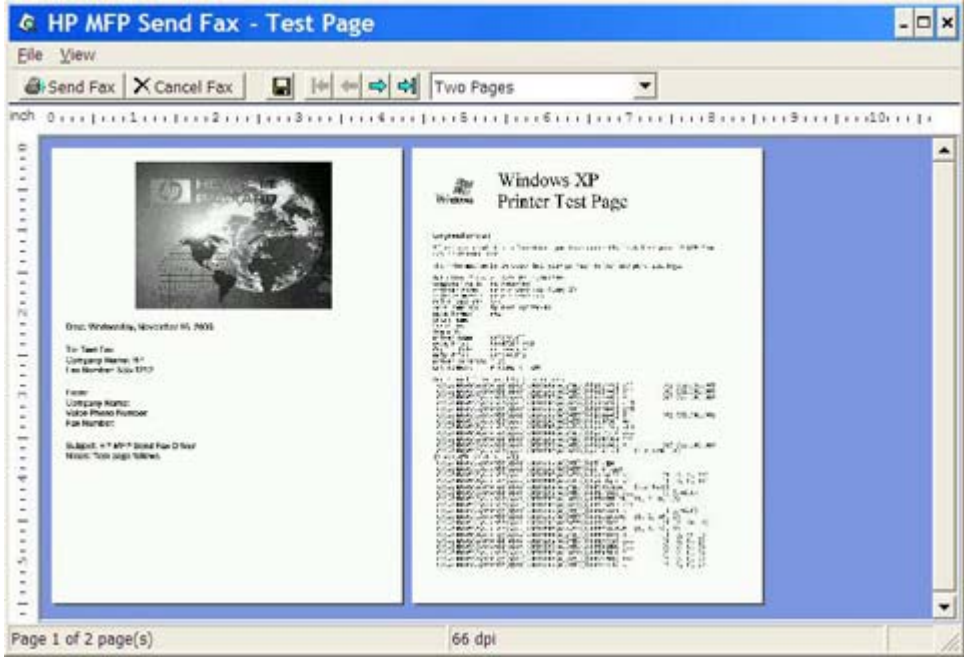

**f.** Sebuah pesan akan muncul menanyakan apakah halaman uji telah dicetak. Pastikan halaman uji dicetak pada mesin faks penerimaan, kemudian klik **OK**.

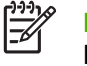

**Perhatikan** Halaman uji dikirim ke nomor faks yang Anda ketik dalam kotak teks **Fax Number** [Nomor Faks] pada tab **Fax Job** [Tugas Faks].

## <span id="page-27-0"></span>**Mencopot-instal driver MFP Send Fax [Kirim Faks MFP]**

Untuk mencopot-instal driver MFP Send Fax [Kirim Faks MFP], lakukan langkah-langkah berikut:

- **1.** Klik **Start** [Mulai], klik **Settings** [Pengaturan], kemudian klik **Printers and Faxes** [Printer dan Faks].
- **2.** Pada jendela **Printers and Faxes** [Printer dan Faks], klik kanan printer MFP yang sudah diinstal dengan MFP Send Fax [Kirim Faks MFP] kemudian klik **Delete** [Hapus].
- **3.** Klik **Start** [Mulai], klik **Settings** [Pengaturan], kemudian klik **Printers and Faxes** [Printer dan Faks].
- **4.** Klik kanan pada jendela **Printers and Faxes** [Printer dan Faks] kemudian klik **Server Properties** [Properti Server].
- **5.** Dalam kotak dialog **Print Server Properties**[Properti Server Cetak], klik **Drivers**.
- **6.** Pilih driver MFP Send Fax [Kirim Faks MFP] kemudian klik **Remove** [Hapus].
- **7.** Klik **OK**.

# <span id="page-28-0"></span>**2 Mengirim faks**

Bab ini memberikan informasi tentang cara mengirim faks dan menggunakan buku telepon MFP Send Fax [Kirim Faks MFP] :

- **•** [Mengirim faks ke satu penerima](#page-29-0)
- [Mengirim faks ke beberapa penerima](#page-33-0)
- [Mengirim faks dengan menggunakan buku telepon](#page-37-0)
- [Membatalkan tugas faks](#page-42-0)
- [Memasukkan karakter khusus pada nomor faks](#page-43-0)
- [Mengedit buku telepon](#page-44-0)
- [Mengekspor entri buku telepon ke file yang diformat dalam comma-separated values \(CSV\)](#page-54-0)
- [Mengimpor entri buku telepon dari file yang diformat CSV](#page-55-0)

### <span id="page-29-0"></span>**Mengirim faks ke satu penerima**

Untuk mengirim faks ke satu penerima, lakukan langkah-langkah berikut:

- **1.** Buka dokumen yang akan dikirim melalui faks dalam program perangkat lunak yang digunakan untuk membuatnya.
- **2.** Klik **File**, kemudian klik **Print** [Cetak].
- **3.** Pilih driver HP MFP Send Fax [Kirim Faks MFP HP] dari daftar printer.
- **4.** Klik **OK** atau **Print** [Cetak].

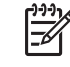

**Perhatikan** Klik tombol yang akan mengirim dokumen ke printer. Ini mungkin tidak berlabel sama seperti pada semua program.

**5.** Pada **Fax To** [Faks ke] dalam kotak dialog **HP MFP Send Fax** [Kirim Faks MFP HP], ketik nama penerima, nomor faks dan nama perusahaan. Satu-satunya informasi yang diperlukan hanya nomor faks.

Kotak buka bawah pada Recipient Name [Nama Penerima] berisi nama penerima perorangan serta nama grup. Jika kotak teks kosong dan daftar buka bawah sudah dipilih, maka daftar buka bawah memuat 20 nama yang baru-baru ini paling sering digunakan dan disortir menurut abjad. Jika daftar buka bawah berisi teks sewaktu Anda membuka menu buka bawah, daftar akan menunjukkan semua entri yang cocok. Daftar buka bawah **Recipient Name** [Nama Penerima] menampung maksimum 20 entri. Setelah jumlah maksimum tercapai, entri baru akan menggantikan entri paling lama di dalam daftar.

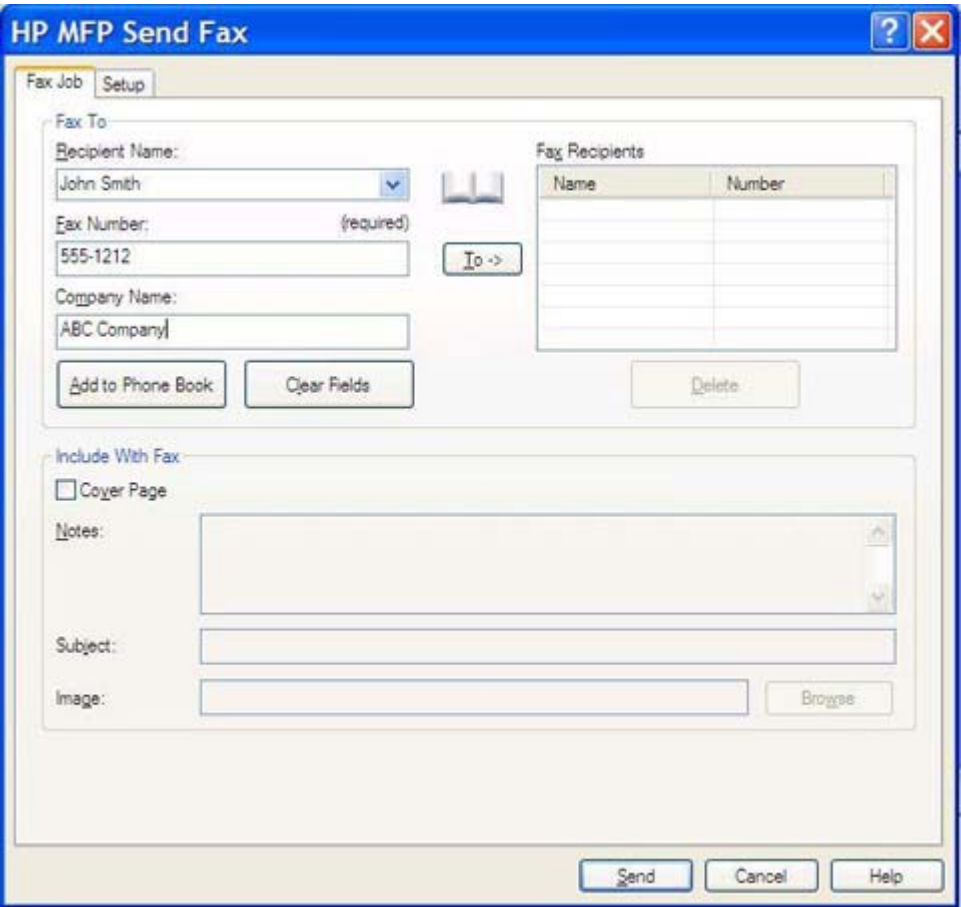

 $\mathbb{R}$ **Perhatikan** Lihat [Memasukkan karakter khusus pada nomor faks](#page-43-0) untuk daftar karakter khusus yang dapat Anda gunakan dalam kolom teks **Fax Number** [Nomor Faks].

- **6.** Klik **Add to Phone Book** [Tambah ke Buku Telepon] untuk menambah informasi ke buku telepon MFP Send Fax [Kirim Faks MFP]. Langkah ini merupakan pilihan.
	- 17

**Perhatikan** Klik **Clear Fields** [Hapus Kolom] untuk menghapus semua nilai dalam kotak teks **Recipient Name** [Nama Penerima], **Fax Number** [Nomor Faks] dan **Company Name** [Nama Perusahaan].

**7.** Informasi tentang halaman muka standar muncul di bawah **Include With Fax** [Sertakan Dengan Faks] di dalam kotak dialog **HP MFP Send Fax** [Kirim Faks MFP HP]. Informasi ini dapat diubah untuk setiap tugas faks apapun.

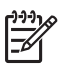

**Perhatikan** Untuk menetapkan pengaturan halaman muka standar pada semua faks, lihat [Konfigurasi](#page-56-0).

**8.** Jika fitur kode tagihan diaktifkan, ketik kode tagihan tersebut di bawah **Billing Information** [Informasi Tagihan] di dalam kotak dialog **HP MFP Send Fax** [Kirim Faks MFP HP]. Kode tagihan ini dapat diubah untuk setiap tugas faks apapun.

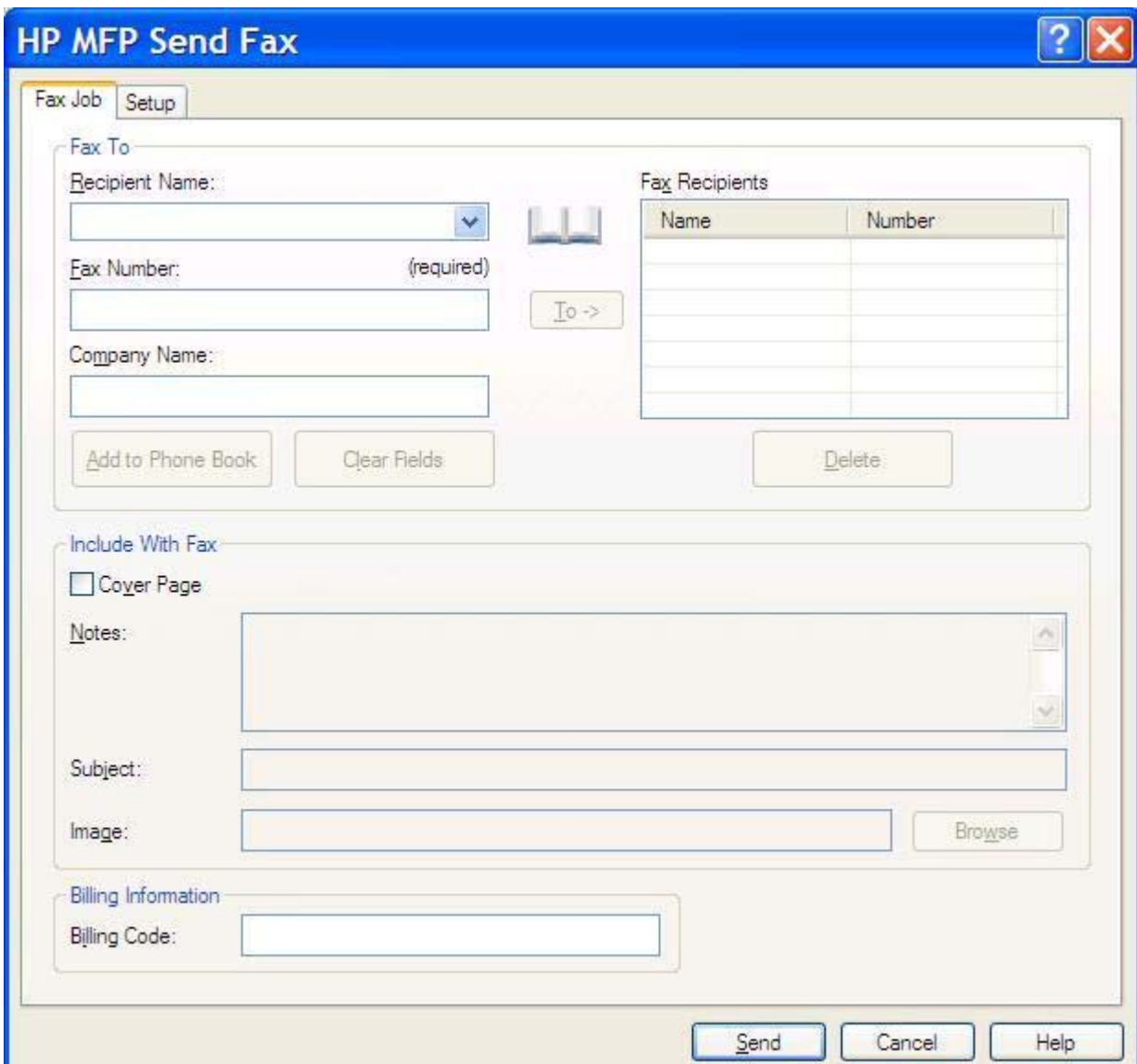

**9.** Untuk mengirim faks dengan pengirim, kualitas faks, informasi tentang pemberitahuan, dan preferensi tampilan yang standar, klik **Send** [Kirim].

**Perhatikan** Klik tab **Setup** [Pengaturan] di dalam kotak dialog **HP MFP Send Fax** [Kirim Faks MFP HP] untuk melihat pengaturan pengirim, kualitas faks, pemberitahuan dan tampilan. Informasi ini dapat diubah untuk setiap tugas faks apapun. Klik **Send** [Kirim] untuk mengirim faks.

|∌

**10.** Jika Anda memilih **Show Preview Before Sending Fax** [Tunjukkan Tampilan Sebelum Mengirim Faks] pada tab **Setup** [Pengaturan], tampilan tugas faks akan muncul. Periksa keakuratan faks.

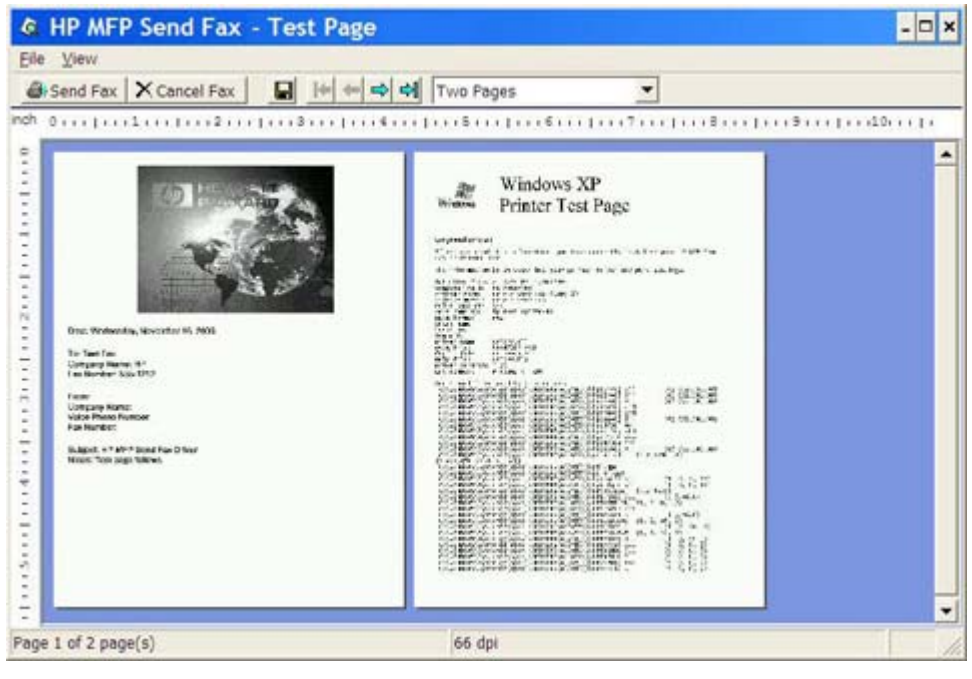

**Perhatikan** Fungsi tampilan tidak tersedia apabila Anda menggunakan Point-and-Print [Tunjuk dan Cetak]. Point-and-Print [Tunjuk dan Cetak] merupakan fitur Windows yang dapat Anda gunakan untuk menghubung, mencetak, atau mengirim faks ke printer jauh tanpa menggunakan disk penginstalan. File dan informasi tentang konfigurasi akan didownload secara otomatis dari server cetak ke client.

- **11.** Klik **View** [Lihat] atau gunakan menu buka bawah zoom untuk mengubah ukuran tampilan dokumen.
- **12.** Klik tombol tanda panah untuk menavigasi ke seluruh dokumen.
- **13.** Klik **Send Fax** [Kirim Faks] untuk mengirim faks atau klik **Cancel Fax** [Batalkan Faks] untuk menutup driver kirim faks.

### <span id="page-33-0"></span>**Mengirim faks ke beberapa penerima**

Untuk mengirim faks ke beberapa penerima, lakukan langkah-langkah berikut:

- **1.** Buka dokumen yang akan dikirim melalui faks dalam program perangkat lunak yang digunakan untuk membuatnya.
- **2.** Klik **File**, kemudian klik **Print** [Cetak].
- **3.** Pilih driver HP MFP Send Fax [Kirim Faks MFP HP] dari daftar printer.
- **4.** Klik **OK** atau **Print** [Cetak].

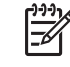

**Perhatikan** Klik tombol yang akan mengirim dokumen ke printer. Ini mungkin tidak berlabel sama seperti pada semua program.

**5.** Pada **Fax To** [Faks Ke] di dalam kotak dialog **HP MFP Send Fax** [Kirim Faks MFP HP], ketik nama penerima, nomor faks, dan nama perusahaan.

Kotak buka bawah pada Recipient Name [Nama Penerima] berisi nama penerima perorangan serta nama grup. Jika kotak teks kosong dan daftar buka bawah sudah dipilih, maka daftar buka bawah memuat 20 nama yang baru-baru ini paling sering digunakan dan disortir menurut abjad. Jika daftar buka bawah berisi teks sewaktu Anda membuka menu buka bawah, daftar akan menunjukkan semua entri yang cocok. Daftar buka bawah **Recipient Name** [Nama Penerima] menampung maksimum 20 entri. Setelah jumlah maksimum tercapai, entri baru akan menggantikan entri paling lama di dalam daftar.

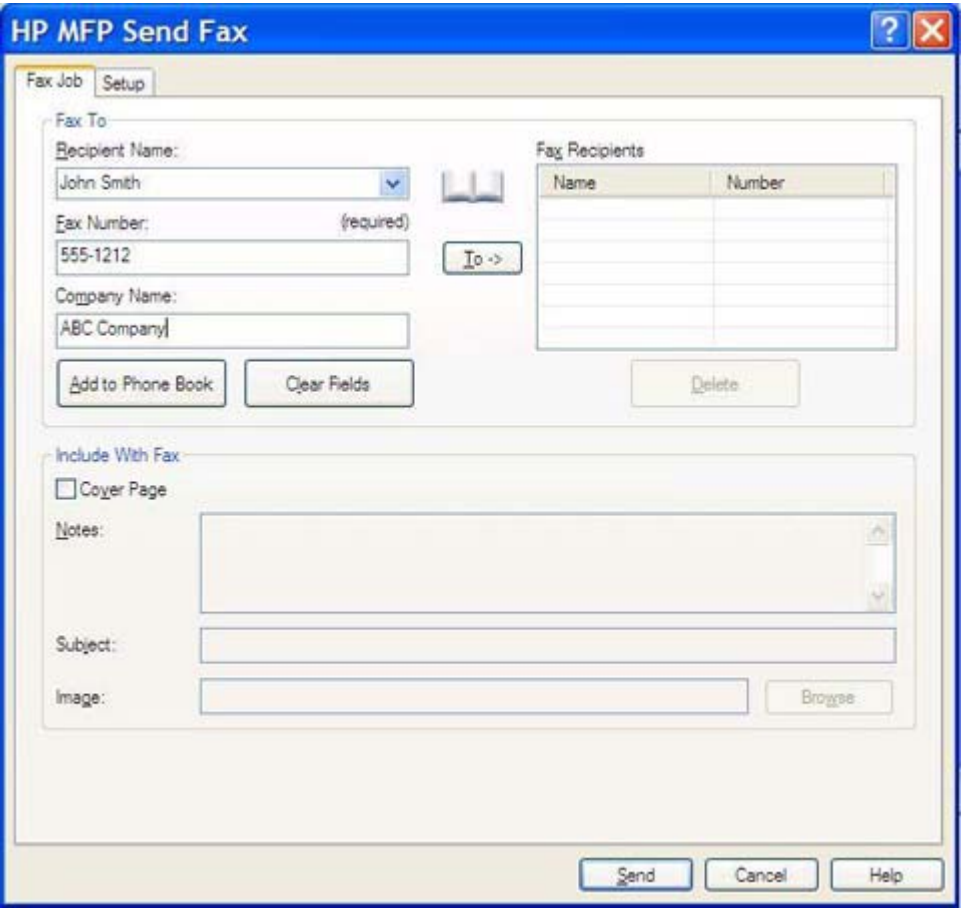

₽ **Perhatikan** Nomor faks merupakan satu-satunya informasi yang diperlukan. [Memasukkan karakter khusus pada nomor faks](#page-43-0) untuk daftar karakter khusus yang dapat Anda gunakan dalam kolom teks **Fax Number** [Nomor Faks].

**6.** Klik **Add to Phone Book** [Tambah ke Buku Telepon] untuk menambahkan informasi ke buku telepon MFP Send Fax [Kirim Faks MFP]. Langkah ini merupakan pilihan.

**Perhatikan** Klik **Clear Fields** [Hapus Kolom] untuk menghapus semua nilai dalam kotak teks **Recipient Name** [Nama Penerima], **Fax Number** [Nomor Faks] dan **Company Name** [Nama Perusahaan].

**7.** Klik **To ->** [Ke -] untuk menambahkan informasi penerima ke kolom **Fax Recipients** [Penerima Faks].

- **8.** Ulangi langkah 5 hingga 7 untuk setiap penerima faks. Faks akan dikirim ke semua nama yang muncul dalam kolom **Fax Recipients** [Penerima Faks].
- **9.** Jika fitur kode tagihan diaktifkan, ketik kode tagihan tersebut di bawah **Billing Information** [Informasi Tagihan] di dalam kotak dialog **HP MFP Send Fax** [Kirim Faks MFP HP]. Kode tagihan ini dapat diubah untuk setiap tugas faks apapun.

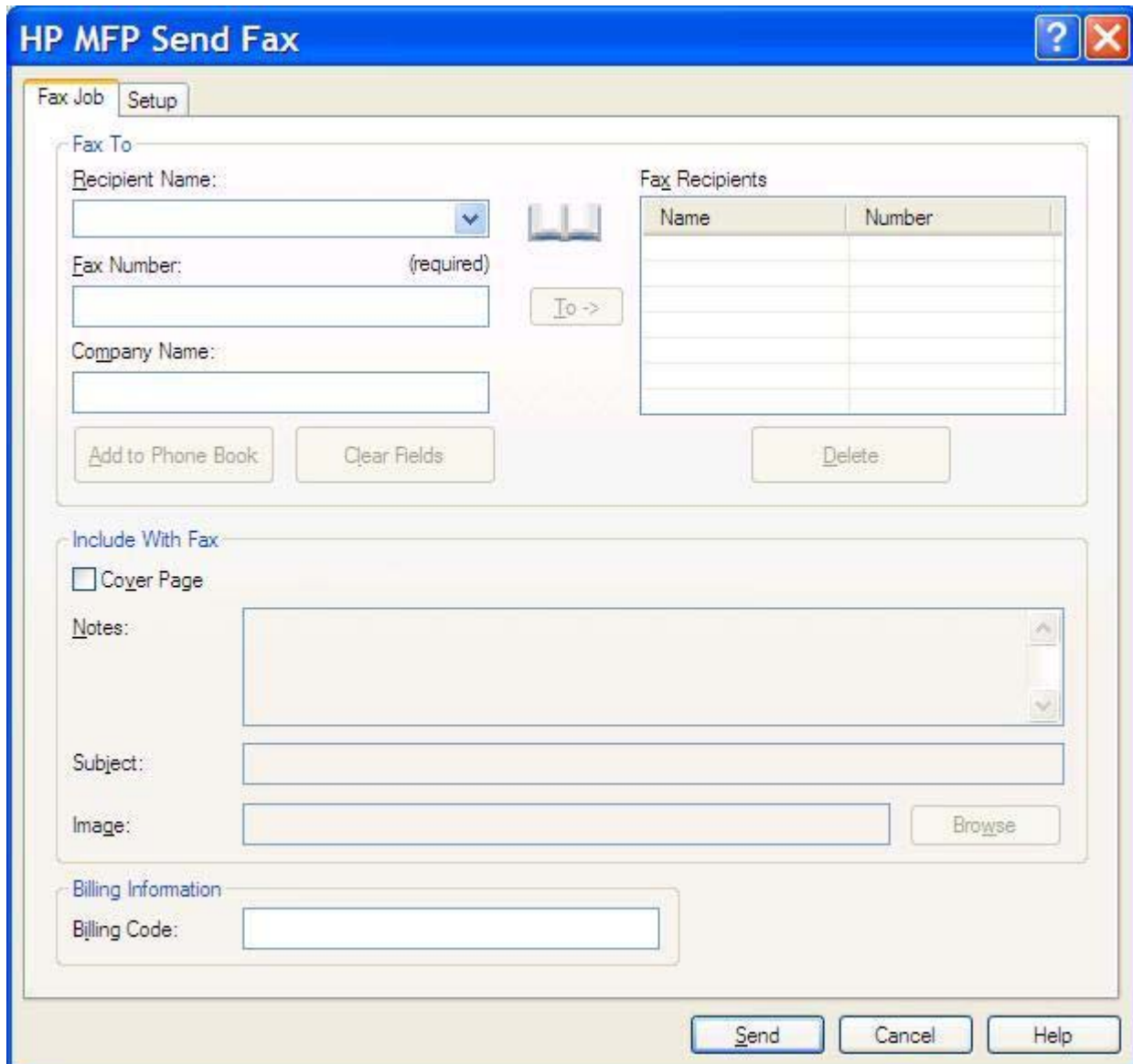

**10.** Untuk mengirim faks dengan pengirim, kualitas faks, informasi tentang pemberitahuan, dan preferensi tampilan yang standar, klik **Send** [Kirim].

**Perhatikan** Klik tab **Setup** [Pengaturan] di dalam kotak dialog **HP MFP Send Fax** [Kirim Faks MFP HP] untuk melihat pengaturan pengirim, kualitas faks, pemberitahuan dan tampilan. Informasi ini dapat diubah untuk setiap tugas faks apapun. Klik **Send** [Kirim] untuk mengirim faks.
**11.** Jika Anda memilih **Show Preview Before Sending Fax** [Tunjukkan Tampilan Sebelum Mengirim Faks] pada tab **Setup** [Pengaturan], tampilan tugas faks akan muncul. Periksa keakuratan faks.

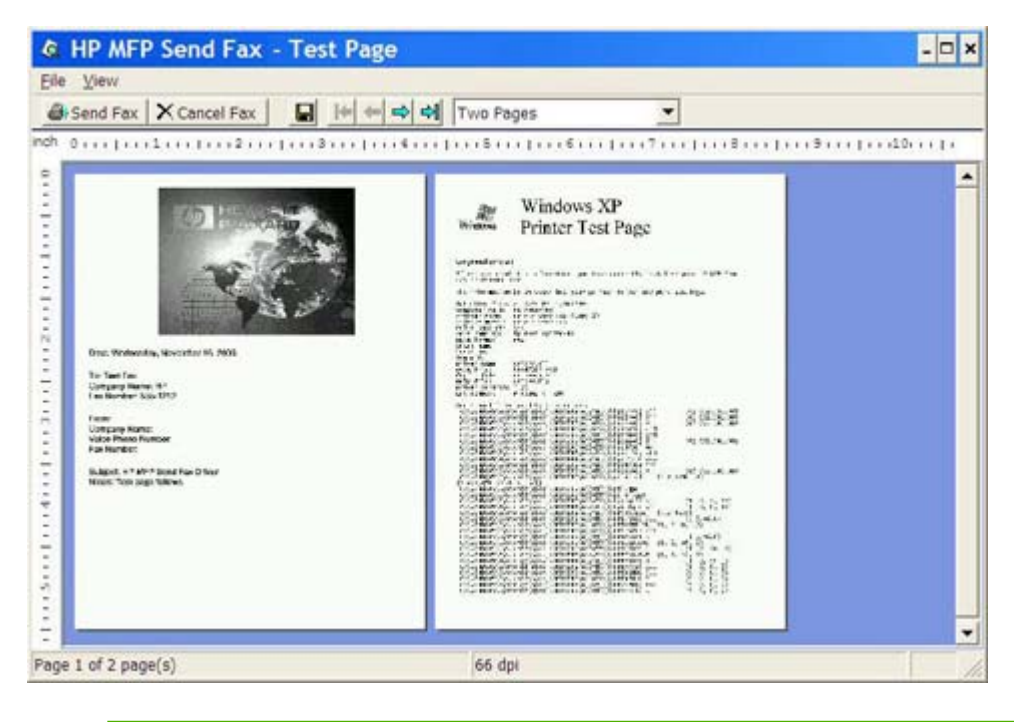

**Perhatikan** Fungsi tampilan tidak tersedia apabila Anda menggunakan Point-and-Print [Tunjuk dan Cetak]. Point-and-Print [Tunjuk dan Cetak] merupakan fitur Windows yang dapat Anda gunakan untuk menghubung, mencetak, atau mengirim faks ke printer jauh tanpa menggunakan disk penginstalan. File dan informasi tentang konfigurasi akan didownload secara otomatis dari server cetak ke client.

- **12.** Klik **View** [Lihat] atau gunakan menu buka bawah zoom untuk mengubah ukuran tampilan dokumen.
- **13.** Klik tombol tanda panah untuk menavigasi ke seluruh dokumen.
- **14.** Klik **Send Fax** [Kirim Faks] untuk mengirim faks atau klik **Cancel Fax** [Batalkan Faks] untuk menutup driver kirim faks.

 $\frac{1}{2}$ 

## **Mengirim faks dengan menggunakan buku telepon**

Untuk mengirim faks dengan menggunakan buku telepon, lakukan langkah-langkah berikut:

- **1.** Buka dokumen yang akan dikirim melalui faks dalam program perangkat lunak yang digunakan untuk membuatnya.
- **2.** Klik **File**, kemudian klik **Print** [Cetak].
- **3.** Pilih driver HP MFP Send Fax [Kirim Faks MFP HP] dari daftar printer.
- **4.** Klik **OK** atau **Print** [Cetak].

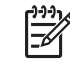

**Perhatikan** Klik tombol yang akan mengirim dokumen ke printer. Ini mungkin tidak berlabel sama seperti pada semua program.

**5.** Pada **Fax To** [Faks Ke] di dalam kotak dialog **HP MFP Send Fax** [Kirim Faks MFP HP], klik ikon buku.

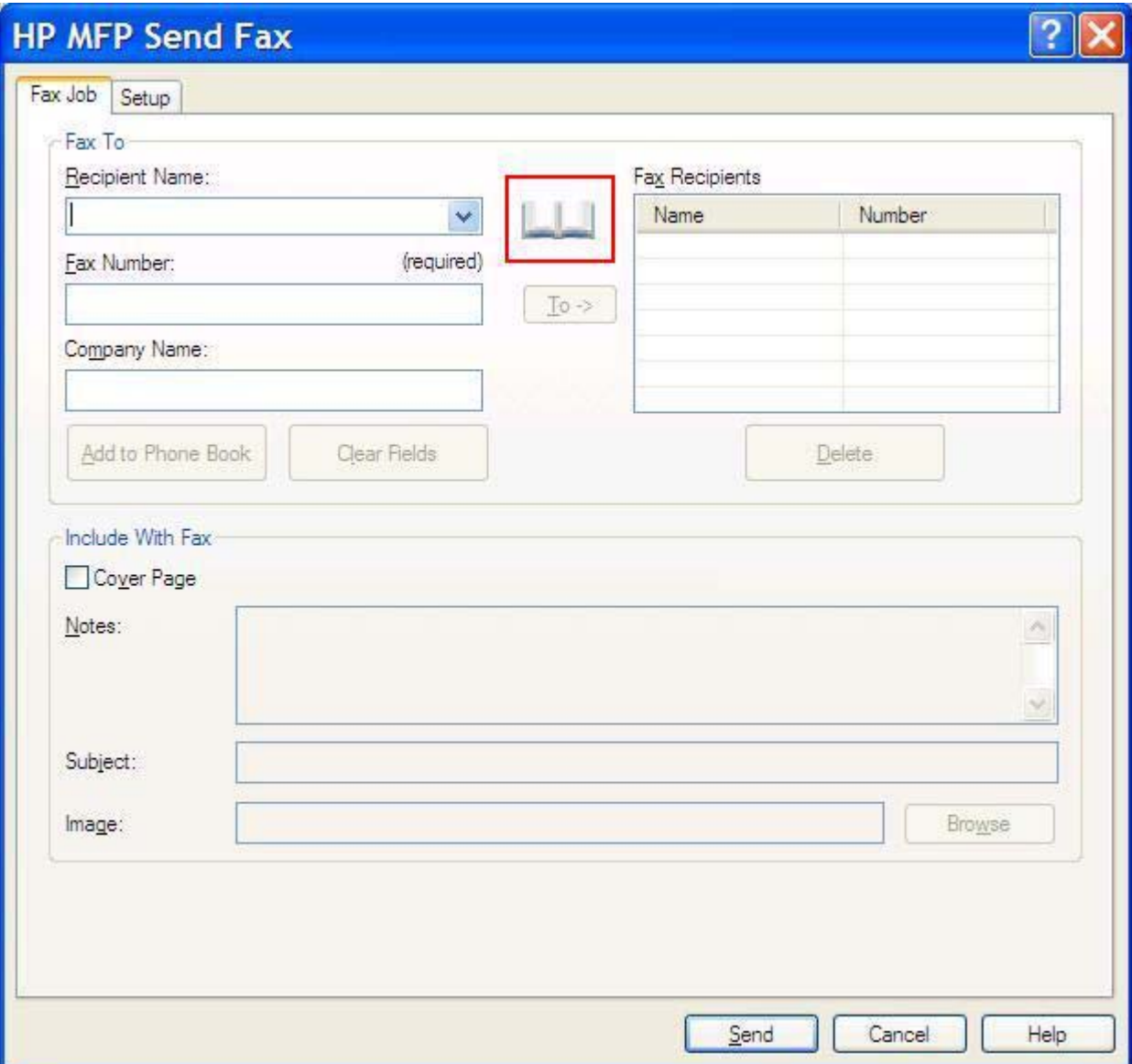

**6.** Dalam kotak dialog **Add Recipients From Phone Book** [Tambah Penerima Dari Buku Telepon], pilih nama setiap penerima faks, kemudian klik **To ->** [Ke -] untuk mengisi kolom **Fax Recipients** [Penerima Faks].

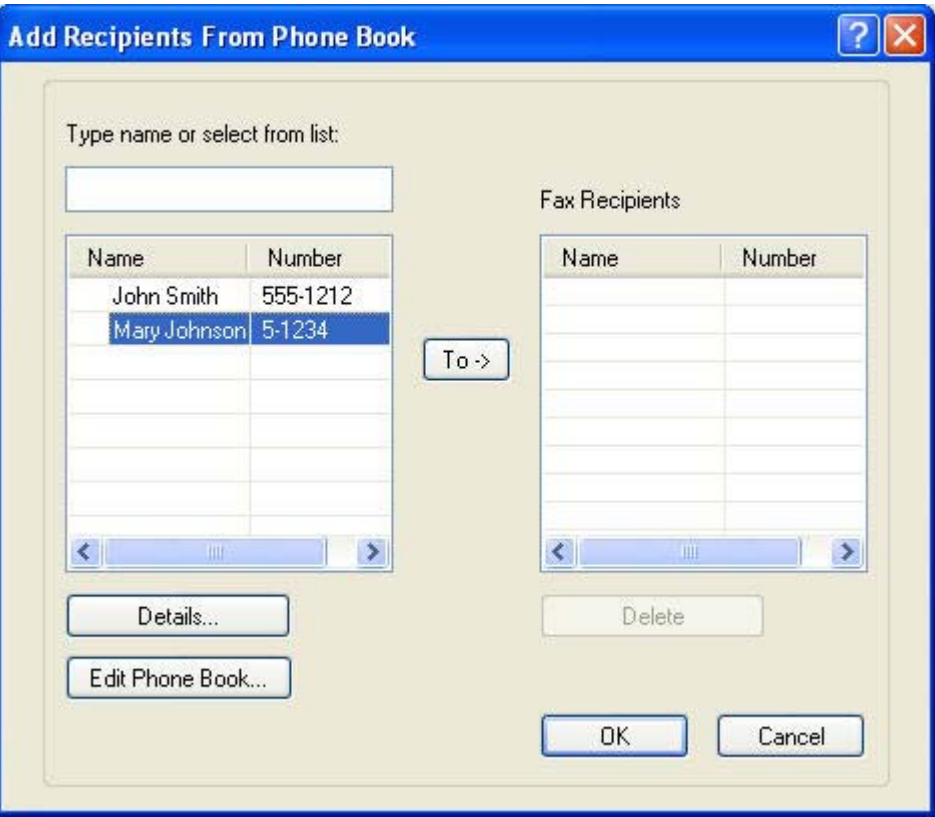

**7.** Setelah Anda menambahkan semua penerima faks ke kolom **Fax Recipients** [Penerima Faks], klik **OK**.

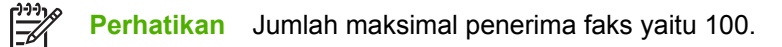

**8.** Informasi tentang halaman muka standar muncul di bawah **Include With Fax** [Sertakan Dengan Faks] di dalam kotak dialog **HP MFP Send Fax** [Kirim Faks MFP HP]. Informasi ini dapat diubah untuk setiap tugas faks apapun.

**Perhatikan** Untuk menetapkan pengaturan halaman muka standar pada semua faks, lihat [Konfigurasi](#page-56-0).

**Perhatikan** Apabila halaman muka digunakan dengan beberapa penerima, fitur tampilan hanya akan memperlihatkan halaman muka untuk penerima pertama. Namun, halaman muka akan dikirim secara terpisah untuk masing-masing penerima. Hanya satu nama penerima yang diperlihatkan pada masing-masing halaman muka.

**9.** Jika fitur kode tagihan diaktifkan, ketik kode tagihan tersebut di bawah **Billing Information** [Informasi Tagihan] di dalam kotak dialog **HP MFP Send Fax** [Kirim Faks MFP HP]. Kode tagihan ini dapat diubah untuk setiap tugas faks apapun.

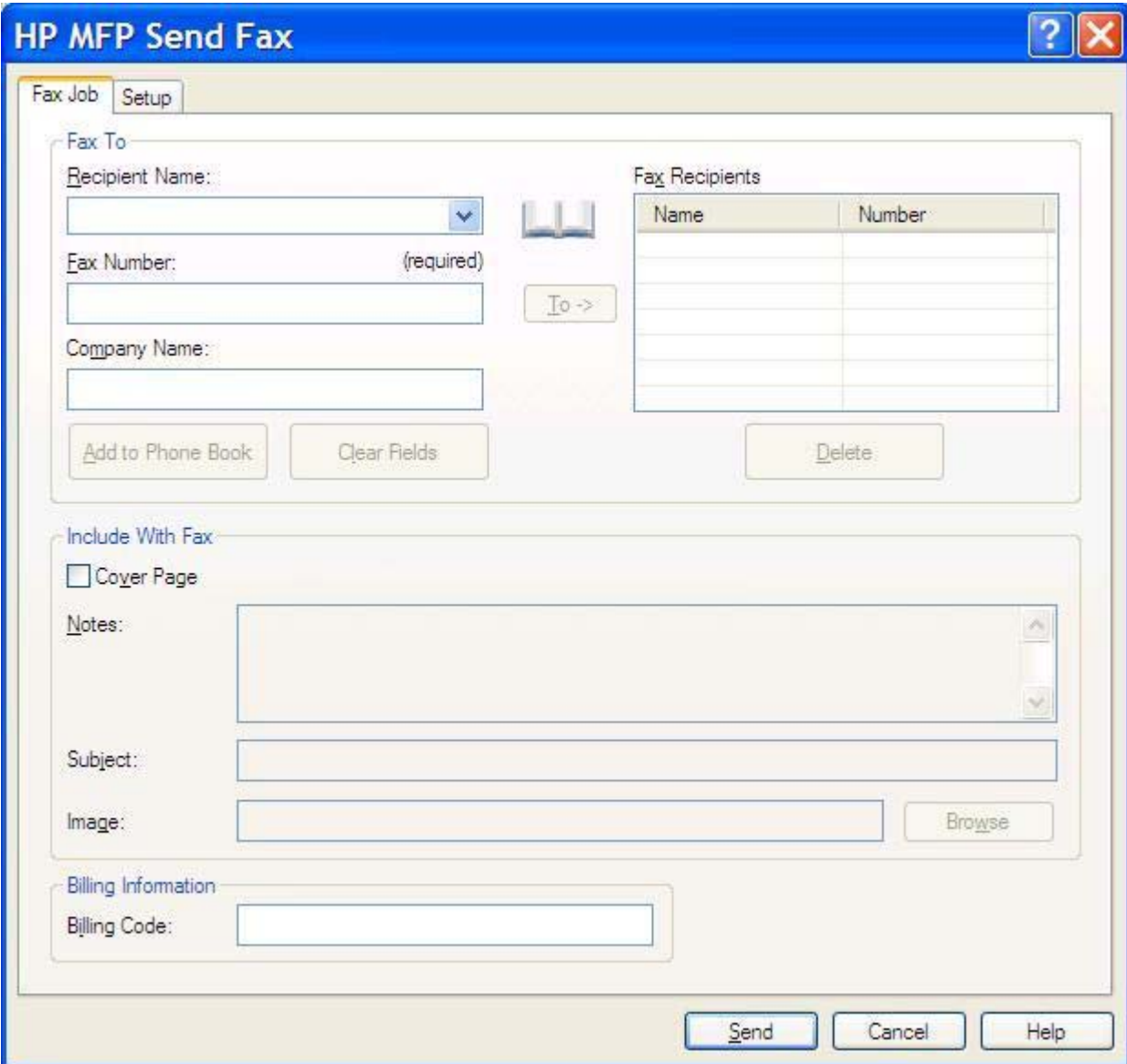

- **10.** Untuk mengirim faks ke semua penerima faks dengan pengirim, kualitas faks, informasi tentang pemberitahuan, dan preferensi tampilan yang standar, klik **Send** [Kirim].
	- **Perhatikan** Klik tab **Setup** [Pengaturan] di dalam kotak dialog **HP MFP Send Fax** [Kirim Faks MFP HP] untuk melihat pengaturan pengirim, kualitas faks, pemberitahuan dan tampilan. Informasi ini dapat diubah untuk setiap tugas faks apapun. Klik **Send** [Kirim] untuk mengirim faks.

E

**11.** Jika Anda memilih **Show Preview Before Sending Fax** [Tunjukkan Tampilan Sebelum Mengirim Faks] pada tab **Setup**, [Pengaturan], tampilan tugas faks akan muncul. Periksa keakuratan faks.

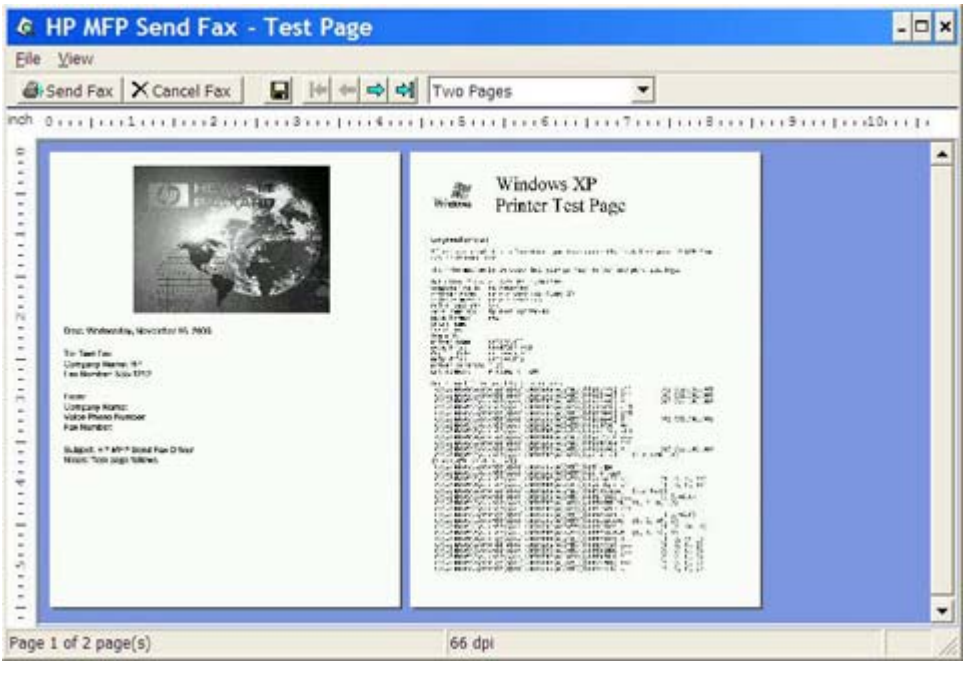

**Perhatikan** Fungsi tampilan tidak tersedia apabila Anda menggunakan Point and Print [Tunjuk dan Cetak]. Point-and-Print [Tunjuk dan Cetak] merupakan fitur Windows yang dapat Anda gunakan untuk menghubung, mencetak, atau mengirim faks ke printer jauh tanpa menggunakan disk penginstalan. File dan informasi tentang konfigurasi akan didownload secara otomatis dari server cetak ke client.

- **12.** Klik **View** [Lihat] atau gunakan menu buka bawah zoom untuk mengubah ukuran tampilan dokumen.
- **13.** Klik tombol tanda panah untuk menavigasi ke seluruh dokumen.
- **14.** Klik **Send Fax** [Kirim Faks] untuk mengirim faks atau klik **Cancel Fax** [Batalkan Faks] untuk menutup driver kirim faks.

## **Membatalkan tugas faks**

Tersedia tiga metode untuk membatalkan tugas faks pada HP LaserJet 4345mfp dan 9040/9050mfp serta HP Color LaserJet 4730mfp dan 9500mfp:

- **1.** Klik **Cancel Fax** [Batalkan Faks] pada jendela tampilan faks.
- **2.** Pada panel kontrol MFP, tekan ikon faks, kemudian tekan tombol merah Stop/Cancel [Stop/Batal].

**Perhatikan** Pesan status **Cancelling job** [Membatalkan pekerjaan] ditampilkan pada  $\overline{\mathbb{F}}$ MFP apabila tombol merah Stop/Cancel [Stop/Batal] ditekan untuk membatalkan faks.

- **3.** Pada panel kontrol MFP, batalkan pengiriman faks dengan menggunakan menu faks.
	- **a.** Pada panel kontrol MFP, tekan Menu.
	- **b.** Gulir ke dan sentuh FAX [FAKS].
	- **c.** Gulir ke dan sentuh CANCEL CURRENT TRANSMISSION [BATALKAN TRANSMISI YANG AKTIF].

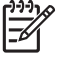

**Perhatikan** Gulir ke dan sentuh CANCEL ALL PENDING TRANSMISSIONS [BATALKAN SEMUA TRANSMISI YANG DITUNDA] untuk membatalkan semua transmisi faks yang tertunda.

**d.** Sentuh EXIT [KELUAR].

Tersedia satu metode untuk membatalkan tugas faks pada HP LaserJet M3035MFP, M3027MFP, M4345MFP, M5025MFP dan M5035MFP:

**1.** Pada panel kontrol MFP, tekan tombol merah Stop.

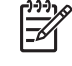

**Perhatikan** Muncul menu yang menampilkan daftar pekerjaan aktif yang dapat dibatalkan.

**2.** Pilih item yang dikehendaki untuk membatalkan dan sentuh OK.

# **Memasukkan karakter khusus pada nomor faks**

Kolom teks **Fax Number** [Nomor Faks] menerima karakter khusus selain angka 0 hingga 9.

**Tabel 2-1** Karakter khusus

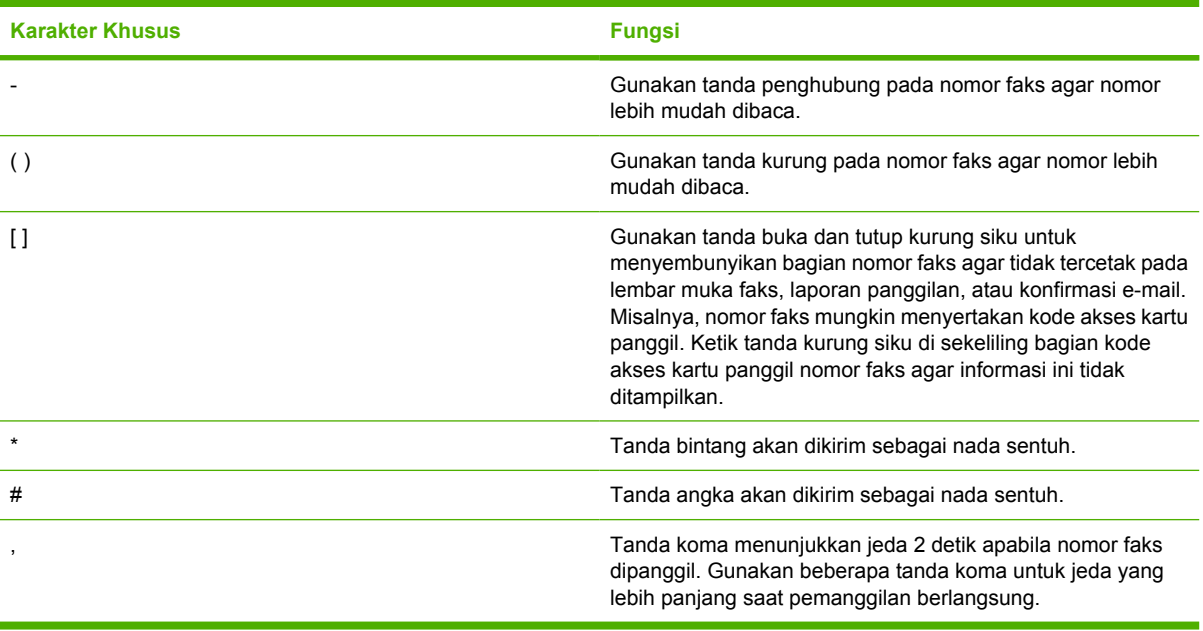

# **Mengedit buku telepon**

Buku telepon dapat digunakan untuk menyimpan informasi kontak yang muncul di bawah **Fax To** [Faks Ke] di dalam kotak dialog **HP MFP Send Fax** [Kirim Faks MFP HP]. Nama dapat ditambah dan dihapus dari buku telepon.

Buku telepon MFP Send Fax [Kirim Faks MFP] dapat diimpor dan diekspor.

#### **Menambahkan nama ke buku telepon**

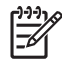

**Perhatikan** Anda dapat menambahkan nama ke buku telepon atau tab **Fax Job** [Tugas Faks] dengan mengklik ikon buku, atau pada tab **Setup** [Pengaturan] dengan mengklik **Edit Phone Book** [Edit Buku Telepon].

Untuk mengisi buku telepon, lakukan langkah-langkah berikut:

**1.** Pada tab **Fax Job** [Tugas Faks] di bawah **Fax To** [Faks Ke], di dalam kotak dialog **HP MFP Send Fax**, klik ikon buku. Ini akan membuka kotak dialog **Add Recipients from Phone Book** [Tambah Penerima dari Buku Telepon].

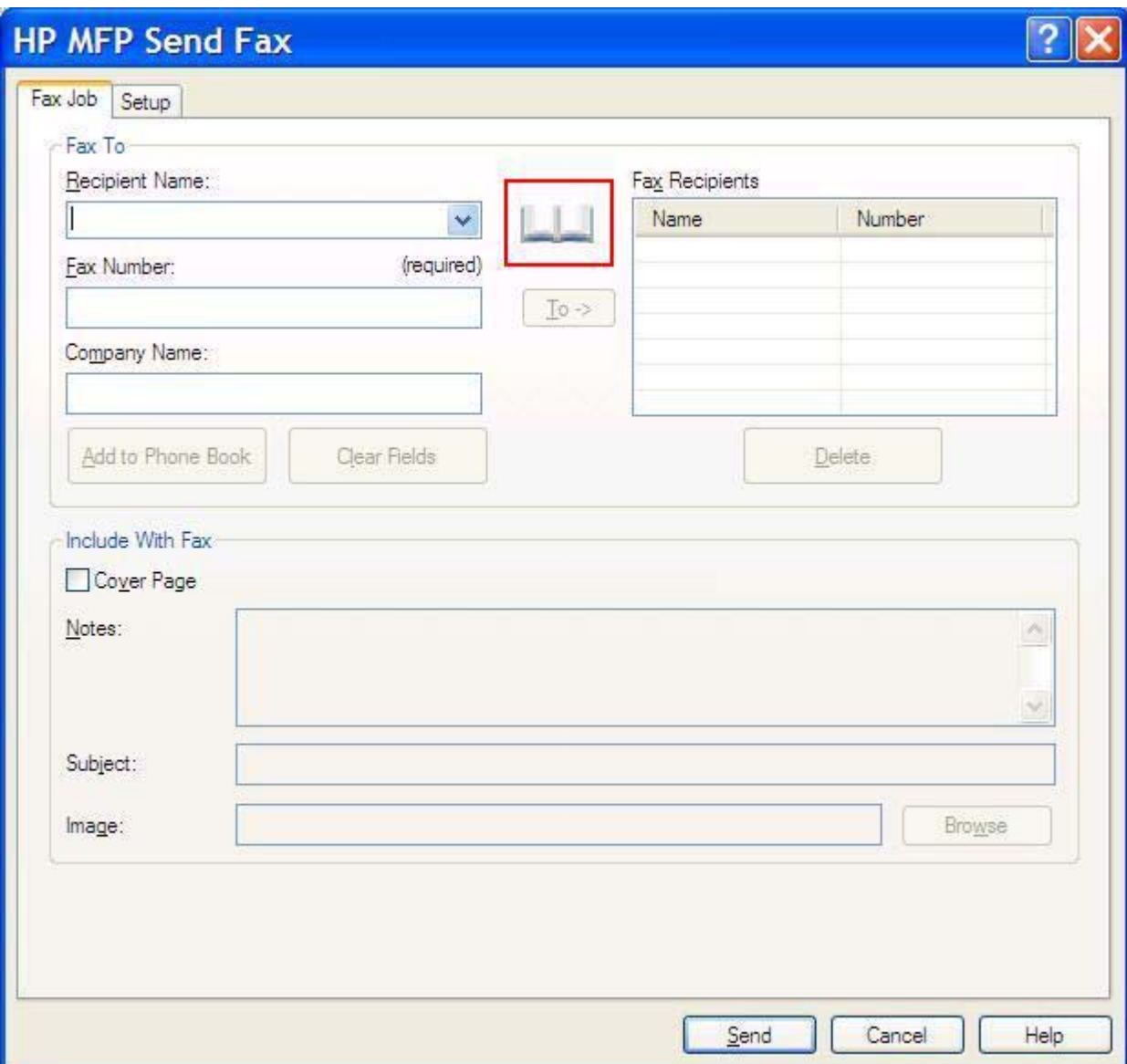

**2.** Dalam kotak dialog **Add Recipients from Phone Book** [Tambah Penerima dari Buku Telepon], klik **Edit Phone Book** [Edit Buku Telepon]. Ini akan membuka kotak dialog **Edit Phone Book** [Edit Buku Telepon]. Dalam kotak dialog **Edit Phone Book** [Edit Buku Telepon], klik **Add Entry** [Tambah Entri] untuk membuka kotak dialog **Add Entry to Phone Book** [Tambah Entri ke Buku Telepon]. Ketik nama penerima, nomor faks, dan nama perusahaan, kemudian klik **OK**.

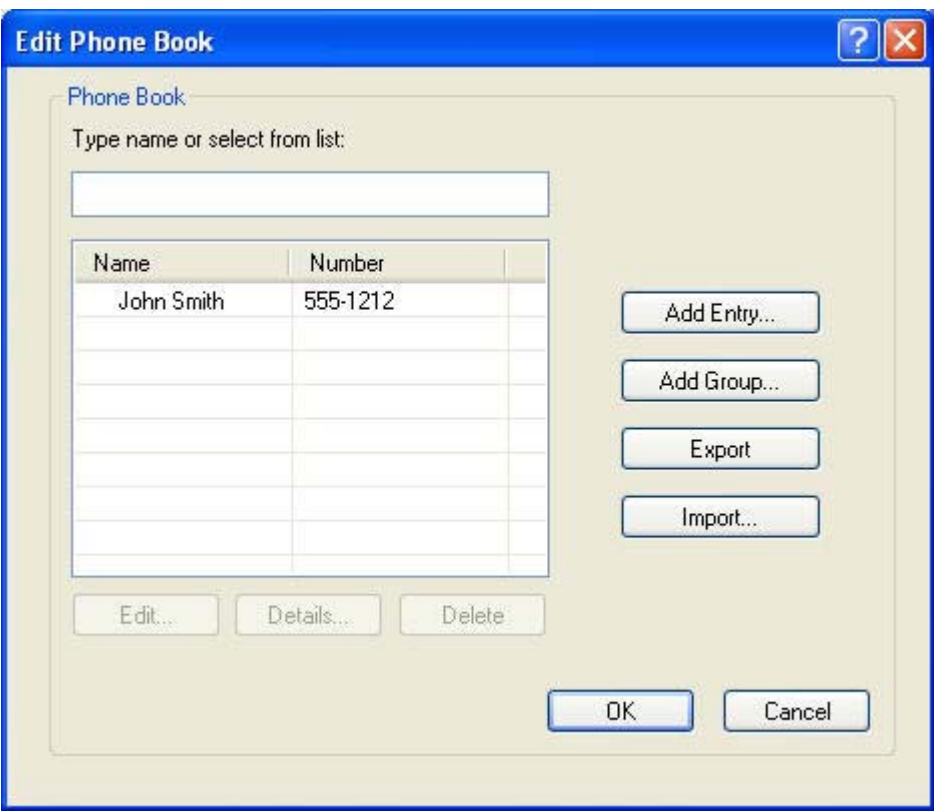

- **3.** Klik **Edit Phone Book** [Edit Buku Telepon].
- **4.** Dalam kotak dialog **Add to Phone Book** [Tambah ke Buku Telepon], ketik nama penerima, nomor faks dan nama perusahaan dalam kotak teks.

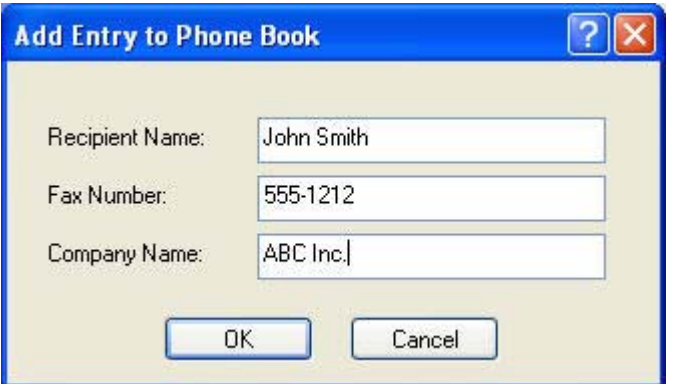

- **5.** Klik **OK**.
- **6.** Dalam kotak dialog **Edit Phone Book** [Edit Buku Telepon], klik **Add Entry** [Tambah Entri] untuk memasukkan nama tambahan.
- **7.** Klik **OK** apabila Anda selesai menambahkan nama ke buku telepon.

### **Menambahkan grup ke buku telepon**

**Perhatikan** Anda dapat menambahkan grup ke buku telepon pada tab **Fax Job** [Tugas Faks] dengan mengklik ikon buku, atau pada tab **Setup** [Pengaturan] dengan mengklik **Edit Phone Book** [Edit Buku Telepon]. Jika Anda menambahkan grup dari tab **Setup** [Pengaturan], langsung ke langkah 3 dari prosedur ini.

Untuk menambahkan grup ke buku telepon, lakukan langkah-langkah berikut:

- **1.** Pada tab **Fax Job** [Tugas Faks] di bawah **Fax To** [Faks Ke], di dalam kotak dialog **HP MFP Send Fax** [Kirim Faks MFP HP], klik ikon buku. Ini akan membuka kotak dialog **Add Recipients from Phone Book** [Tambah Penerima dari Buku Telepon].
- **2.** Dalam kotak dialog **Add Recipients from Phone Book** [Tambah Penerima dari Buku Telepon], sorot nama di dalam daftar dan klik **Edit Phone Book** [Edit Buku Telepon].
- **3.** Dalam kotak dialog **Edit Phone Book** [Edit Buku Telepon], klik **Add Group** [Tambah Grup]. Ini akan membuka kotak dialog **Add Group to Phone Book** [Tambah Grup ke Buku Telepon]. Ketik nama grup dalam kotak teks **Group Name** [Nama Grup] kemudian ketik nama atau pilih satu dari daftar di kiri kotak dialog. Klik **Add** [Tambah] untuk menyalin nama yang dipilih ke dalam kotak **Members** [Anggota]. Setelah selesai menambahkan grup, klik **OK**.

 $\overline{\mathbb{F}}$ 

**Perhatikan** Anda dapat memverifikasi informasi kontak sebelum menambahkan informasi ke grup dengan mengklik **Details** [Rincian]. Ini akan membuka kotak dialog **Details** [Rincian]. Verifikasi informasi dan klik **OK** atau **Cancel** [Batal]. Anda tidak dapat mengedit informasi di dalam kotak dialog ini.

#### **Menghapus nama dari buku telepon**

**Perhatikan** Anda dapat menghapus nama dari buku telepon pada tab **Fax Job** [Tugas Faks] dengan mengklik ikon buku, atau pada tab **Setup** [Pengaturan] dengan mengklik **Edit Phone Book** [Edit Buku Telepon]. Jika Anda menghapus nama dari tab **Setup** [Pengaturan], langsung ke langkah 3 dari prosedur ini.

Untuk **menghapus** nama dari buku telepon, lakukan langkah-langkah berikut:

**1.** Pada tab **Fax Job** [Tugas Faks] di bawah **Fax To** [Faks Ke], di dalam kotak dialog **HP MFP Send Fax** [Kirim Faks MFP HP], klik ikon buku. Ini akan membuka kotak dialog **Add Recipients from Phone Book** [Tambah Penerima dari Buku Telepon].

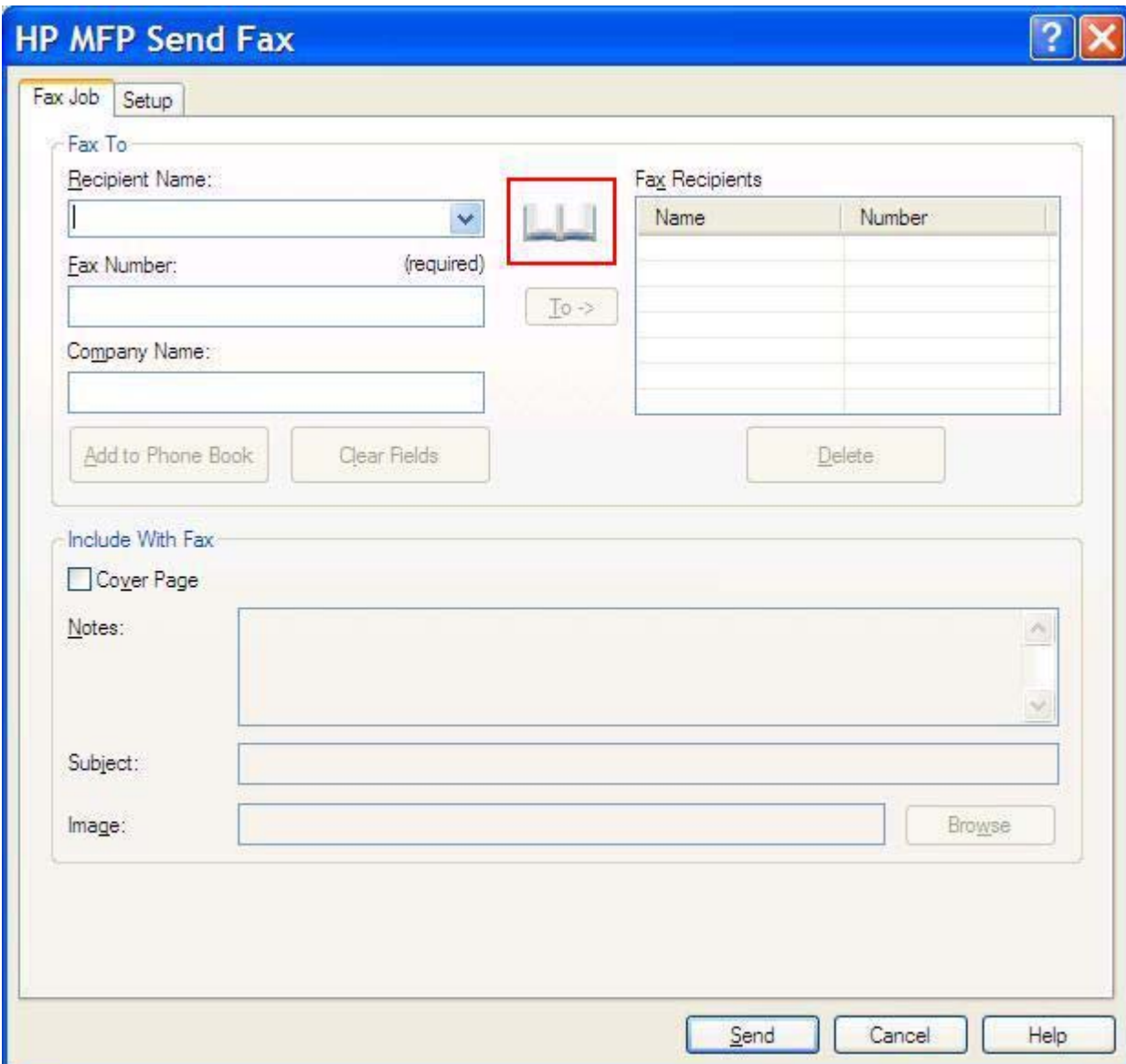

**2.** Dalam kotak dialog **Add Recipients from Phone Book** [Tambah Penerima dari Buku Telepon], sorot nama di dalam daftar dan klik **Edit Phone Book** [Edit Buku Telepon].

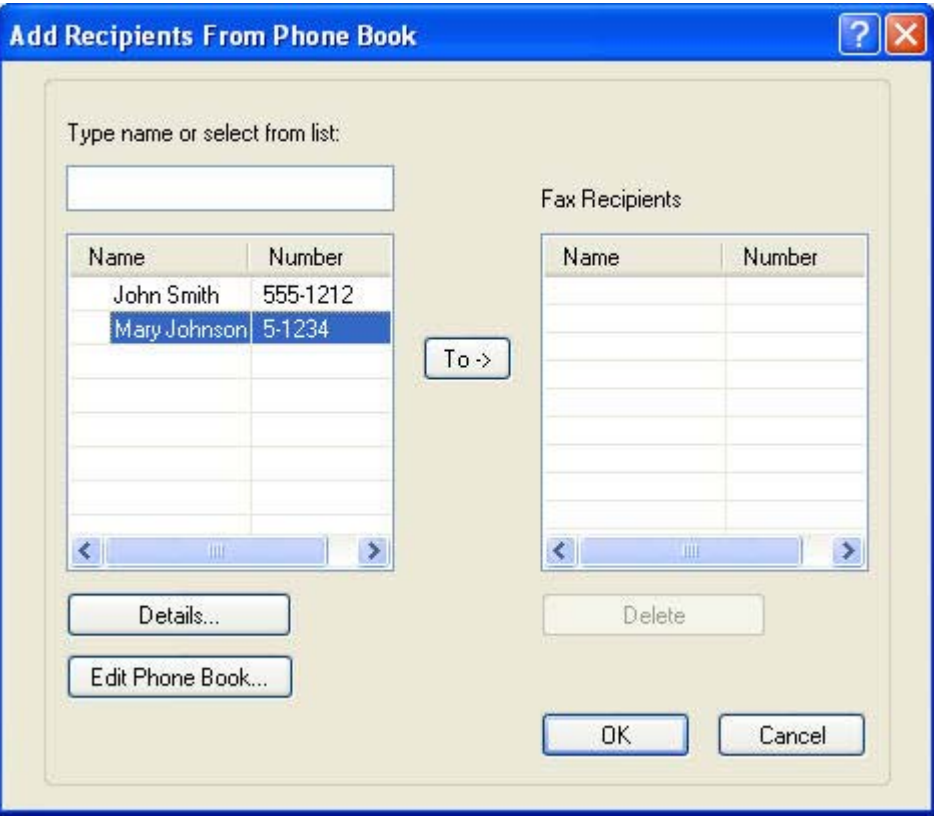

**3.** Dalam kotak dialog **Edit Phone Book** [Edit Buku Telepon], pilih nama yang ingin Anda hapus, kemudian klik **Delete** [Hapus]. Verifikasi penghapusan dalam kotak dialog **CONFIRM** [KONFIRMASI]. Dengan mengklik **Yes** [Ya] akan menghapus entri ini secara permanen dari Buku Telepon.

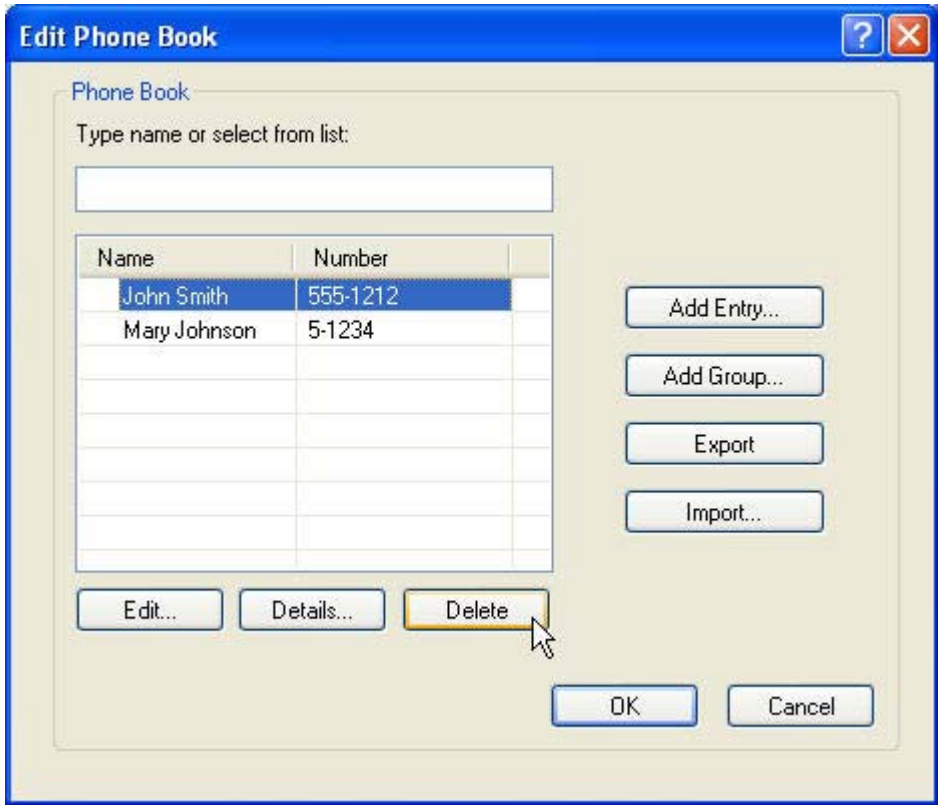

### **Mengedit nama dalam buku telepon**

**Perhatikan** Anda dapat menambahkan nama ke buku telepon pada tab **Fax Job** [Tugas Faks] dengan mengklik ikon buku, atau pada tab **Setup** [Pengaturan] dengan mengklik **Edit Phone Book** [Edit Buku Telepon]. Jika Anda mengedit nama dari tab **Setup** [Pengaturan], langsung ke langkah 3 dari prosedur ini.

Untuk **mengedit** nama dalam buku telepon, lakukan langkah-langkah berikut:

**1.** Pada tab **Fax Job** [Tugas Faks] di bawah **Fax To** [Faks Ke], di dalam kotak dialog **HP MFP Send Fax** [Kirim Faks MFP HP], klik ikon buku.

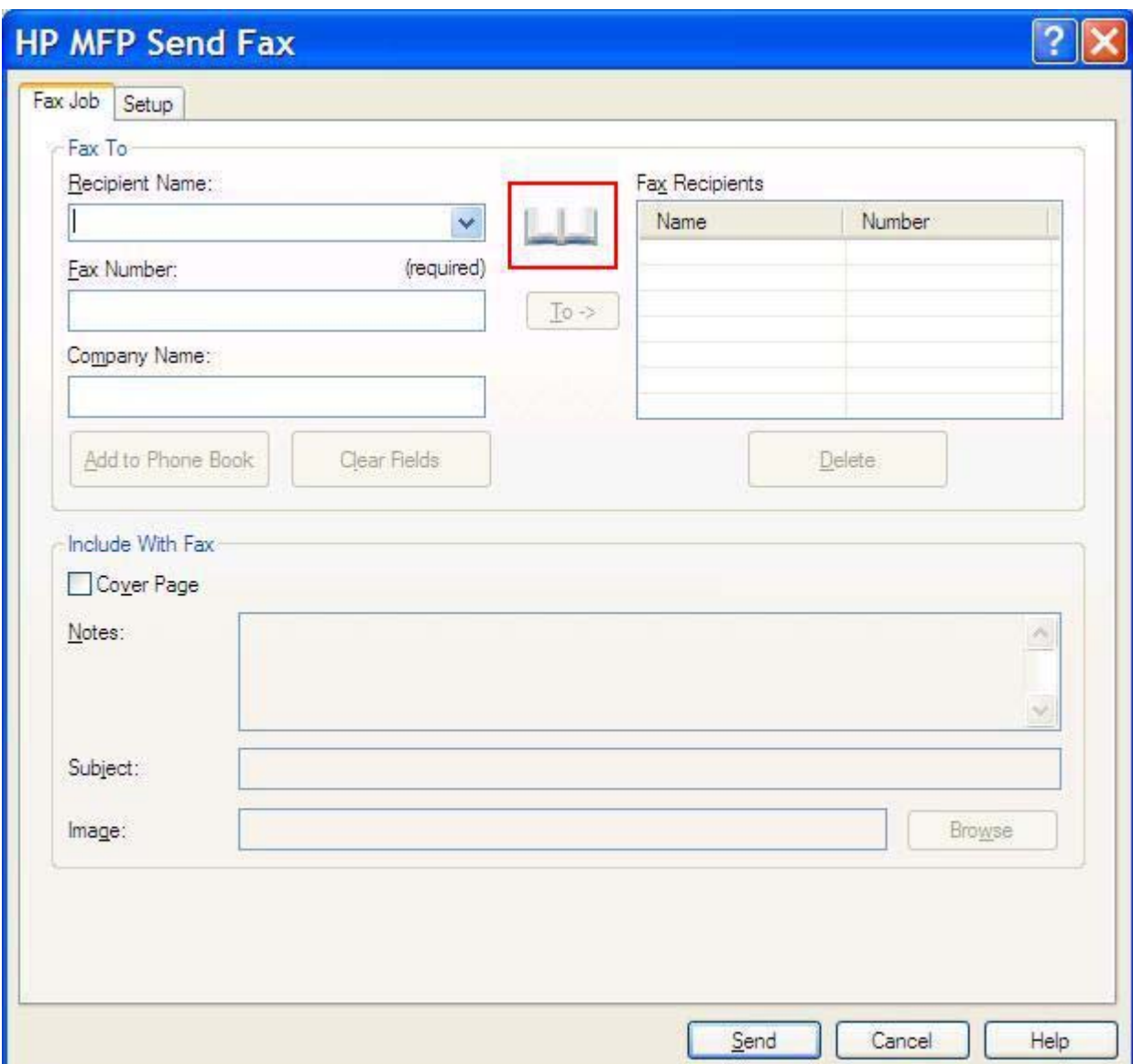

**2.** Dalam kotak dialog **Add Recipients From Phone Book** [Tambah Penerima Dari Buku Telepon], pilih nama yang ingin Anda edit, kemudian klik **Edit Phone Book** [Edit Buku Telepon]. Ini akan membuka kotak dialog **Edit Phone Book** [Edit Buku Telepon].

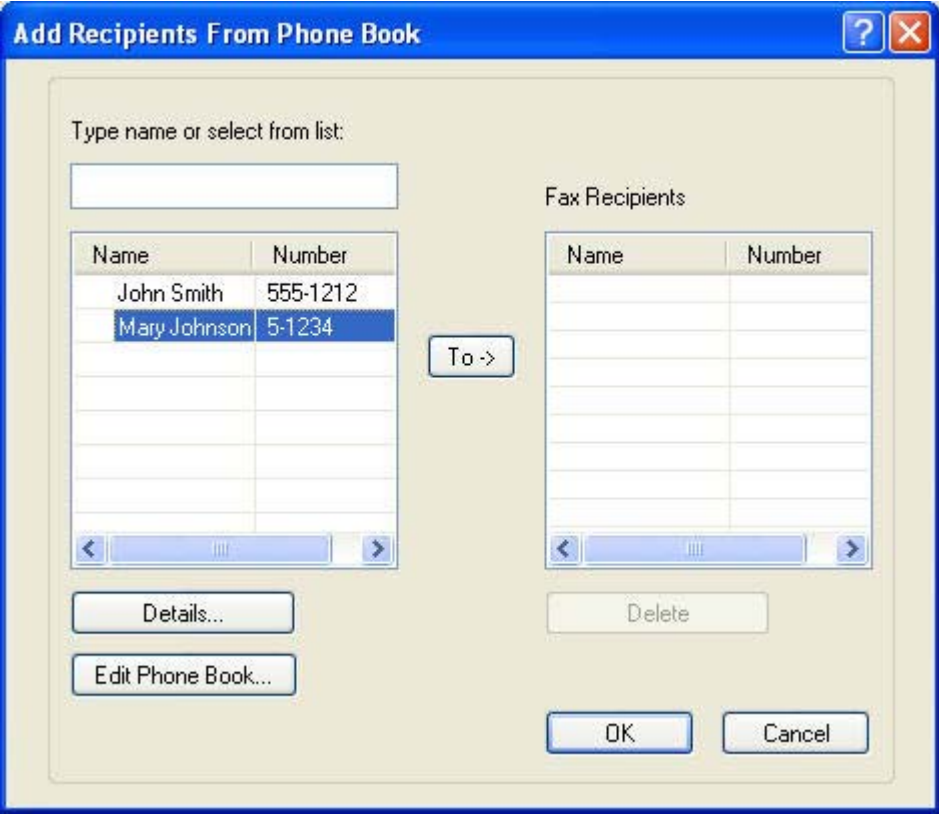

**3.** Dalam kotak dialog **Edit Phone Book** [Edit Buku Telepon], sorot nama yang ada dan klik **Edit**. Kotak dialog **Edit Phone Book Entry** [Edit Entri Buku Telepon] terbuka dan menampilkan informasi kontak yang sekarang. Edit Recipient Name [Nama Penerima], Fax Number [Nomor Faks] dan Company Name [Nama Perusahaan] seperlunya lalu klik **OK**. Ini akan mengembalikan Anda ke kotak dialog **Edit Phone Book** [Edit Buku Telepon].

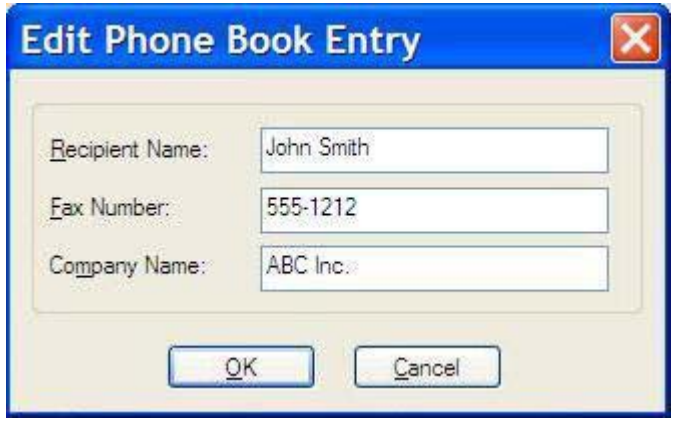

序

**Perhatikan** Untuk meninjau ulang informasi kontak sebelum mengirim faks, pilih nama di dalam kotak dialog **Edit Phone Book** [Edit Buku Telepon] dan klik **Details** [Rincian]. Kotak dialog **Details** [Rincian] akan terbuka. Verifikasi informasi dan klik **OK** atau **Cancel** [Batal]. Anda tidak dapat mengedit informasi di dalam kotak dialog ini.

**4.** Klik **OK** setelah Anda selesai mengedit.

## **Mengekspor entri buku telepon ke file yang diformat dalam comma-separated values (CSV)**

Anda dapat mengekspor informasi kontak dari buku telepon ke file .CSV.

- **1.** Anda dapat mengekspor nama dari buku telepon melalui **Fax Job** [Tugas Faks] atau tab **Setup** [Pengaturan].
	- Tab **Fax Job** [Tugas Faks]: Klik ikon buku kemudian klik **Edit Phone Book** [Edit Buku Telepon] di dalam kotak dialog **Add Recipients from Phone Book** [Tambah Penerima dari Buku Telepon].
	- Tab **Setup** [Pengaturan]: Klik **Edit Phone Book** [Edit Buku Telepon].
- **2.** Dalam kotak dialog **Edit Phone Book** [Edit Buku Telepon], klik **Export...** [Ekspor...]. untuk membuka kotak dialog **File Save As** [File Simpan Sebagai]. Ketik jalur dan nama file dari file .CSV yang diekspor kemudian klik **OK**. Semua entri buku telepon yang sekarang disimpan akan tercantum dalam file. Jika jalur dan nama file sudah ada, file .CSV yang sekarang akan ditimpa dengan isi buku telepon.

# **Mengimpor entri buku telepon dari file yang diformat CSV**

Anda dapat mengimpor informasi kontak ke buku telepon dari file .CSV yang diformat dengan benar. Sewaktu mengimpor dari file CSV, perangkat lunak menganggap bahwa catatan pertama dalam file adalah catatan kepala sehingga isi dari catatan pertama tidak akan diimpor. Jika entri file CSV tidak diformat dengan benar, program akan membuang seluruh catatan.

- **1.** Anda dapat mengimpor nama ke buku telepon dalam **Fax Job** [Tugas Faks] atau tab **Setup** [Pengaturan].
	- Tab **Fax Job** [Tugas Faks]: Klik ikon buku kemudian klik **Edit Phone Book** [Edit Buku Telepon] di dalam kotak dialog **Add Recipients from Phone Book** [Tambah Penerima dari Buku Telepon].
	- Tab **Setup** [Pengaturan]: Klik **Edit Phone Book** [Edit Buku Telepon].
- **2.** Dalam kotak dialog **Edit Phone Book** [Edit Buku Telepon], klik **Import...** [Impor...]. untuk membuka kotak dialog **File Open** [Buka File]. Sorot file yang ingin Anda impor dan klik **OK**.
- **3.** Setelah memvalidasi file yang disorot, kotak dialog **Map Fields** [Kolom Peta] akan terbuka. Sorot entri dalam kolom **From** [Dari] kemudian sorot bidang dalam kolom **To** [Ke]. Klik **Map** [Peta]. Anda harus memilih pemetaan untuk kolom Name [Nama] dan Phone Number [Nomor Telepon]. Menentukan pemetaan untuk kolom Company name [Nama perusahaan] merupakan pilihan. Pemilihan pemetaan yang Anda buat di sini berlaku untuk semua catatan dalam file CSV.

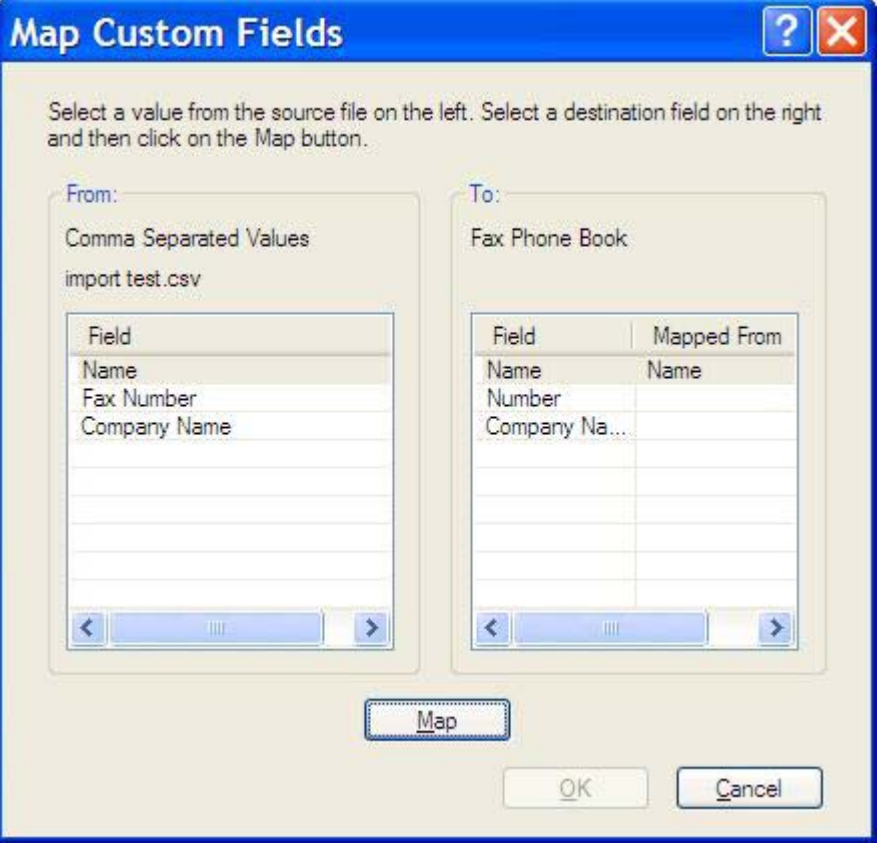

# <span id="page-56-0"></span>**3 Konfigurasi**

Bab ini memberikan informasi tentang cara mengkonfigurasi pengaturan standar untuk driver MFP Send Fax [Kirim Faks MFP] dengan menggunakan tombol **Edit Defaults** [Edit Standar] pada tab **Setup** [Pengaturan]:

- [Mengatur informasi tentang pengirim](#page-57-0)
- [Mengatur kualitas faks](#page-59-0)
- [Mengatur pengaturan pemberitahuan](#page-60-0)
- [Mengatur informasi tentang halaman muka](#page-62-0)
- [Mengatur preferensi partinjau](#page-64-0)
- [Mengatur preferensi printer untuk driver faks](#page-65-0)
- **[Mengatur konfigurasi kode tagihan](#page-67-0)**

رددم **Perhatikan** Pengaturan standar mungkin telah ditetapkan saat proses penginstalan EA berlangsung.

# <span id="page-57-0"></span>**Mengatur informasi tentang pengirim**

Informasi standar tentang pengirim tercantum pada semua faks yang Anda kirim dengan menggunakan driver MFP Send Fax [Kirim Faks MFP], termasuk halaman muka. Informasi tentang pengirim ini dapat diubah untuk masing-masing faks dengan menggunakan kolom teks pada tab **Setup** [Pengaturan].

 $\frac{1}{2}$ 

**Perhatikan** Untuk menerapkan perubahan apa pun hanya pada pekerjaan yang sekarang aktif, pilih **Apply Defaults to this job** [Terapkan Standar ke pekerjaan ini] , buat tanda centang dalam kotak sebelum keluar dari kotak dialog **Default Settings** [Pengaturan Standar].

Untuk menetapkan informasi standar tentang pengirim, lakukan langkah-langkah berikut:

**1.** Pada tab **Setup** [Pengaturan], klik **Edit Defaults** [Edit Standar].

**2.** Pada **Sender Information** dalam kotak dialog **Default Settings** [Pengaturan Standar], ketik nama pengirim standar, nama perusahaan, nomor faks, dan nomor telepon suara.

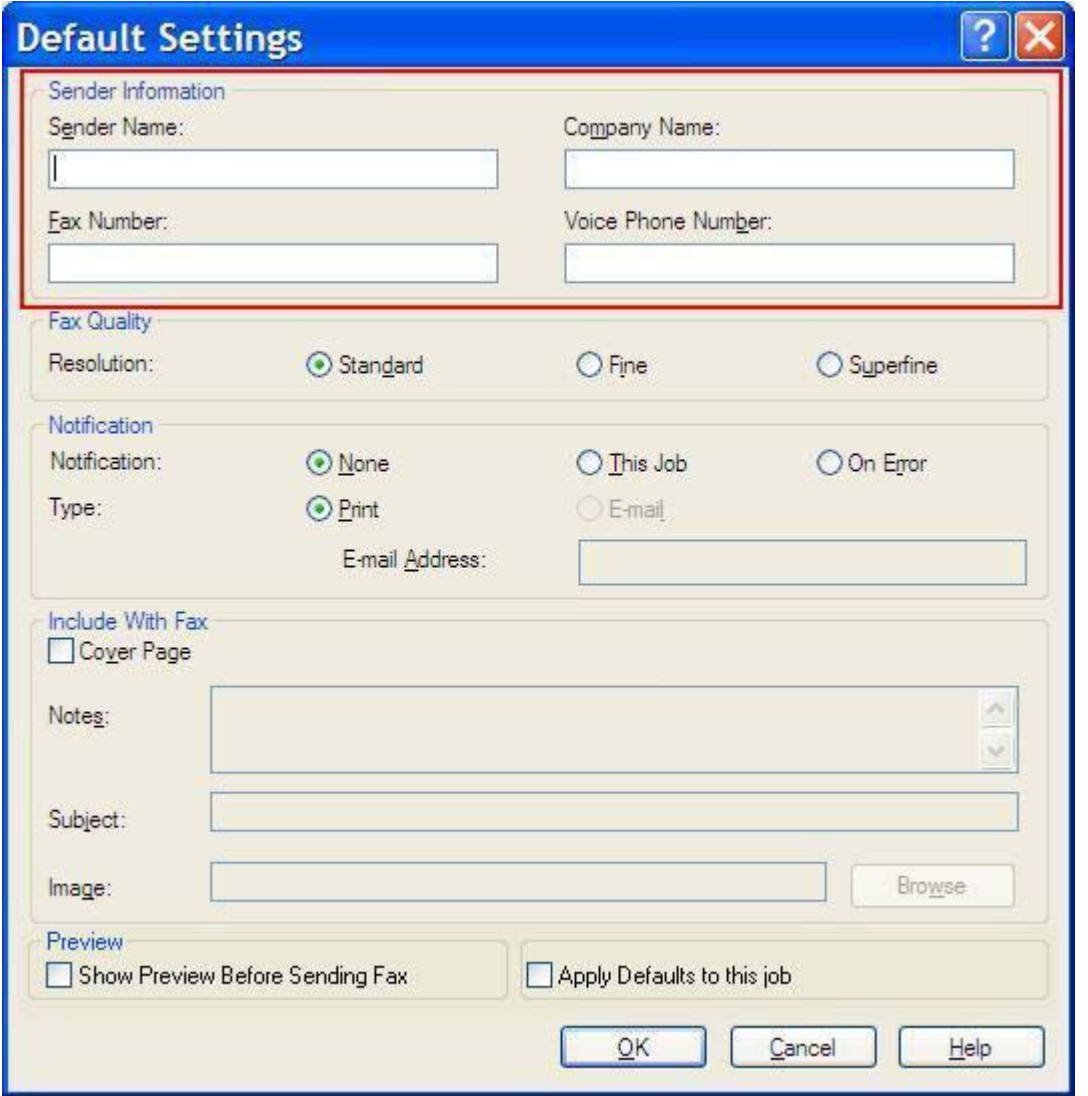

**Perhatikan** Informasi dalam kolom informasi tentang pengirim pada tab **Setup** [Pengaturan] akan diperbarui *saat pertama kali* informasi tentang pengirim dimasukkan dalam kolom informasi tentang pengirim dalam kotak dialog **Default Settings** [Pengaturan Standar]. Jika informasi tentang pengirim standar akan diubah di lain waktu, maka kolom informasi tentang pengirim pada tab **Setup** [Pengaturan] *tidak* disusun kembali. Perubahan tersebut akan tersimpan, namun informasinya tidak akan muncul dalam kotak dialog. Untuk menampilkan informasi baru, keluar dari driver MFP Send Fax [Kirim Faks MFP] , kemudian aktifkan ulang driver.

**3.** Klik **OK**.

₽

 $\mathbb{R}$ 

**Perhatikan** Untuk menetapkan semua informasi standar secara bersamaan, pilih kualitas faks, pemberitahuan, halaman muka, dan pengaturan tampilan, kemudian klik **OK**.

## <span id="page-59-0"></span>**Mengatur kualitas faks**

Pengaturan kualitas faks akan menentukan resolusi yang akan digunakan MFP untuk mengirim faks. Berikut adalah pengaturan kualitas yang tersedia:

- **Standar**: 200 x 100 titik per inci (dpi)
- **Halus**: 200 x 200 dpi
- **Sangat halus**: 300 x 300 dpi

Untuk menetapkan kualitas faks, lakukan langkah-langkah berikut:

- **1.** Pada tab **Setup** [Pengaturan], klik **Edit Defaults** [Edit Standar].
- **2.** Pada **Fax Quality** [Kualitas Faks], dalam kotak dialog **Default Settings** [Pengaturan Standar], pilih kualitas standar untuk mengirim faks.

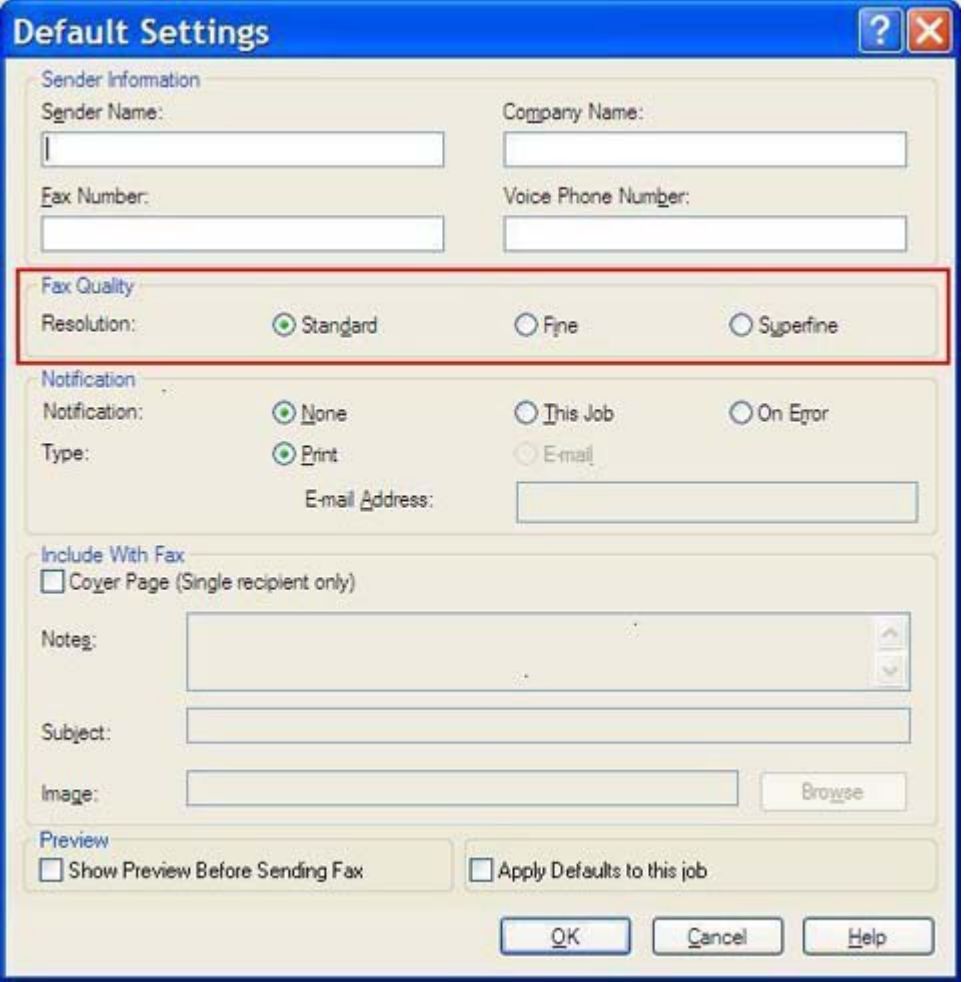

**3.** Klik **OK**.

 $\mathbb{R}$ 

**Perhatikan** Untuk menetapkan semua informasi standar secara bersamaan, pilih informasi tentang pengirim, pemberitahuan, halaman muka, dan pengaturan tampilan, kemudian klik **OK**.

## <span id="page-60-0"></span>**Mengatur pengaturan pemberitahuan**

Pengaturan pemberitahuan akan menetapkan kapan dan bagaimana pemberitahuan tentang status faks keluar dikirim.

Untuk mengubah pengaturan pemberitahuan, lakukan langkah-langkah berikut:

- **1.** Pada tab **Setup** [Pengaturan], klik **Edit Defaults** [Edit Standar].
- **2.** Pada **Notification** [Pemberitahuan] dalam kotak dialog **Default Settings** [Pengaturan Standar], pilih waktu untuk menerima pemberitahuan:
	- **Tidak ada**: pemberitahuan tidak dikirim.
	- **This Job** [Pekerjaan Ini]: pemberitahuan akan dikirim apabila faks terkirim.
	- **On Error** [Mengenai Kesalahan]: pemberitahuan akan dikirim apabila terjadi kesalahan.

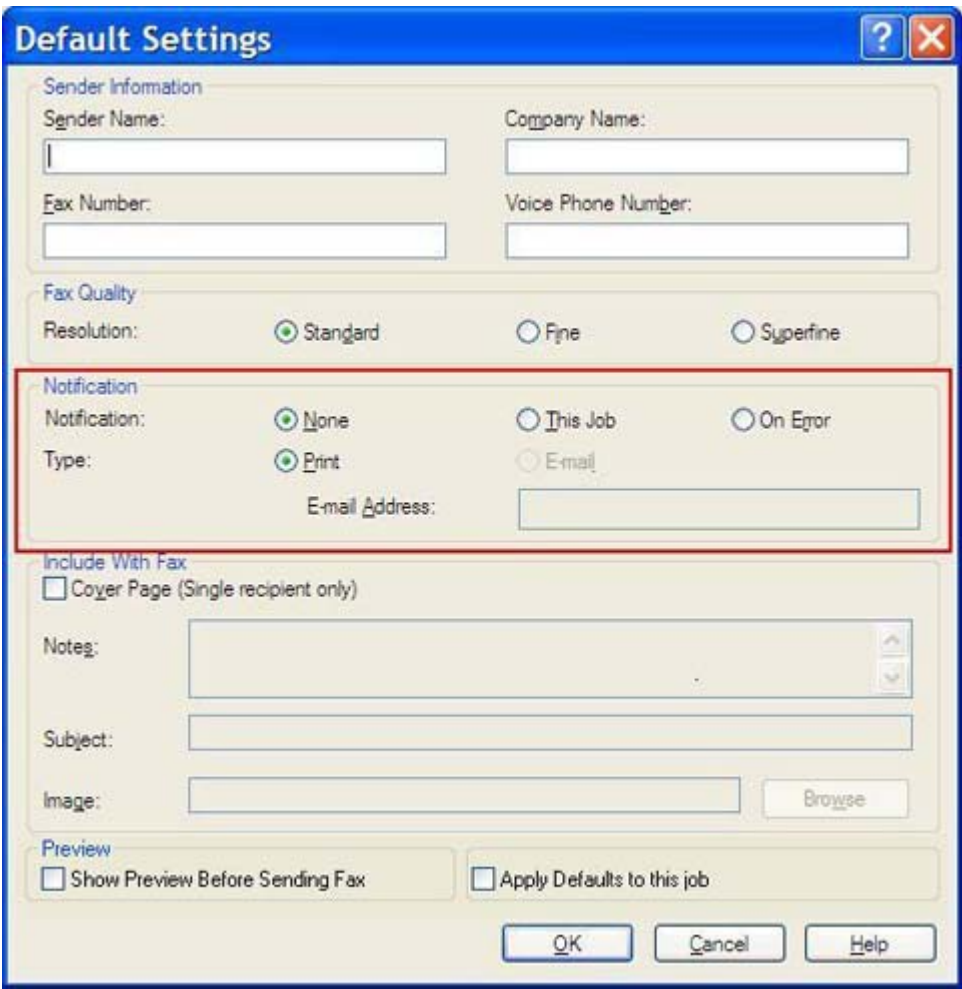

- **3.** Pilih jenis pemberitahuan yang akan dikirim:
	- **Print** [Cetak]: pemberitahuan akan dicetak pada printer standar.
	- **E-mail**: pemberitahuan akan dikirim dalam pesan e-mail. Ketik alamat e-mail dalam kotak teks **E-mail Address** [Alamat E-mail].

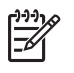

**Perhatikan** Fungsi e-mail harus dikonfigurasi pada MFP agar dapat menerima pemberitahuan e-mail.

**4.** Klik **OK**.

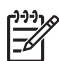

**Perhatikan** Untuk menetapkan semua informasi standar secara bersamaan, pilih informasi tentang pengirim, kualitas faks, halaman muka, dan pengaturan tampilan, kemudian klik **OK**.

# <span id="page-62-0"></span>**Mengatur informasi tentang halaman muka**

Seragamkan tampilan halaman muka faks menggunakan halaman muka standar. Tersedia kolom untuk catatan, baris perihal, dan logo perusahaan atau gambar lainnya. Pengaturan halaman muka dapat diubah pada tab **Fax Job** untuk masing-masing tugas faks.

Untuk mengubah informasi tentang halaman muka, lakukan langkah-langkah berikut:

- **1.** Pada tab **Setup** [Pengaturan], klik **Edit Defaults** [Edit Standar].
- **2.** Pada **Include With Fax** [Sertakan Dengan Faks] dalam kotak dialog **Default Settings** [Pengaturan Standar], pilih **Cover Page (Single recipient only)** [Halaman Muka (Hanya satu penerima)]

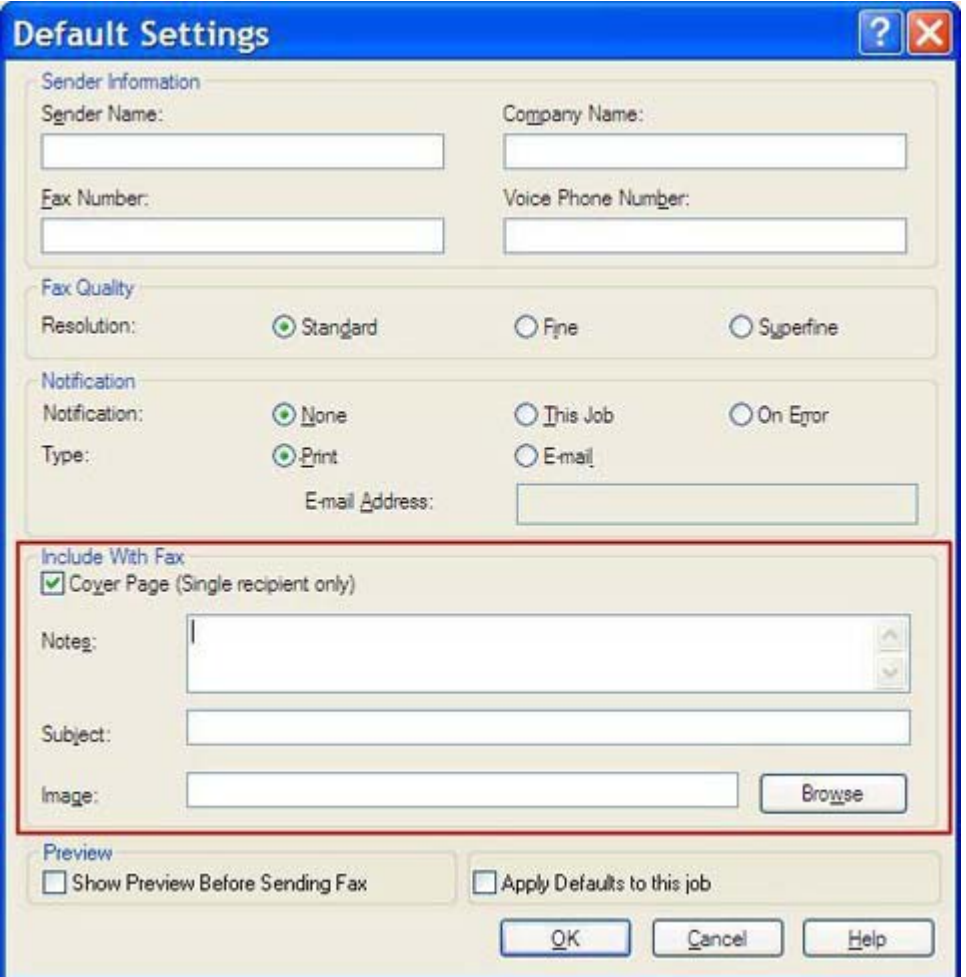

- **3.** Dalam kotak teks **Notes** [Catatan], ketik catatan standar.
- **4.** Dalam kotak teks **Subject** [Perihal], ketik baris perihal standar.
- **5.** Klik **Overlay** [Lapisan] untuk menyertakan gambar pada halaman muka.
- **6.** Cari, lalu pilih file gambar bitmap, seperti logo perusahaan.

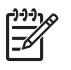

**Perhatikan** Gambar bitmap diubah ke skala abu-abu (grayscale) pada lembar muka dan berada di sepertiga bagian atas halaman.

**7.** Klik **OK**.

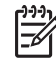

**Perhatikan** Untuk menetapkan semua informasi standar secara bersamaan, pilih informasi tentang pengirim, kualitas faks, pemberitahuan, dan pengaturan tampilan, kemudian klik **OK**.

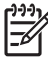

**Perhatikan** Apabila halaman muka digunakan dengan beberapa penerima, fitur tampilan hanya akan memperlihatkan halaman muka untuk penerima pertama. Namun, halaman muka akan dikirim secara terpisah untuk masing-masing penerima. Hanya satu nama penerima yang diperlihatkan pada masing-masing halaman muka.

# <span id="page-64-0"></span>**Mengatur preferensi partinjau**

Preferensi partinjau dapat diatur untuk secara otomatis terlebih dahulu menampilkan setiap tugas faks sebelum faks tersebut dikirim.

Untuk menampilkan dulu setiap tugas faks sebelum mengirimnya, lakukan langkah-langkah berikut:

- **1.** Pada tab **Setup** [Pengaturan], klik **Edit Defaults** [Edit Standar].
- **2.** Pada **Preview** [Tampilan] dalam kotak dialog **Default Settings** [Pengaturan Standar], pilih **Show Preview Before Sending Fax** [Tunjukkan Tampilan Sebelum Mengirim Faks] untuk menampilkan dulu setiap faks secara otomatis sebelum mengirimnya. Apabila **Show Preview Before Sending Fax** [Tunjukkan Tampilan Sebelum Mengirim Faks] dipilih, tombol **Send** [Kirim] berubah menjadi **Preview and Send** [Tampilan dan Kirim].
- **3.** Klik **OK**.

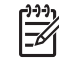

**Perhatikan** Untuk menetapkan semua informasi standar secara bersamaan, pilih informasi tentang pengirim, kualitas faks, pemberitahuan, dan pengaturan halaman muka, kemudian klik **OK**.

## <span id="page-65-0"></span>**Mengatur preferensi printer untuk driver faks**

Untuk menetapkan pilihan pencetakan driver MFP Send Fax [Kirim Faks MFP] yang pokok melalui Windows, lakukan langkah-langkah berikut:

- **1.** Klik **Start** [Mulai], klik **Settings** [Pengaturan], kemudian klik **Printers and Faxes** [Printer dan Faks].
- **2.** Pada jendela **Printers and Faxes** [Printer dan Faks], klik kanan **HP MFP Send Fax** [Kirim Faks MFP HP] kemudian klik **Printing Preferences** [Preferensi Pencetakan].
- **3.** Dalam kotak dialog **HP MFP Send Fax Document Properties** [Properti Dokumen Kirim Faks MFP HP], klik **Paper/Quality** [Kertas/Kualitas] untuk menetapkan properti kertas dan kualitas standar. Untuk menyimpan pengaturan dan menutup kotak dialog, klik **OK**

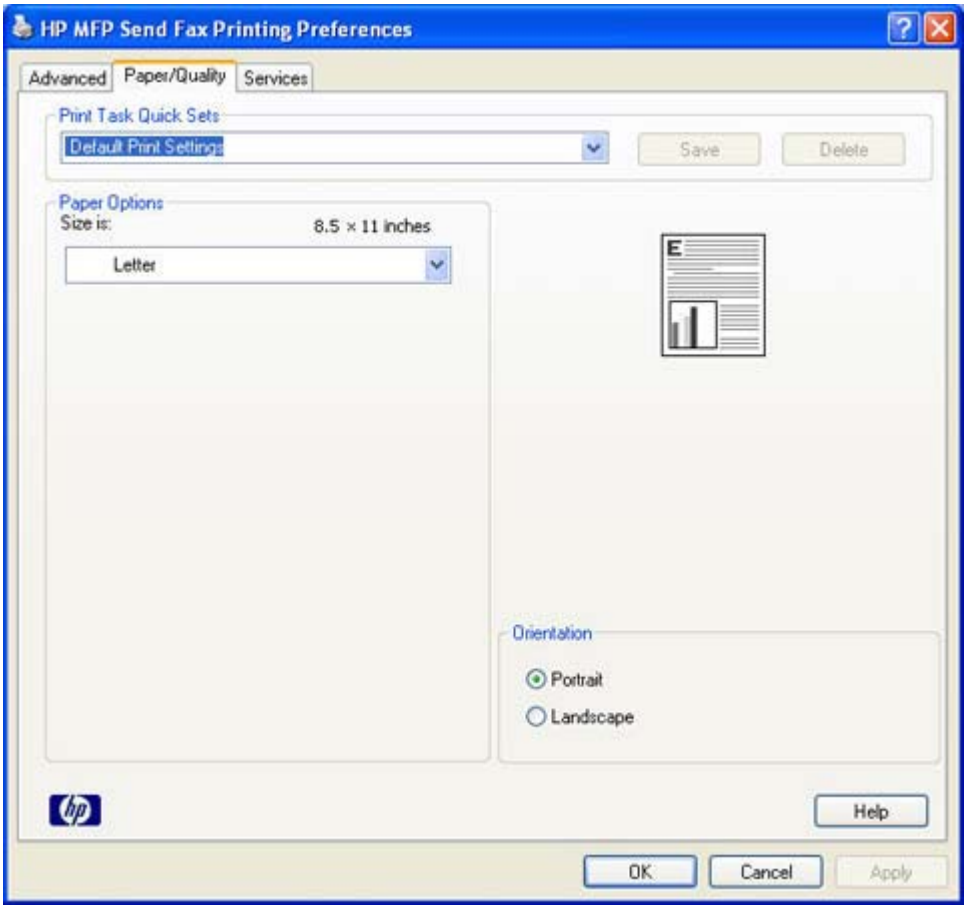

**Perhatikan** Tab **Advanced** [Lanjutan] pada kotak dialog **HP MFP Send Fax Document Properties** [Properti Dokumen Kirim Faks MFP HP] tidak berisi informasi apapun yang akan mempengaruhi driver MFP Send Fax [Kirim Faks MFP]. Tab ini merupakan tab Windows standar dan tidak dapat dihapus untuk driver ini.

E

**4.** Klik **Services** [Layanan] untuk memeriksa status printer dan persediaan atau untuk mulai menjalankan server Web tertanam. Opsi tab **Services** [Layanan] hanya akan muncul jika driver MFP Send Fax [Kirim Faks MFP] terhubung ke port TCP/IP yang berlaku.

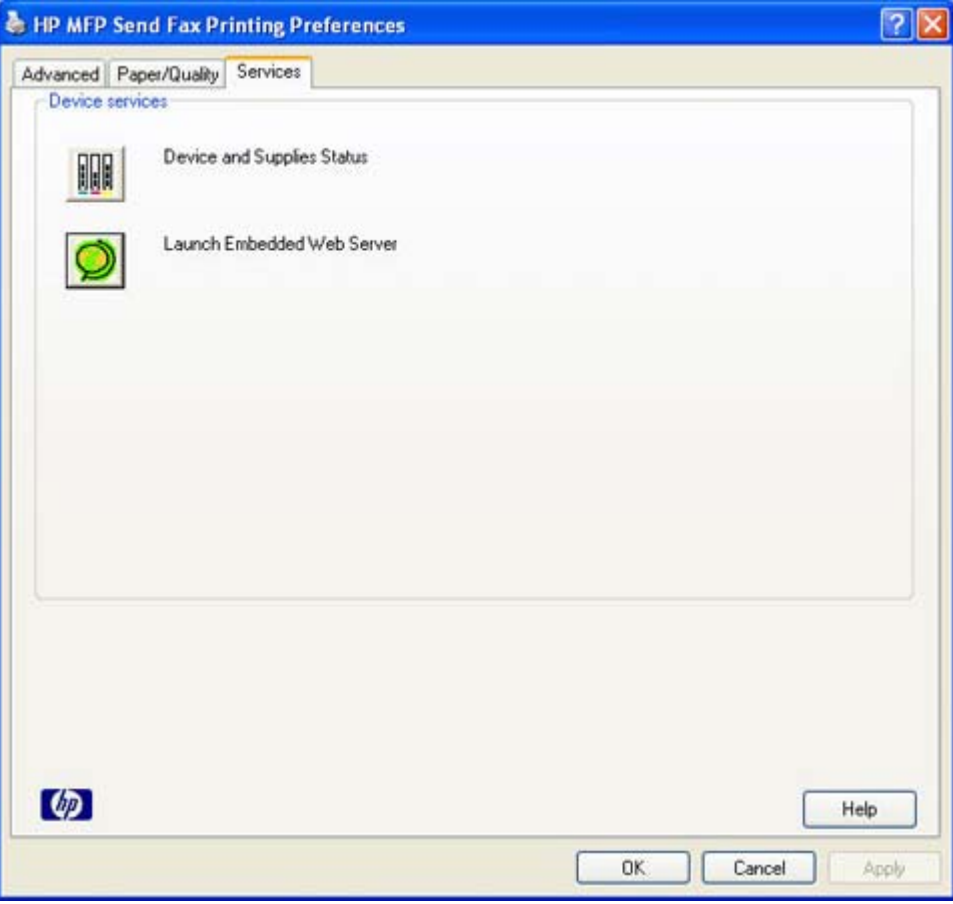

 $\begin{bmatrix} \frac{1}{2} & 0 \\ 0 & 0 \end{bmatrix}$ 

**Perhatikan** Untuk informasi lebih lanjut tentang Server Web Tertanam, lihat panduan pengguna MFP yang sesuai.

**5.** Untuk menyimpan segala perubahan pada pengaturan standar dan menutup kotak dialog, klik **OK**.

# <span id="page-67-0"></span>**Mengatur konfigurasi kode tagihan**

HP MFP Send Fax [Kirim Faks MFP HP] mendukung penggunaan kode tagihan sewaktu mengirim faks.

Untuk mengaktifkan atau menonaktifkan fitur kode tagihan pada HP LaserJet 4345mfp dan 9040/9050mfp serta HP Color LaserJet 4730mfp dan 9500mfp melalui panel kontrol MFP setelah driver MFP Send Fax [Kirim Faks MFP] diinstal, lakukan langkah-langkah berikut:

- **1.** Pada panel kontrol MFP, tekan Menu.
- **2.** Gulir ke dan sentuh FAX.
- **3.** Gulir ke dan sentuh FAX SEND [KIRIM FAKS].
- **4.** Gulir ke dan sentuh BILLING CODE [KODE TAGIHAN].
- **5.** Sentuh CUSTOM untuk membuka layar kode tagihan.
- **6.** Gunakan tanda panah atas dan bawah untuk memilih jumlah angka minimal dalam kode tagihan.
- **7.** Sentuh OK untuk mengaktifkan fitur kode tagihan atau sentuh OFF untuk menonaktifkan fitur tersebut.

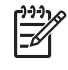

**Perhatikan** Jika fitur kode tagihan diaktifkan pada MFP, maka entri kode tagihan diperlukan untuk tugas faks yang Anda kirim dari MFP.

Untuk mengaktifkan atau menonaktifkan fitur kode tagihan pada HP LaserJet M3035MFP, M3027MFP, M4345MFP, M5025MFP dan M5035MFP melalui panel kontrol MFP setelah driver MFP Send Fax [Kirim Faks MFP] diinstal, lakukan langkah-langkah berikut:

- **1.** Pada panel kontrol MFP, sentuh Administration [Administrasi].
- **2.** Gulir ke dan tekan Initial Setup [Pengaturan Awal].
- **3.** Gulir ke dan sentuh Fax Setup [Pengaturan Faks].
- **4.** Gulir ke dan sentuh Fax Send [Kirim Faks].
- **5.** Gulir ke dan sentuh Billing Codes [Kode Tagihan].
- **6.** Tekan Custom untuk membuka layar kode tagihan.
- **7.** Gunakan tanda panah atas dan bawah untuk memilih jumlah angka minimal dalam kode tagihan.
- **8.** Sentuh OK untuk mengaktifkan fitur kode tagihan atau sentuh Off untuk menonaktifkan fitur tersebut.

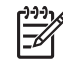

**Perhatikan** Jika fitur kode tagihan diaktifkan pada MFP, maka entri kode tagihan diperlukan untuk tugas faks yang dikirim dari MFP.

# **4 Pemecahan masalah**

Gunakan informasi dalam bab ini untuk memecahkan berbagai masalah faks yang umum terjadi:

- [Kesalahan fungsional](#page-69-0)
- [Pesan peringatan](#page-76-0)
- [Pesan kesalahan](#page-77-0)

# <span id="page-69-0"></span>**Kesalahan fungsional**

Bagian berikut menjelaskan tentang masalah yang mungkin terjadi apabila menggunakan driver HP MFP Send Fax [Kirim Faks MFP HP].

#### **Halaman uji tidak dicetak**

Lihat informasi tentang konfigurasi MFP Send Fax [Kirim Faks MFP] pada kontrol panel MFP untuk menentukan apakah penginstalan driver sudah berhasil dan fitur PC Fax Send [Kirim Faks PC] telah diaktifkan.

Untuk melihat informasi konfigurasi mengenai HP LaserJet 4345mfp dan 9040/9050mfp serta HP Color LaserJet 4730mfp dan 9500mfp, lakukan langkah-langkah berikut ini:

- **1.** Pada panel kontrol MFP, tekan Menu.
- **2.** Gulir ke dan sentuh FAX [FAKS].
- **3.** Gulir ke dan sentuh FAX SEND [KIRIM FAKS].
- **4.** Gulir ke dan sentuh PC FAX SEND [KIRIM FAKS PC].
- **5.** Sentuh ENABLED [AKTIFKAN].
- **6.** Sentuh EXIT [Keluar].

Jika PC Fax Send [Kirim Faks PC] tidak ada dalam menu, tujukan ke [PC FAX SEND \[KIRIM FAKS PC\]](#page-71-0) [atau PC Fax Send \[Kirim Faks PC\] tidak muncul pada panel kontrol MFP.](#page-71-0)

Untuk melihat informasi konfigurasi pada HP LaserJet M3035MFP, M3027MFP, M4345MFP, M5025MFP dan M5035MFP, lakukan langkah-langkah berikut ini:

- **1.** Pada panel kontrol MFP, sentuh Administration [Administrasi].
- **2.** Gulir ke dan sentuh Initial Setup [Pengaturan Awal].
- **3.** Gulir ke dan sentuh Fax Setup [Pengaturan Faks].
- **4.** Gulir ke dan sentuh PC Fax Send [Kirim Faks PC].
- **5.** Sentuh Enabled [Aktifkan].
- **6.** Sentuh Save [Simpan].

Jika PC Fax Send [Kirim Faks PC] tidak ada dalam menu, tujukan ke [PC FAX SEND \[KIRIM FAKS PC\]](#page-71-0) [atau PC Fax Send \[Kirim Faks PC\] tidak muncul pada panel kontrol MFP.](#page-71-0)

#### **Fitur pemberitahuan e-mail tidak aktif**

Jenis pemberitahuan e-mail tidak aktif dalam **Notification** [Pemberitahuan] pada tab **Setup** [Pengaturan] dalam kotak dialog **HP MFP Send Fax** [Kirim Faks MFP HP], karena fungsi e-mail tidak diaktifkan pada MFP.

Untuk petunjuk tentang cara mengkonfigurasi fungsi e-mail, lihat panduan pengguna yang sesuai:

- *Panduan Pengguna HP LaserJet 4345mfp Series*
- *Panduan Pengguna HP Color LaserJet 4730mfp*
- *Panduan Pengguna HP LaserJet 9040mfp/9050mfp*
- *Panduan Pengguna HP Color LaserJet 9500mfp*

Untuk memperbarui pengaturan **HP MFP Send Fax** [Kirim Faks MFP HP] setelah mengaktifkan fitur e-mail pada MFP, lakukan langkah-langkah berikut:

- **1.** Klik **Start** [Mulai], klik **Settings** [Pengaturan], kemudian klik **Printers and Faxes** [Printer dan Faks].
- **2.** Di bawah **Printer Tasks** [Tugas Printer] pada jendela **Printers and Faxes** [Printer dan Faks], klik kanan nama MFP kemudian klik **Properties** [Properti].
- **3.** Dalam kotak dialog **HP MFP Send Fax Properties** [Proeprti Kirim Faks MFP HP] klik **Device Settings** [Pengaturan Perangkat].
- **4.** Dalam menu buka-bawah **Automatic Configuration** [Konfigurasi Otomatis], pilih **Update Now** [Perbarui Sekarang].

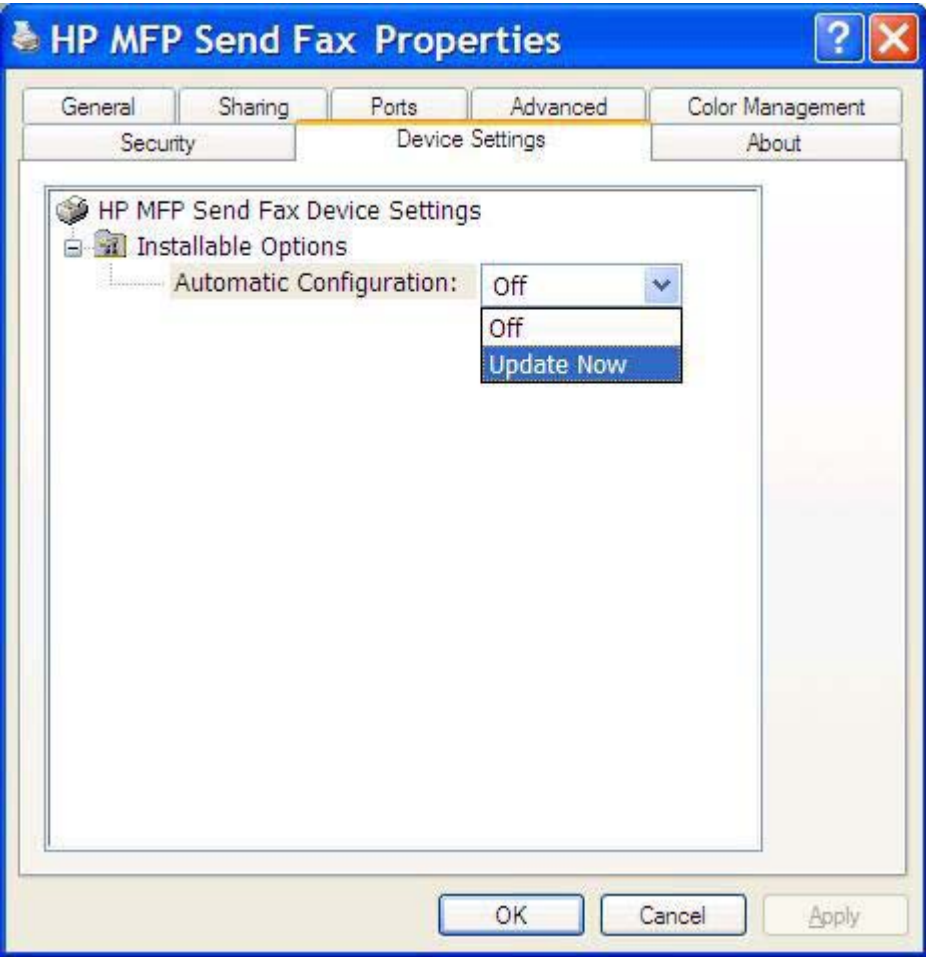

**5.** Klik **OK**.

#### **Konfirmasi e-mail tidak diterima**

Tidak ada konfirmasi e-mail yang terkirim jika mesin faks penerima tidak menjawab, sibuk, atau nomor panggil ulang yang dikonfigurasi pada MFP tidak dapat dihubungi. Setelah MFP berhasil menghubungi nomor panggil ulang yang telah dikonfigurasi, pemberitahuan konfirmasi akan dikirim.

#### <span id="page-71-0"></span>**PC FAX SEND [KIRIM FAKS PC] atau PC Fax Send [Kirim Faks PC] tidak muncul pada panel kontrol MFP.**

PC FAX SEND [KIRIM FAKS PC] atau PC Fax Send [Kirim Faks PC] tidak muncul pada panel kontrol MFP setelah menginstal driver MFP Send Fax [Kirim Faks MDP].

Firmware dikemas dalam bundel yang disebut pembaruan firmware remote (RFUs). Bundel ini berisi pembaruan firmware untuk MFP dan sub-sistem lain yang terdapat pada MFP. Apabila bundel RFU dikirim ke MFP, maka MFP akan mengirim setiap pembaruan firmware ke sub-sistemnya masingmasing. Terkadang, tidak semua pembaruan tersebut terjadi secara bersamaan.

Tuntaskan pembaruan firmware pada HP LaserJet 4345mfp dan 9040/9050mfp serta HP Color LaserJet 4730mfp dan 9500mfp:

- **1.** Verifikasi bahwa firmware MFP telah diperbarui ke versi terbaru yang tersedia. Jika firmware belum diperbarui, lihat [Meningkatkan kemampuan firmware MFP dan men-download driver.](#page-9-0)
- **2.** Nonaktifkan MFP, kemudian aktifkan kembali.
- **3.** Pada panel kontrol MFP, tekan Menu.
- **4.** Gulir ke dan sentuh FAX [FAKS].
- **5.** Gulir ke dan sentuh FAX SEND [KIRIM FAKS].
- **6.** Gulir ke dan sentuh PC FAX SEND [KIRIM FAKS PC].
- **7.** Sentuh ENABLED [AKTIFKAN].
- **8.** Sentuh EXIT [KELUAR].

Tuntaskan pembaruan firmware pada HP LaserJet M3035MFP, M3027MFP, M4345MFP, M5025MFP dan M5035MFP:

- **1.** Verifikasi bahwa firmware MFP telah diperbarui ke versi terbaru yang tersedia. Jika firmware belum diperbarui, lihat [Meningkatkan kemampuan firmware MFP dan men-download driver.](#page-9-0)
- **2.** Nonaktifkan MFP, kemudian aktifkan kembali.
- **3.** Dari layar utama, sentuh ikon Administration [Administrasi].
- **4.** Gulir ke dan sentuh Initial Setup [Pengaturan Awal].
- **5.** Gulir ke dan sentuh Fax Setup [Pengaturan Faks].
- **6.** Gulir ke dan sentuh PC Fax Send [Kirim Faks PC].
- **7.** Sentuh Enabled [Aktifkan].
- **8.** Sentuh Save [Simpan].

Jika PC FAX SEND [KIRIM FAKS PC] atau PC Fax Send [Kirim Faks PC] masih tidak muncul pada panel kontrol MFP, lihat HP LaserJet MFP Analog Fax Accessory 300 Fax Guide untuk memastikan bahwa aksesori faks analog telah dikonfigurasi dengan benar.

Jika aksesori faks analog sudah dikonfigurasikan dengan benar dan PC FAX SEND [KIRIM FAKS PC] atau PC Fax Send [Kirim Fax PC] masih tidak muncul pada panel kontrol MFP, hubungi HP Customer Care.
### **Bitmap tidak muncul atau tidak tercetak pada halaman muka**

File bitmap tidak akan muncul atau tidak tercetak pada halaman muka jika file bitmap tersebut terlalu besar. Proses pemberian gambar faks akan melangkahi pemberian gambar pada halamana muka jike kinerja komputer akan menurun secara drastis. Kurangi ukuran bitmap agar dapat disertakan pada halaman muka.

## **Tampilan tidak muncul**

Untuk melihat tugas fax dalam tampilan, pilih **Show Preview Before Sending Fax** [Tunjukkan Tampilan Sebelum Mengirim Faks] pada tab **Setup** [Pengaturan].

### **Kode tagihan diperlukan setelah menonaktifkan fitur**

Kode tagihan diperlukan dalam kotak dialog **Billing Code** [Kode Tagihan] pada tab **Fax Job** [Tugas Faks] setelah fitur kode tagihan dinonaktifkan pada MFP.

Untuk memperbarui driver agar kotak teks **Billing Code** *[Kode Tagihan] tidak* muncul pada tab **Fax Job** [Tugas Faks], lakukan langkah-langkah berikut:

- **1.** Klik **Start** [Mulai], klik **Settings** [Pengaturan], kemudian klik **Printers and Faxes** [Printer dan Faks].
- **2.** Di bawah **Printer Tasks** [Tugas Printer] pada jendela **Printers and Faxes** [Printer dan Faks], klik kanan nama MFP kemudian klik **Properties** [Properti].
- **3.** Dalam kotak dialog **HP MFP Send Fax Properties** [Properti Kirim Faks MFP HP] klik **Device Settings** [Pengaturan Perangkat].

**4.** Dalam menu buka bawah **Automatic Configuration** [Konfigurasi Otomatis]: pilih **Update Now** [Perbarui Sekarang].

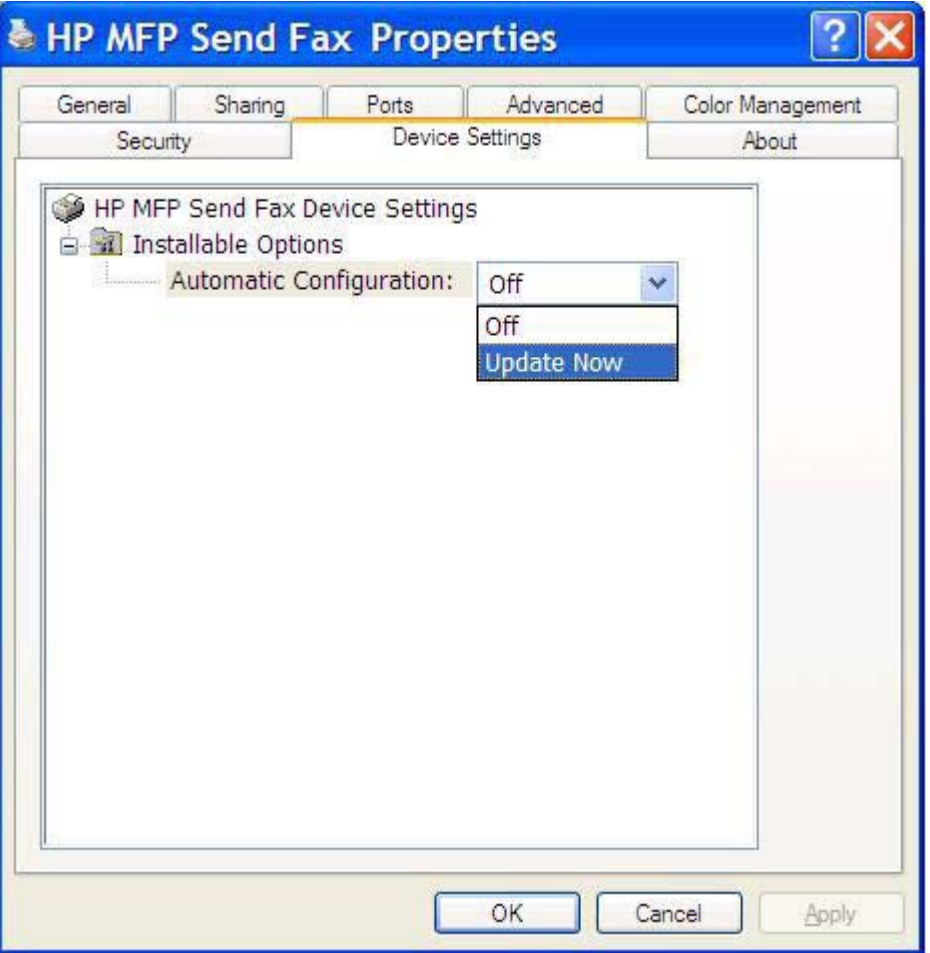

**5.** Klik **OK**.

### **Kotak teks kode tagihan tidak muncul**

Jika fitur kode tagihan dinonaktifkan pada MFP sewaktu driver MFP Send Fax [Kirim Faks MFP] diinstal, maka kotak teks **Billing Code** [Kode Tagihan] tidak muncul pada tab **Fax Job** [Tugas Faks].

Aktifkan billing codes [kode tagihan] dan buat agar kota teks Billing code [Kode tagihan] tersedia pada HP LaserJet 4345mfp dan 9040/9050mfp serta HP Color LaserJet 4730mfp dan 9500mfp.

- **1.** Pada panel kontrol MFP, tekan Menu.
- **2.** Gulir ke dan sentuh FAX [FAKS].
- **3.** Gulir ke dan sentuh FAX SEND [KIRIM FAKS].
- **4.** Gulir ke dan sentuh BILLING CODE [KODE TAGIHAN].
- **5.** Sentuh CUSTOM untuk membuka layar kode tagihan.
- **6.** Gunakan tanda panah atas dan bawah untuk memilih jumlah angka minimal dalam kode tagihan.
- **7.** Sentuh OK untuk mengaktifkan kode tagihan.

Aktifkan billing codes [kode tagihan] dan buat agar kota teks Billing code [Kode tagihan] tersedia pada HP LaserJet M3035MFP, M3027MFP, M4345MFP, M5025MFP dan M5035MFP.

- **1.** Sentuh Administration [Administrasi].
- **2.** Gulir ke dan sentuh Initial Setup [Pengaturan Awal].
- **3.** Gulir ke dan sentuh Fax Setup [Pengaturan Faks].
- **4.** Gulir ke dan sentuh Fax Send [Kirim Faks].
- **5.** Gulir ke dan sentuh Billing Codes [Kode Tagihan].
- **6.** Sentuh Custom untuk membuka layar kode tagihan.
- **7.** Gunakan tanda panah atas dan bawah untuk memilih jumlah angka minimal dalam kode tagihan.
- **8.** Sentuh OK untuk mengaktifkan kode tagihan.

### **Kolom standar tidak disusun kembali**

Informasi dalam kolom informasi tentang pengirim pada tab **Setup** [Pengaturan] akan diperbarui *saat pertama kali* informasi tentang pengirim dimasukkan dalam kolom informasi tentang pengirim dalam kotak dialog **Default Settings** [Pengaturan Standar]. Jika informasi tentang pengirim standar akan diubah di lain waktu, maka kolom informasi tentang pengirim pada tab **Setup** *[Pengaturan] tidak* disusun kembali. Perubahan tersebut akan tersimpan, namun informasinya tidak akan muncul dalam kotak dialog. Untuk menampilkan informasi baru, keluar dari driver MFP Send Fax [Kirim Faks MFP] , kemudian aktifkan ulang driver.

### **Pengaturan yang diubah tidak akan diterapkan**

Driver MFP Send Fax [Kirim Faks MFP] akan mengambil informasi tentang konfigurasi faks MFP saat penginstalan berlangsung. Jika pengaturan MFP diubah setelah driver diinstal, selesaikan pembaruan manual dengan menggunakan fitur **Update Now** [Perbarui Sekarang] untuk mensinkronisasikan driver dengan pengaturan MFP. Biasanya, menutup dan membuka kembali driver akan secara otomatis menuntaskan proses ini.

Untuk mensinkronisasi driver dengan pengaturan MFP dengan menggunakan **Update Now** [Perbarui Sekarang], lakukan langkah-langkah berikut:

- **1.** Klik **Start** [Mulai], klik **Settings** [Pengaturan], kemudian klik **Printers and Faxes** [Printer dan Faks].
- **2.** Di bawah **Printer Tasks** [Tugas Printer] pada jendela **Printers and Faxes** [Printer dan Faks], klik kanan nama MFP kemudian klik **Properties** [Properti].
- **3.** Dalam kotak dialog **HP MFP Send Fax Properties** [Properti Kirim Faks MFP HP] klik **Device Settings** [Pengaturan Perangkat].

**4.** Dalam menu buka-bawah **Automatic Configuration** [Konfigurasi Otomatis]: pilih **Update Now** [Perbarui Sekarang].

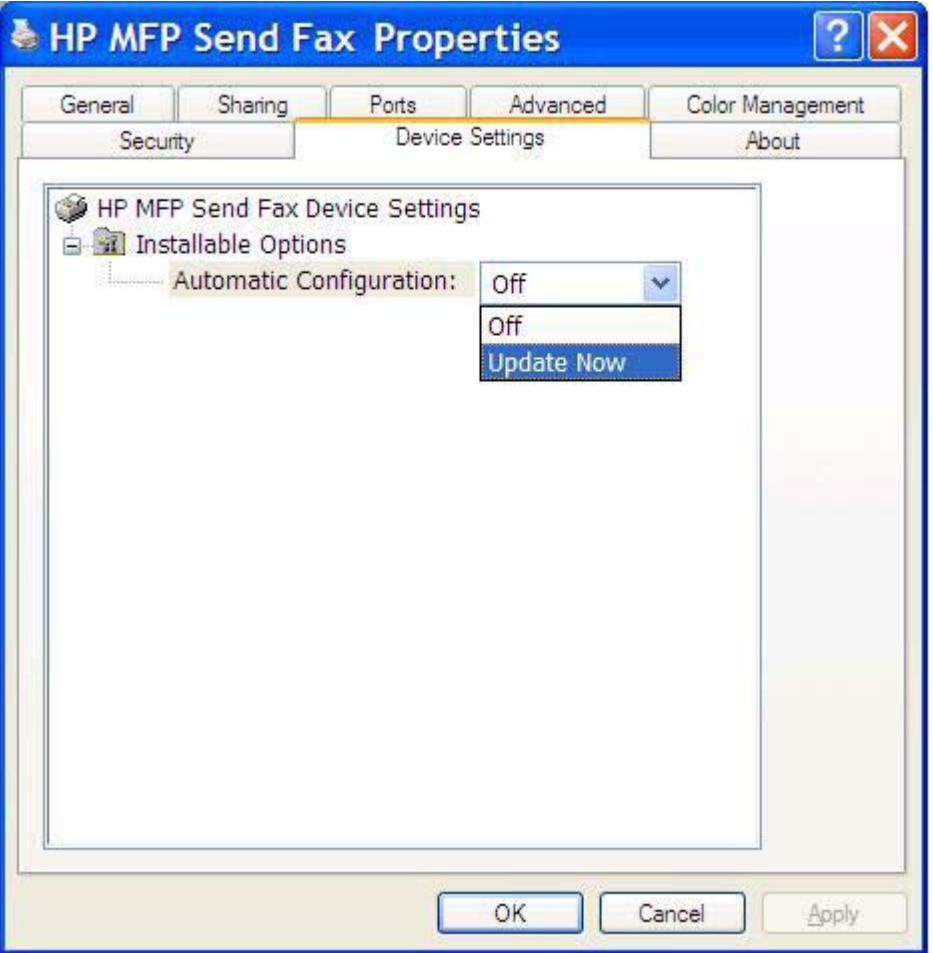

**5.** Klik **OK**.

### **Pengaturan yang diubah tidak diterapkan dalam penginstalan Pointand-Print [Tunjuk dan Cetak].**

Jika Anda menggunakan penginstalan Point-and-Print [Tunjuk dan Cetak], billing code [kode tagihan], panjang billing-code [kode tagihan] dan fitur faks aktif tidak dapat disusun ulang dengan menggunakan fitur **Update Now** [Perbarui Sekarang]. Agar perubahan pengaturan tersebut berlaku pada penginstalan Point and Print [Tunjuk dan Cetak], hapus printer Send Fax [Kirim Faks], kemudian instal ulang printer.

**Perhatikan** Fungsi tampilan faks tidak tersedia apabila Anda menggunakan Point-and-Print [Tunjuk dan Cetak].

# **Pesan peringatan**

Berikut adalah pesan peringatan yang mungkin akan muncul sewaktu Anda menggunakan driver HP MFP Send Fax [Kirim Faks MFP HP].

### **Peringatan fitur faks PC dapat dinonaktifkan pada peringatan MFP**

Peringatan **PC fax feature may be disabled at the MFP** [Fitur faks PC dapat dinonaktifkan pada MFP] akan muncul jika port driver telah diubah.

Untuk memperbarui pengaturan konfigurasi, lakukan langkah-langkah berikut:

**1.** Dalam kotak pesan **MFP Send Fax Warning** [Peringatan Kirim Faks MFP], klik **OK**.

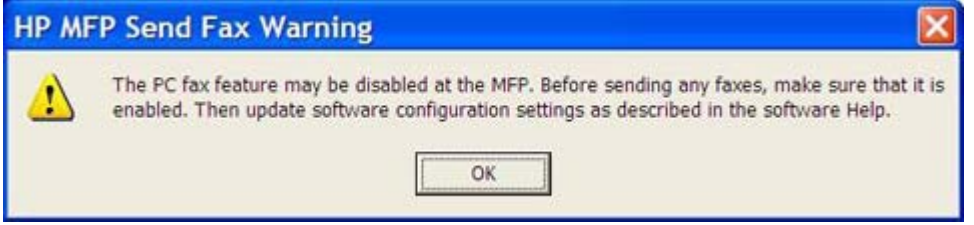

- **2.** Verifikasi bahwa firmware MFP telah diperbarui ke versi terbaru yang tersedia. [Menentukan,](#page-8-0) [apakah MFP mendukung driver MFP Send Fax \[Kirim Faks MFP\]](#page-8-0)
- **3.** Verifikasi bahwa fitur PC FAX SEND [KIRIM FAKS PC] atau PC Fax Send [Kirim Faks PC] diaktifkan pada MFP. [Mencopot-instal driver MFP Send Fax \[Kirim Faks MFP\]](#page-27-0)

# **Pesan kesalahan**

Jika terjadi masalah faks yang menghambat atau mengganggu pengiriman atau penerimaan faks, maka pesan kesalahan akan muncul untuk membantu menentukan penyebab masalah tersebut. Inilah daftar pesan dan penyebab/solusinya.

#### **Tabel 4-1** Pesan kesalahan

#### **At least one fax number is required (Minimal satu nomor faks diperlukan)**

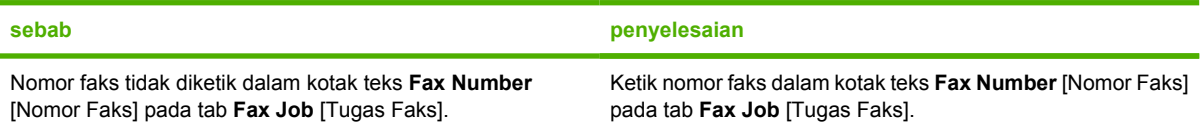

#### **Missing required information [Informasi yang diperlukan tidak ada]: Billing Code [Kode Tagihan]**

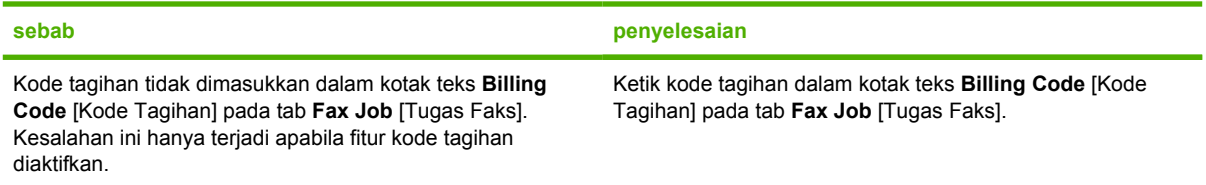

#### **The billing code must be at least "n" digits [Kode tagihan minimal harus "n" angka]**

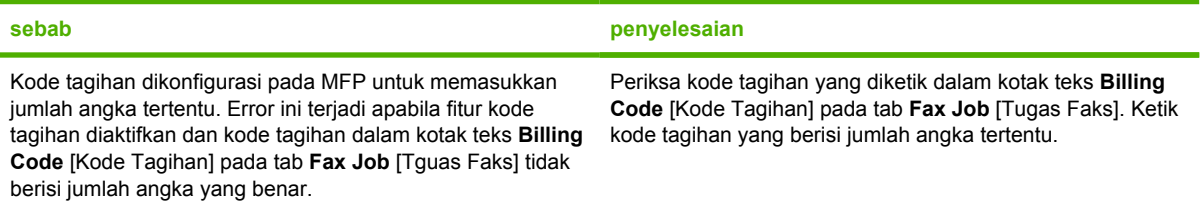

#### **Missing required information: E-mail address [Informasi yang diperlukan tidak ada: Alamat e-mail]**

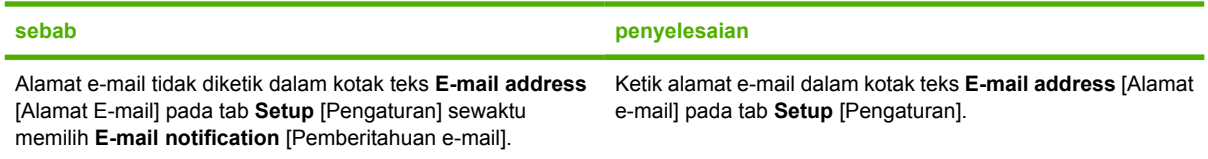

#### **The file cannot be found [File tidak dapat ditemukan]**

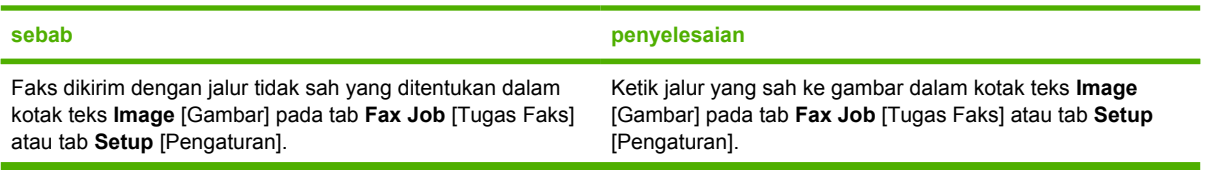

#### **Tabel 4-1** Pesan kesalahan (Lanjutan)

#### **The file cannot be found [File tidak dapat ditemukan]**

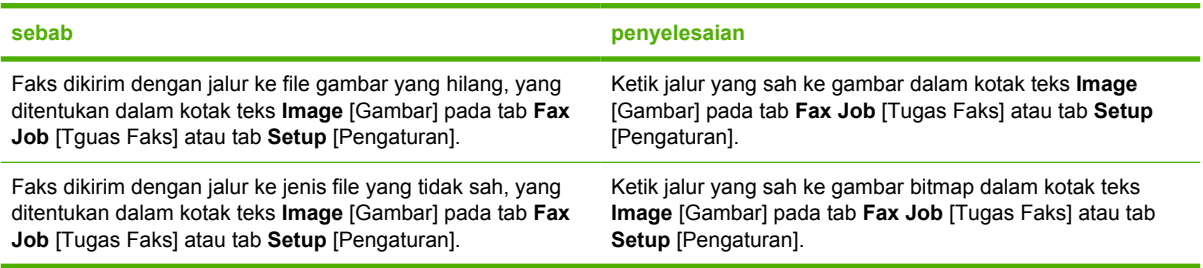

#### **The e-mail address is not in a recognized format. Do you still want to use it? [Alamat e-mail tidak dalam format yang dikenal. Apakah Anda tetap akan menggunakannya?]**

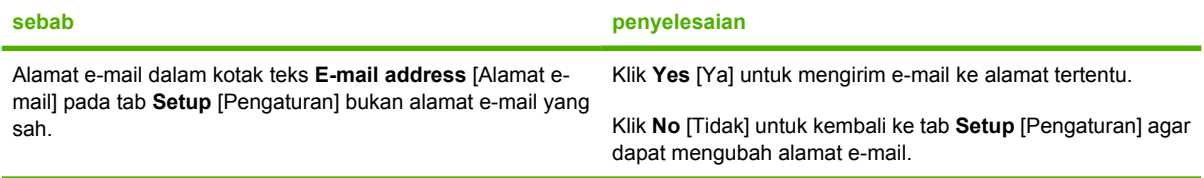

#### **Reached maximum number of entries [Jumlah entri maksimum telah tercapai]**

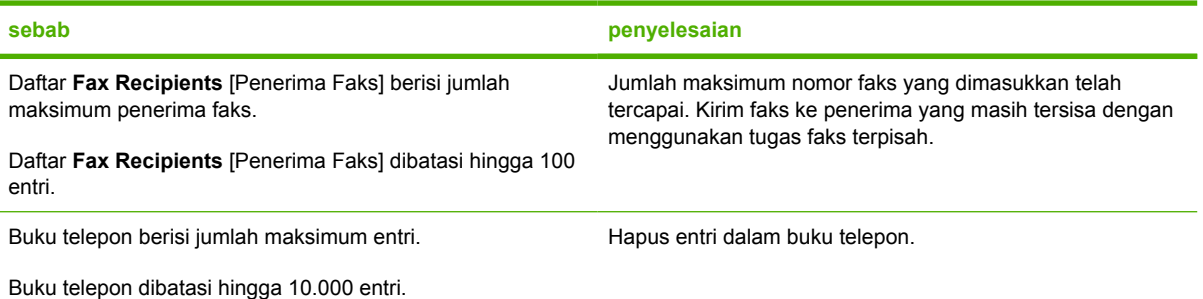

#### **Reached maximum number of entries in group [Jumlah maksimum entri dalam grup telah tercapai]**

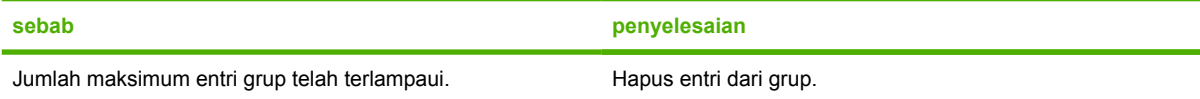

#### **Reached maximum number of group entries [Jumlah maksimum entri grup telah tercapai]**

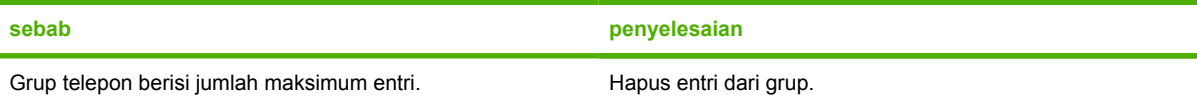

#### **Data tidak sah**

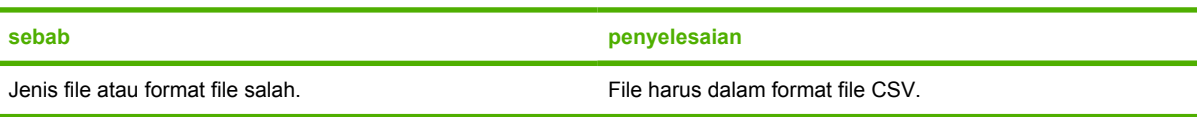

### **Tabel 4-1** Pesan kesalahan (Lanjutan)

#### **Pemetaan untuk jumlah minimum kolom yang diperlukan, tidak dijelaskan.**

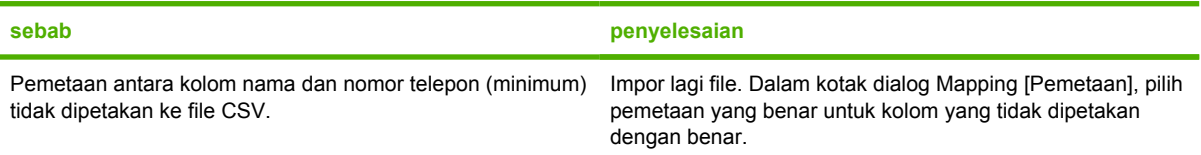

#### **Duplikat nama grup yang ditentukan**

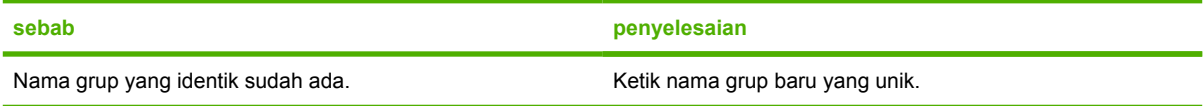

#### **Kesalahan ekspor**

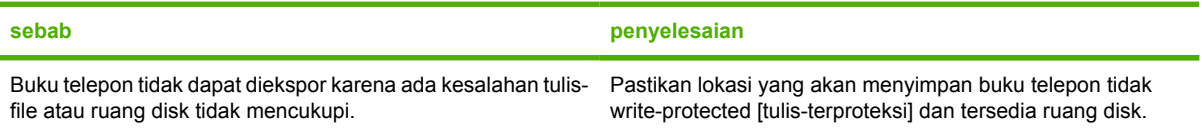

#### **Kesalahan impor**

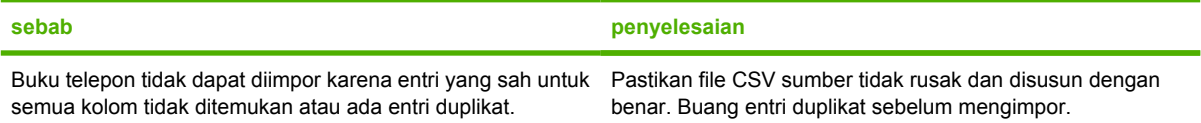

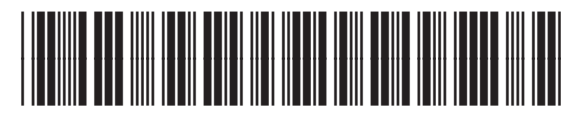

Q3701-90973